**STATE OF IOWA DEPARTMENT OF** Health ~Human **SERVICES** 

Employees' Manual Chapter B

Title 9 Revised October 7, 2022

# **General Computer Information and ICAR Security**

Page 1

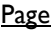

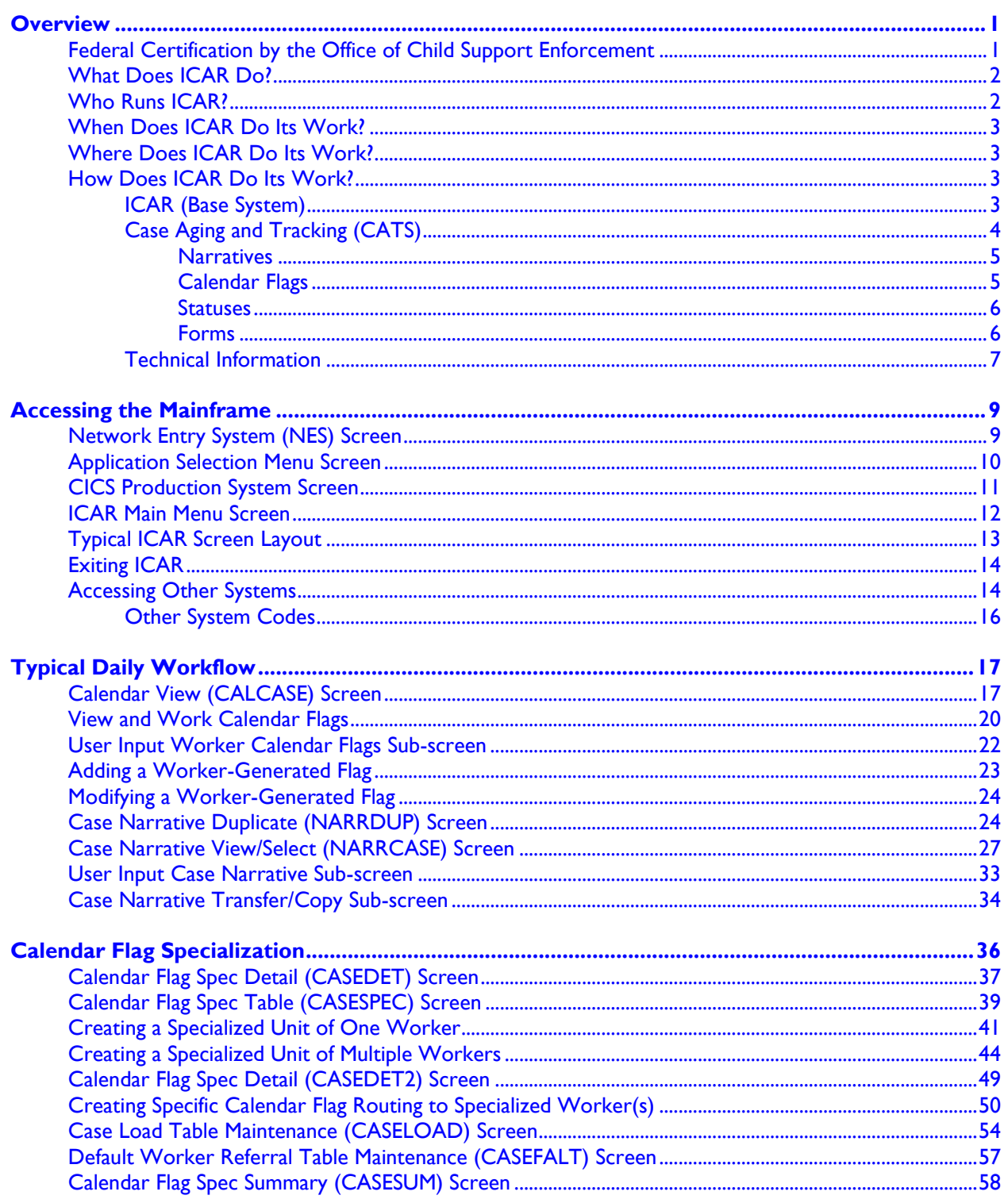

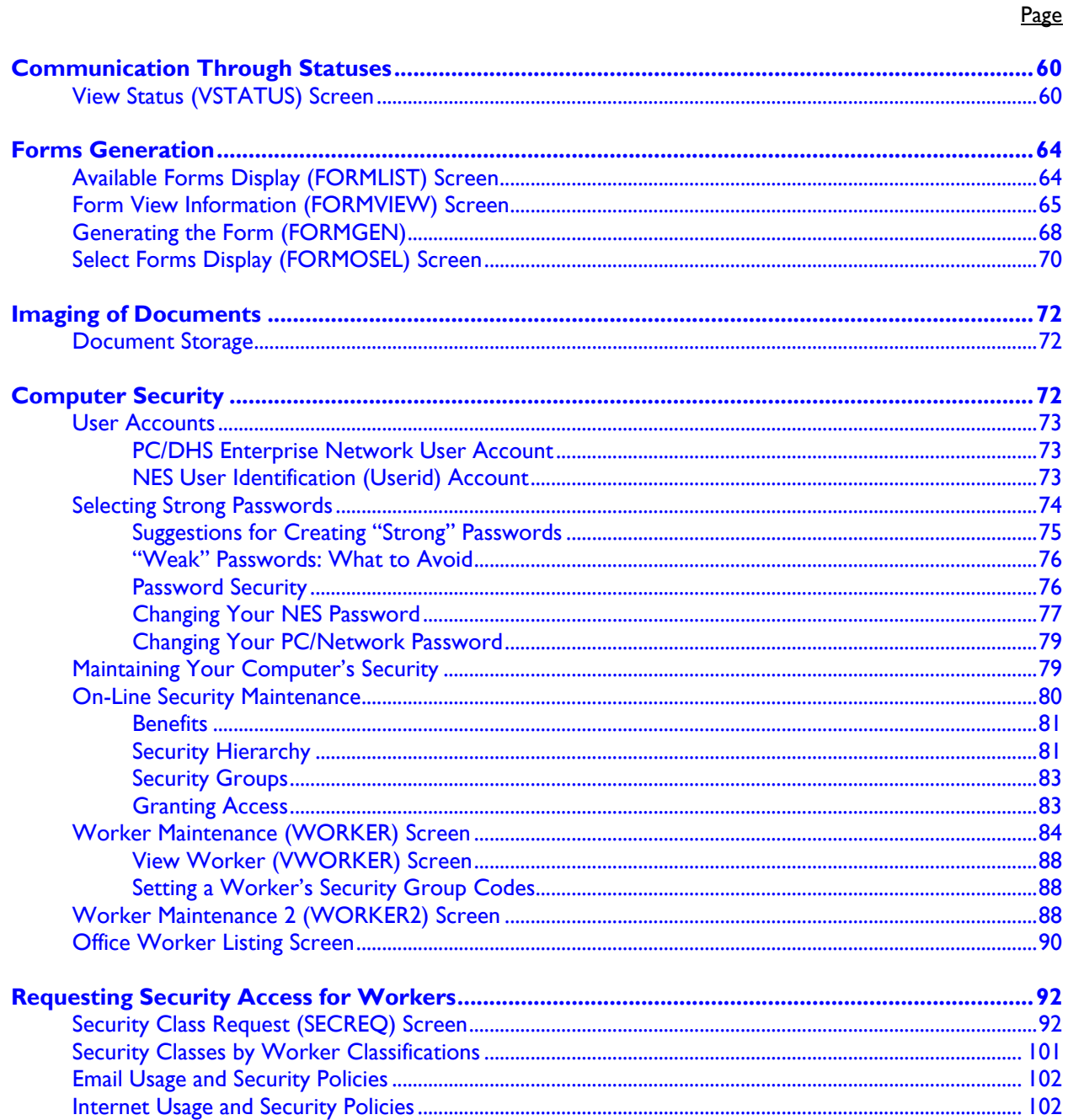

# <span id="page-3-0"></span>**Overview**

The federal government requires states to use a computerized support enforcement system. The Bureau of Collections uses a statewide comprehensive computer system, known as Iowa Collection and Reporting (ICAR) to establish, process, and monitor child support cases.

ICAR supports the legal requirements of obtaining and maintaining child support, as well as other child support activities as detailed in 42 United States Code (USC) chapter 7, subchapter IV, sections 651 through 669b; 45 Code of Federal Regulations (CFR) 300-310, Iowa Code Chapters 252A through 252K, and 441 Iowa Administrative Code (IAC) Chapters 95 through 100.

This chapter lists the policy and procedures for use of the ICAR system. The chapter includes the following:

- **Explanation of the ICAR system.**
- Explanation of other computer systems that can be accessed from ICAR.
- Explanation of ICAR's security system.

<span id="page-3-1"></span>The following covers who, what, when, where, and how, of general computer information about the ICAR system.

# **Federal Certification by the Office of Child Support Services**

Legal reference: 42 USC 651 to 669b; 45 CFR 302.85; 441 IAC 95-99; Iowa Code 252A-252K

In 1986, the state of Iowa began development of its statewide, comprehensive, automated data processing system with the completion of a feasibility study. Portions of this computer system were first brought into production April 1, 1987. Enhancements to ICAR have continued since that time.

Major milestones in system development and implementation include the following:

- April 1987. Initial implementation of the financial management components of the system.
- July 1987. Beginning of statewide conversion of data to the financial management components.
- **•** December 1988. Completion of statewide conversion to the financial components.
- **•** April 1990. Beginning of statewide conversion of data to the automated case management components of the system, including automated forms generation.
- **•** July 1990. Beginning of the pilot test of the automated case management components.
- September 1990. Statewide implementation of the automated case management components for converted cases.
- December 1990. Completion of data conversion for automated case management.
- **■** September 1991. Completion and implementation of the remainder of the pre-Family Support Act system certification requirements.
- **■** October 1991. Completion of the pre-Family Support Act functional requirements and a request for system certification submitted to the federal Office of Child Support Services (OCSS).
- October 1991 October 1997. Completion and implementation of Family Support Act level two certification requirements.
- November 1997. Unconditional level two certification of the Family Support Act mandates granted by OCSS.
- **E** November 1997 December 2000. Completion and implementation of the Personal Responsibility and Work Opportunity Reconciliation Act to meet certification requirements.
- **January 2001. Unconditional certification for the Personal Responsibility and Work Opportunity** Reconciliation Act of 1996 mandates granted by OCSS.
- **E** January 2001 present day. Continuous quality improvement of ICAR continues.

As mentioned earlier, OCSS unconditionally certified ICAR as meeting federal standards of the Family Support Act in November 1997. Additionally, OCSS granted ICAR certification for the Personal Responsibility and Work Opportunity Reconciliation Act (PRWORA) in January 2001. There was no certification requirement for the Deficit Reduction Act (DRA).

# <span id="page-4-0"></span>**What Does ICAR Do?**

ICAR is a system of on-line screens and batch programs that aid you by automating many of the actions performed on a child support case. ICAR monitors cases and prompts you to perform required actions based upon case data.

ICAR accomplishes the majority of casework through the various establishment and enforcement process modules. The design of the process modules guides you through the required and optional steps for completing an establishment or enforcement activity. Refer to the section How Does ICAR [Do Its Work?](#page-5-2)

## <span id="page-4-1"></span>**Who Runs ICAR?**

You run ICAR, along with many other state staff. Your daily work and that of your coworkers across the state allows ICAR to move cases from initiation to completion.

Central Office staff maintains certain aspects of ICAR. They also work with computer programmers to implement changes in the system that meet policy updates.

The state of Iowa's Chief Information Officer (CIO or OCIO) and ICAR programmers are responsible for the ongoing maintenance and operations of the mainframe computer, various websites, and the computer network.

# <span id="page-5-0"></span>**When Does ICAR Do Its Work?**

ICAR runs day and night to complete its work. ICAR processes information in both an on-line (interactive) environment and a batch-processing environment.

During the day, ICAR processes most of your on-line actions (adding, updating, or deleting information) to change all related information in the system. This provides you with automatic feedback on your entries. On-line processing is used whenever possible.

After your workday is over, ICAR continues its work. Overnight, ICAR runs "batch" programs to continue or complete case processing. Batch programs process information in "off hours" after you make your on-line entries. You see the results of the batch processing the next business day after the batch program runs.

Additionally, ICAR runs batch programs gathering information through electronic interfaces, such as location, state and federal tax offset, REFER/TOBI, and other processes.

Batch processing during your non-working hours allows for quicker on-line processing and response times during your workday.

# <span id="page-5-1"></span>**Where Does ICAR Do Its Work?**

ICAR does its work in two places:

- On the state of lowa's mainframe computer.
- On your personal computer (PC).

The state's mainframe processes and tracks your actions on each case as you do your work. Your PC allows you to interact with the mainframe. Your PC also allows you to generate customer forms. For more information, see [How Does ICAR Do Its Work?](#page-5-2)

## <span id="page-5-2"></span>**How Does ICAR Do Its Work?**

ICAR consists of two main features:

- [ICAR \(base system\), and](#page-5-3)
- <span id="page-5-3"></span>[The Case Aging and Tracking System \(CATS\).](#page-6-0)

## **ICAR (Base System)**

The ICAR base system allows you to:

- Record basic data for the case,
- Control the payment and distribution process, and
- Monitor child support and medical support payments.

Screens in the ICAR base system record data such as the details regarding each member of the case (names, addresses, sex, age, etc.).

Additional screens record details regarding any court orders on the case (effective dates, amounts, which children are covered by the court order, suspensions, etc.), and all financial data on the case (receipts, credits, adjustments, balances due, etc.).

#### <span id="page-6-0"></span>**Case Aging and Tracking (CATS)**

The CATS component of ICAR helps you record, track and start actions in the location, establishment, and enforcement processes used in the operation of the child support program.

The screens in CATS support the many processes used by staff in providing these child support services. These processes include:

- Administrative levy.
- Administrative modification.
- Administrative paternity.
- Administrative establishment.
- Fees and costs.
- **■** Income withholding.
- **·** Intergovernmental contacts.
- **■** License sanction.
- **■** Location.
- Paternity establishment.
- Review and adjust.
- **EXECONDARY ENFORTER ENGINIOUS FIGHTS IS SECONDER** Secondary enforcempt, referral to the federal courts, and garnishment).
- **E** Seek employment.
- Suspension and reinstatement.
- **■** Uniform Interstate Family Support Act (UIFSA).

The following sections provide highlights of the four features common to these processes that provide you with the necessary support to perform your casework:

- **[Narratives](#page-7-0)**
- **■** [Calendar flags](#page-7-1)
- **[Statuses](#page-8-0)**
- **Example [Forms generation](#page-8-1)**

These components track all of ICAR's case management, audit trails, and case documentation, saving hours of manual record keeping and case review.

#### <span id="page-7-0"></span>**Narratives**

As you complete screen entries, ICAR automatically records these actions in a narrative. ICAR displays narratives on the Case Narr View/Select (NARRCASE) screen. The automated creation of narratives saves a great deal of time, as you are not required to document all your actions manually.

ICAR generates some narratives through batch programs. Additionally, ICAR requires you to complete some system-generated narratives. ICAR displays these narratives automatically on-line with a prompt that requires additional information. Example:

You stop a case activity. ICAR automatically documents the action with a narrative and requires you to provide the reason for stopping the activity.

You may also create your own narratives to document special circumstances of a case or a specific discussion with a party to the case. You create these narratives on the Case Narrative Duplicate (NARRDUP) screen.

You cannot modify or delete system-generated narratives. However, you may modify any narrative you create only on the same day you create it.

ICAR provides a number of different options for you to use and view the narrative history. Finally, ICAR provides a complete audit trail of the source (worker or program) responsible for the creation of each narrative record.

#### <span id="page-7-1"></span>**Calendar Flags**

ICAR keeps track of the necessary work on each specific case activity. Just as ICAR creates narratives when you act on a case, ICAR also creates calendar flags at the time of an action to notify you of the next action required and the due date for that action.

This feature ensures that ICAR always provides work lists that are current or ahead of schedule on tasks. Additionally, since ICAR identifies the next appropriate action and its due date, you do not have to remember the next step and the mandated period for completing it.

When you take the next appropriate action, ICAR automatically deletes the calendar flag that was issued. This feature saves you from having to remove the calendar flag manually. You are required only to perform the task.

ICAR also issues calendar flags in batch processing. ICAR creates calendar flags by running programs that periodically search the database to identify needed work (such as when a verified address exists for a payor, but no order exists). ICAR creates other calendar flags when programs compare ICAR information with other databases that identify and return matches to ICAR cases.

Lastly, you may create your own calendar flags as reminders for special appointments or other self-initiated tasks.

Just as with narratives, you have a number of different options for viewing (and thereby prioritizing and working) your calendar flags.

#### <span id="page-8-0"></span>**Statuses**

A "status" is a letter providing information about the case. A status may be sent to the payor, the payee, or other parties involved in the case, such as caretakers, attorneys, or IV-D staff in other agencies, depending on the action taken on a case.

Central Office staff creates statuses when they enhance or develop processes.

ICAR generates these statuses automatically after the action is taken. Most are generated at night in a batch process, while others generate on line to the local office printer. Usually the on-line statuses require an attachment, such as a copy of the court order.

ICAR is programmed to identify whether the status should generate only to the payor, the payee, the other jurisdiction, other interested parties, or some combination of the four. ICAR identifies an intergovernmental case from data contained on the INTERSTA screens, so it generates statuses to the other agency only as appropriate.

You can also initiate your own statuses to request information from a party or to follow up on an earlier request.

To streamline intergovernmental communication for case activities, ICAR automatically creates Child Support Enforcement Network (CSENet) transactions and sends them electronically, rather than generating and mailing paper statuses for those states with CSENet functionality.

ICAR's CSENet component has been programmed to send required and highly recommended transactions, as well as several of the optional transactions. See 9-J, *[Child](https://hhs.iowa.gov/sites/default/files/9-J.pdf)  [Support Enforcement Network -](https://hhs.iowa.gov/sites/default/files/9-J.pdf) CSENet*.

#### <span id="page-8-1"></span>**Forms**

ICAR's on-line forms module is fully incorporated into the CATS processes. As you act within a process on ICAR that requires forms, ICAR automatically displays a Form Generation screen for the applicable form.

The Form View Information (FORMVIEW) screen lists all the required data elements for the form. ICAR completes the information available from the case that corresponds to those elements, such as payee name and address.

You can quickly view and modify this data if necessary. If there are data elements for the form not contained on ICAR, a prompt advises you to provide the missing data or select an optional paragraph to include, based on case circumstances.

When you approve the data, it merges with and displays a Microsoft Word©-based template of the form. Some forms are not editable. Some legal forms are editable to accommodate specific circumstances. When permitted, you may edit the merged form or you may generate it or save the form. If the form is not editable, you cannot save it or modify it in any manner.

This module allows you several options to handle a generated form. See Generating the [Form \(FORMGEN\)](#page-70-0) for more details.

A number of features built into the forms generation module appear seamless to you. If optional provisions are possible on a form (such as selecting whether to establish paternity-only or paternity and support), the specific options you choose are the only options that print on the final form.

ICAR also generates a number of batch forms. These forms are designed and printed in a variety of ways. The Department has equipment that allows data extracted from ICAR to merge with template files contained within the printer, allowing for a custom looking final product.

ICAR also generates batch forms in situations where no additional data needs to be added manually. Many batch forms are printed and mailed from a central location in the Hoover Building, which saves time for field staff.

#### <span id="page-9-0"></span>**Technical Information**

The on-line ICAR application is written in ADS/O programming language. You access the ICAR on-line application through the Customer Information Control System (CICS) that is security protected by Remote Access Control Facility (RACF). CICS includes the screens you type case information into, and RACF is a mainframe security system.

The batch programs are written in IDMS DML COBOL. Data resides principally on the mainframe. Form templates and guideline calculations reside on the Department's Enterprise Network. The guideline calculations are uploaded to the ICAR database and added to the appropriate cases.

The DHS Enterprise Network runs in a Microsoft NT 4.0 environment with Windows 2007 on the workers' PCs. Attachmate EXTRA is used for 3270 mainframe (terminal) emulation connection to the state mainframe. The servers in the wide area network (WAN) have CD-ROM drives and tape backup drives, as well as Ethernet cards for the local area network (LAN) communications.

Uninterruptible power supplies (UPS) are installed in all sites with a dedicated isolated ground power source to protect the server, router, CSU/DSU, and Ethernet hub that the server is on. Refer to 9-B-Appendix, *[Computer Terms](https://hhs.iowa.gov/sites/default/files/9-B-App.pdf)* for definitions used in this chapter.

ICAR application development occurs under the supervision of Department of Human Services (DHS), Division of Information Technology (DoIT). Staff uses an ICAR standards and procedures manual to conduct integration testing in a test environment with tools designed to emulate the production system.

# <span id="page-11-0"></span>**Accessing the Mainframe**

The following section describes the Network Entry System (NES) log-on process into ICAR. You must process a series of screens before you begin your work in ICAR. The following sections explain:

- **■** [The Network Entry System](#page-11-1) (NES) Screen
- **[The Application Selection Menu](#page-12-0) Screen**
- **[The CICS Production System](#page-13-0) Screen**
- **E** [The ICAR Main Menu](#page-14-0) Screen
- **EXAMPLE [Typical ICAR Screen Layout](#page-15-0)**
- **[Procedures for Exiting ICAR](#page-16-0)**
- <span id="page-11-1"></span>**[Procedures for Accessing Other Systems](#page-16-1)**

# **Network Entry System (NES) Screen**

Access the Network Entry System (NES) from your PC desktop by double-clicking your Passport icon. The NES screen displays.

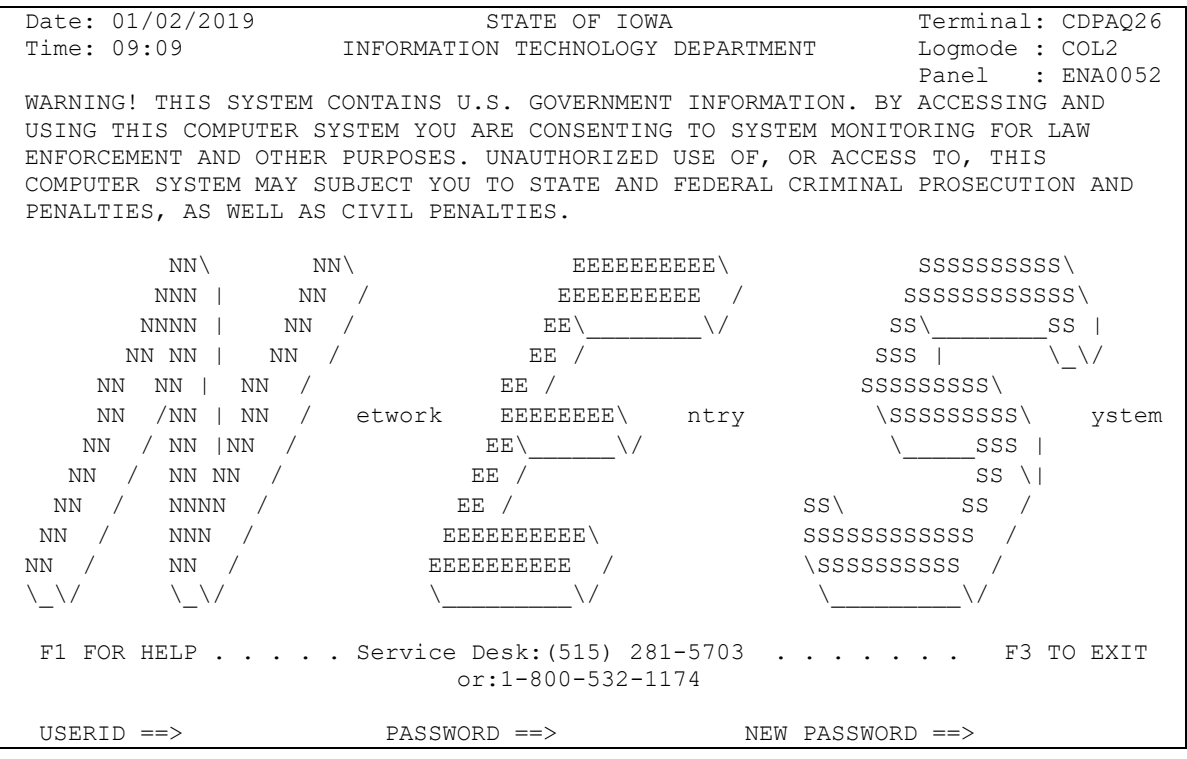

To use this screen:

- 1. In the USERID field, type your NES user ID.
- 2. Tab to the PASSWORD field.
- 3. Type your password. (The characters of the password do not display.)
- 4. Press ENTER.

<span id="page-12-0"></span>**RESULT**: The Application Selection Menu screen displays.

# **Application Selection Menu Screen**

NOTE: Your security access to the mainframe and its applications determine the types and number of applications available for your use.

```
Date : 03/03/2000 Office of the CIO Userid : DSSH679
Julian: 00063 APPLICATION SELECTION MENU Terminal: CDPYR2D
Time : 09:13 Logmode : COL2
::::::::::::::::::::::::::::::::::::::::::::::::::::::::::::::::::::::::::::::
:: S PFK STATUS DESCRIPTION OF APPLICATION ::
:: ::
:: _ 01 AVAIL Production CICS ::
:: _ 02 AVAIL CICS03 Test System ::
:: ::
:: ::
:: ::
:: ::
:: ::
:: ::
:::::::::::::::::::::::::: HELP DESK:(515) 281-5703 ::::::::::::::::::::::::::
F13=1 F14=2 F15=3 F16=4 F17=5 F18=6 F19=7 F20=8 F21=HELP F22=Bulletin
F23=Disc F24=Signoff PA1=MENU
Your password will expire in 59 days
Command =>
```
Press the F key that matches the Production CICS menu selection.

**RESULT**: The CICS Production System screen displays.

# <span id="page-13-0"></span>**CICS Production System Screen**

 \*\*\*\*\*\*\*\*\*\*\*\*\*\*\*\*\*\*\*\*\*\*\*\*\*\*\*\*\*\*\*\*\*\*\*\*\*\*\*\*\*\*\*\*\*\*\*\*\*  $\star$   $\star$  \* CICS PRODUCTION SYSTEM \*  $\star$   $\star$  \*\*\*\*\*\*\*\*\*\*\*\*\*\*\*\*\*\*\*\*\*\*\*\*\*\*\*\*\*\*\*\*\*\*\*\*\*\*\*\*\*\*\*\*\*\*\*\*\*  $\star$   $\star$ TO RETURN TO THIS SCREEN ENTER "HELP"  $\star$   $\star$  \* PRESS THE PF2 FOR MENU \*  $\star$   $\star$ \* PRESS THE PF3 TO LOGOFF CICS  $\star$   $\star$ PRESS THE PF4 FOR ID/PASSWORD INFORMATION  $\star$   $\star$ PRESS THE PF5 FOR LOGOFF INFORMATION  $\star$   $\star$ PRESS THE PF6 FOR CICS NEWS  $\star$   $\star$ PRESS CLEAR OR ENTER TO CONTINUE  $\star$   $\star$  \* HELP DESK: 281-5703 OR 1-800-532-1174 \* \*\*\*\*\*\*\*\*\*\*\*\*\*\*\*\*\*\*\*\*\*\*\*\*\*\*\*\*\*\*\*\*\*\*\*\*\*\*\*\*\*\*\*\*\*\*\*\*\* \*\* SIGNON IS COMPLETE \*\*

Press ENTER.

**RESULT**: The Type A Transaction-ID screen displays.

 TYPE A TRANSACTION-ID OR HELP AND PRESS ENTER 

Type ICAR.

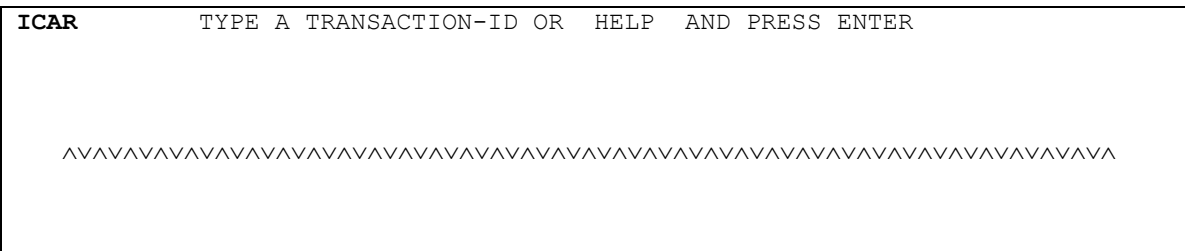

#### Press ENTER. A Confidentiality & Security screen displays.

D479HM00 IOWA COLLECTION AND REPORTING SYSTEM DATE: 02/01/18 CONFIDENTIALITY & SECURITY TIME: 132551 \*\*\*WARNING\*\*\* THIS SYSTEM MAY CONTAIN U.S GOVERNMENT INFORMATION, WHICH IS RESTRICTED TO AUTHORIZED USERS ONLY. UNAUTHORIZED ACCESS, USE, MISUSE, OR MODIFICATION OF THIS COMPUTER SYSTEM OR OF THE DATA CONTAINED HEREIN OR IN TRANSIT TO/FROM THIS SYSTEM CONSTITUTES A VIOLATION OF TITLE 18, UNITED STATES CODE, SECTION 1030, AND MAY SUBJECT THE INDIVIDUAL TO CRIMINAL AND CIVIL PENALTIES PURSUANT TO TITLE 26, UNITED STATES CODE, SECTIONS 7213, 7213A (THE TAXPAYER BROWSING PROTECTION ACT), AND 7431. THIS SYSTEM AND EQUIPMENT ARE SUBJECT TO MONITORING TO ENSURE PROPER PERFORMANCE OF APPLICABLE SECURITY FEATURES OR PROCEDURES. SUCH MONITORING MAY RESULT IN THE ACQUISITION, RECORDING, AND ANALYSIS OF ALL DATA BEING COMMUNICATED, TRANSMITTED, PROCESSED, OR STORED IN THIS SYSTEM BY A USER. IF MONITORING REVEALS POSSIBLE EVIDENCE OF CRIMINAL ACTIVITY, SUCH EVIDENCE MAY BE PROVIDED TO LAW ENFORCEMENT PERSONNEL. ANYONE USING THIS SYSTEM EXPRESSLY CONSENTS TO SUCH MONITORING. \*\*\*\*PRESS CLEAR TO ACCESS ICAR\*\*\*\*

<span id="page-14-0"></span>Press PAUSE/BREAK (CLEAR). The ICAR Main Menu screen displays.

## **ICAR Main Menu Screen**

When you have accessed the ICAR Main Menu screen, you are ready to begin your work in ICAR.

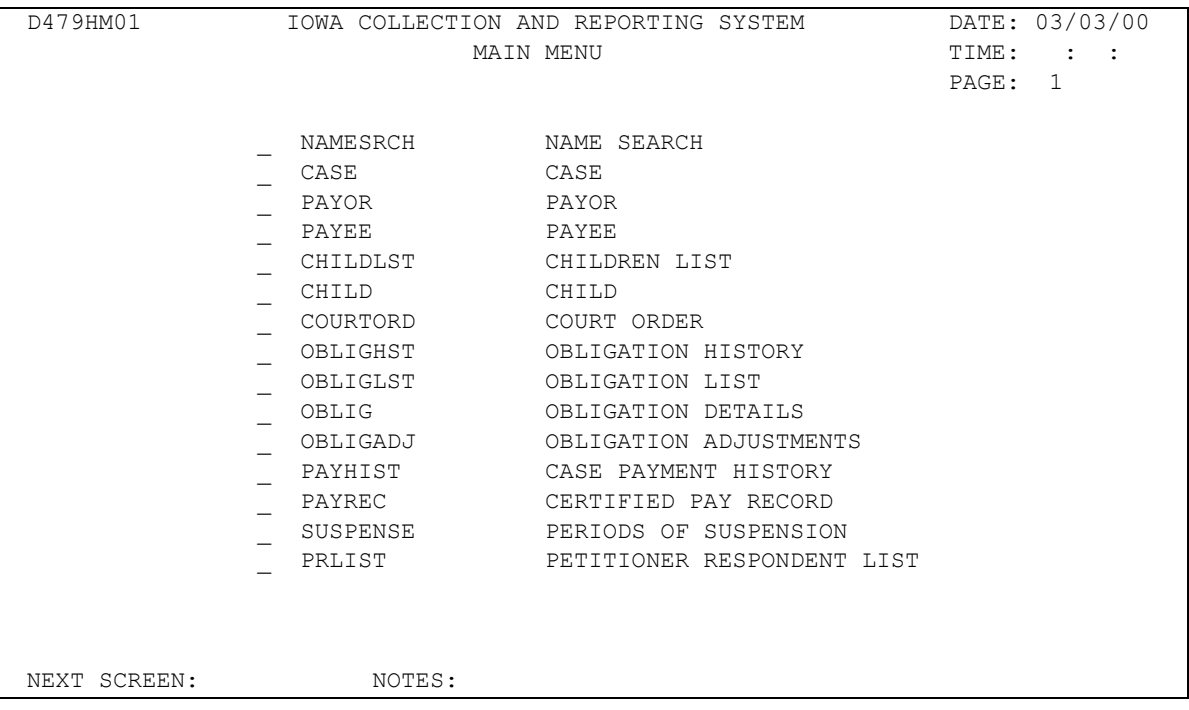

# <span id="page-15-0"></span>**Typical ICAR Screen Layout**

A typical ICAR screen consists of three sections:

- **■** The header and screen identification area
- **■** The data input area or inquiry view area
- **·** The function keys, the NEXT SCREEN field, the NOTES field, and the special instructions area

Header and screen identification area  $\sim$ 

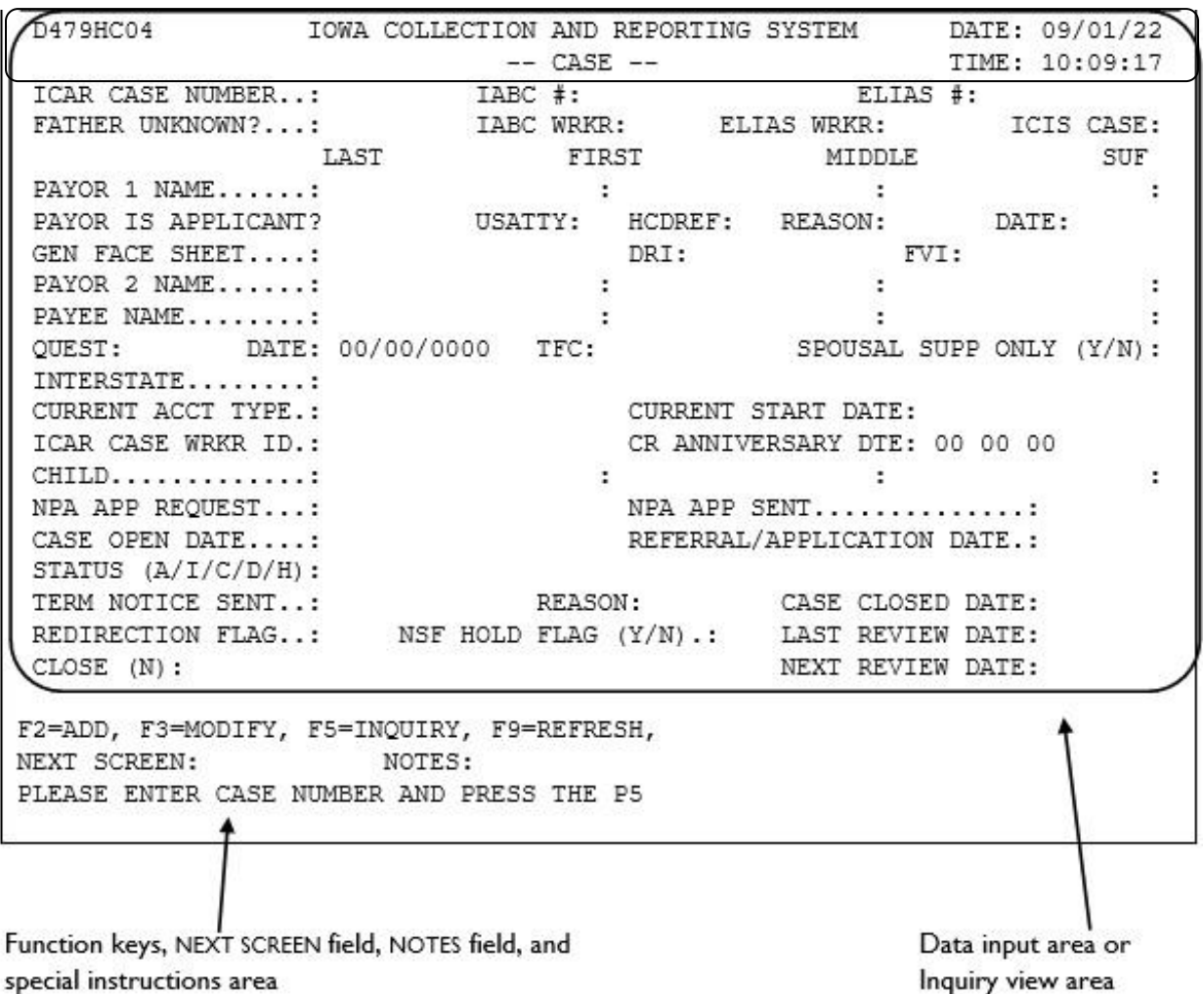

# <span id="page-16-0"></span>**Exiting ICAR**

To exit the ICAR system, follow these steps:

- At the NEXT SCREEN field on any ICAR screen, type QUIT.
- **■** Press ENTER.
- A blank screen displays. Type LOGOFF.
- **■** Press ENTER.
- **■** The Application Selection Menu screen displays.
- **Press F12.**
- **■** The NES screen displays.
- $\blacksquare$  Move your mouse pointer over the X in the upper right corner of the NES window.
- Click the X.
- If the dialog box "Do you want to disconnect...?" displays, click the OK button.
- The mainframe application window closes.

<span id="page-16-1"></span>**RESULT**: You have successfully logged off and closed ICAR.

# **Accessing Other Systems**

Once in ICAR, you have the ability to move to other state of Iowa mainframe applications to help complete your work. Your NES user ID, in combination with your password, allows you access to certain mainframe computer systems. Some of these systems include:

- Iowa Collection and Reporting system (ICAR)
- Automatic Benefit Calculation (ABC) system (public assistance benefits information)
- Iowa Issuance Verification (ISSV) system (Food Assistance benefits and Iowa warrants issued)
- Eligibility Integrated Application Solution (ELIAS) system (Medicaid eligibility)

DHS mainframe applications, such as the ABC System, the Family and Children Services (FACS) system, ISSV, and Iowa Child Support Case (ICSC), are available using LINK as a fast path name in the NEXT SCREEN field on any ICAR screen. To go to the DHS Systems Menu screen (mainframe applications main menu):

- On any ICAR screen, in the NEXT SCREEN field type LINK.
- Press ENTER.

```
D479HC04 IOWA COLLECTION AND REPORTING SYSTEM DATE: 09/01/22
 -- CASE -- TIME: 10:09:17
ICAR CASE NUMBER..: IABC #: ELIAS #:
FATHER UNKNOWN?...: IABC WRKR: ELIAS WRKR: ICIS CASE:
                                             FIRST MIDDLE
SUF
 \wedge \vee \wedge \vee \wedge \REDIRECTION FLAG..: NSF HOLD FLAG (Y/N).: LAST REVIEW DATE:
    CLOSE (N): NEXT REVIEW DATE:
    F2=ADD, F3=MODIFY, F5=INQUIRY, F9=REFRESH
    NEXT SCREEN: link NOTES:
    PLEASE ENTER CASE NUMBER AND PRESS F5
```
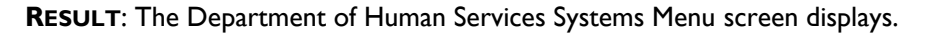

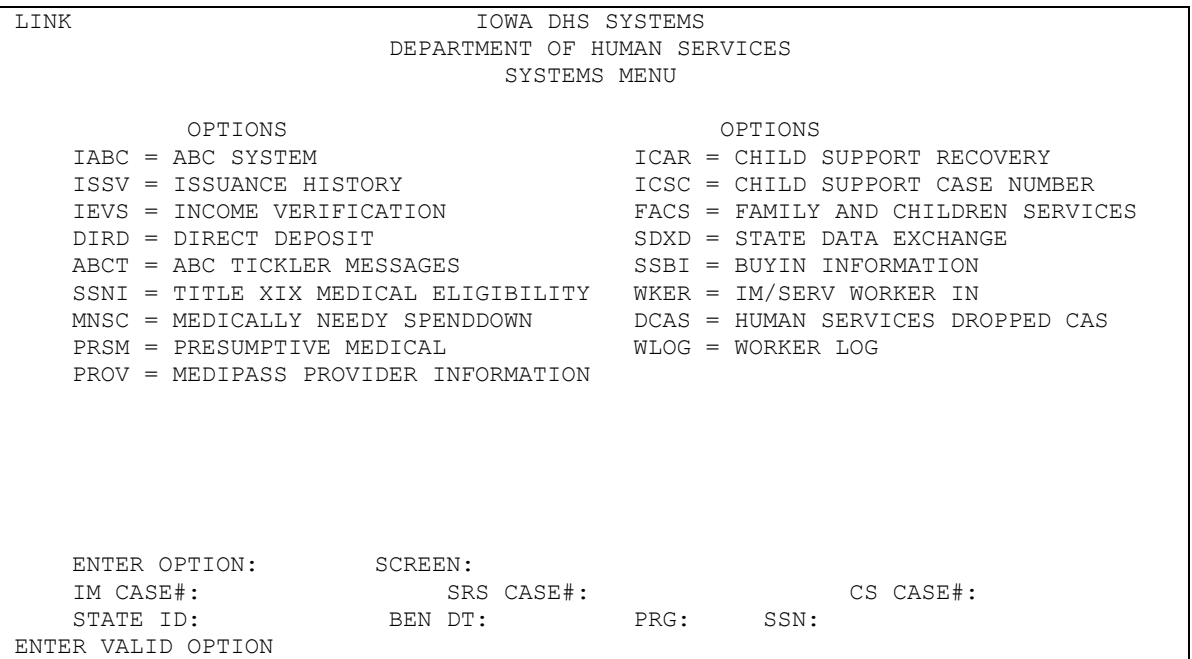

You can use this screen to access the needed DHS mainframe application and information.

You may also enter LINK in the NEXT SCREEN field and a DHS mainframe application abbreviation in the NOTES field to go directly to a specific DHS mainframe application. To access a specific DHS mainframe application main menu,

- **■** In the NEXT SCREEN field type LINK.
- **■** In the NOTES field on any ICAR screen, type IABC.
- **Press ENTER.**

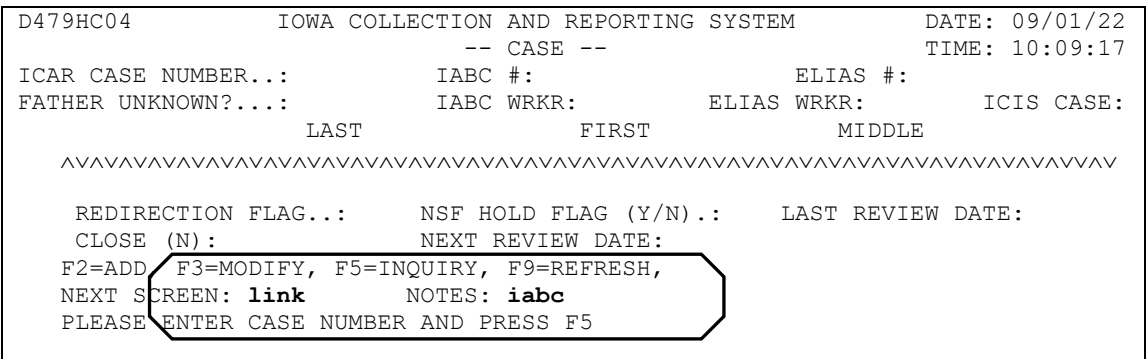

**RESULT**: The Iowa ABC System Menu screen displays. You may inquire and obtain needed information from the DHS mainframe applications you are authorized to use.

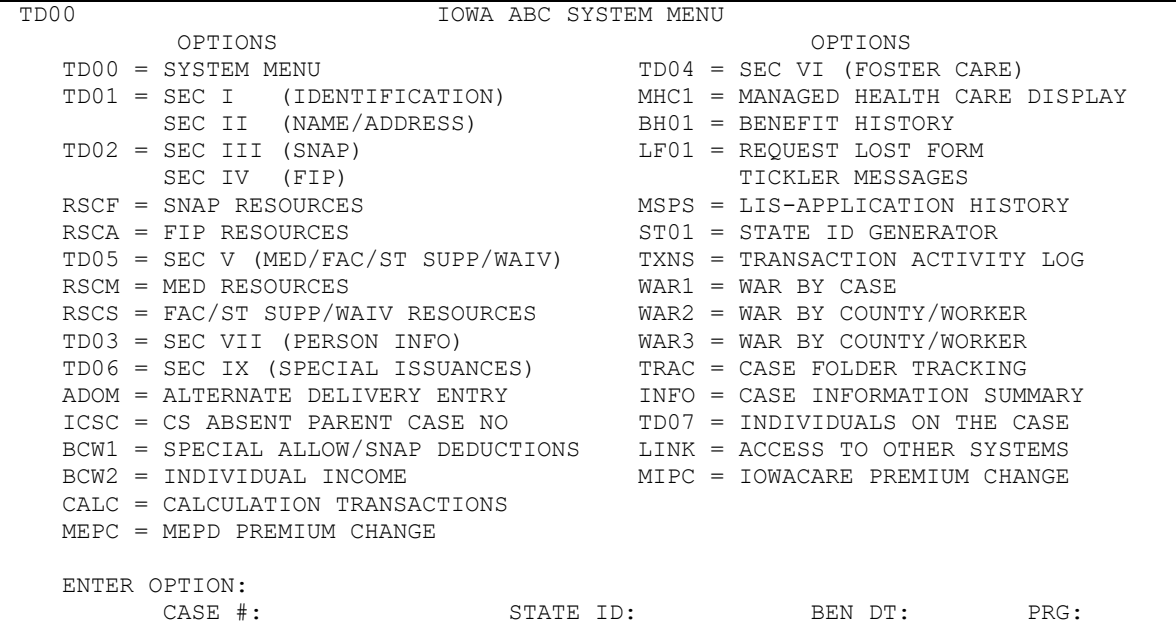

To access non-DHS mainframe applications:

- **•** Press CLEAR/PAUSE/BREAK on any ICAR screen until a blank screen displays.
- Type the abbreviation for the non-DHS application.
- Press ENTER

<span id="page-18-0"></span>The requested system's main menu displays. Follow your instructions for obtaining the needed information and then exit the non-DHS system.

#### **Other System Codes**

At times, you must review information in computer systems other than ICAR in order to complete your work. The following sources and manual chapters provide information on accessing other DHS and non-DHS computer systems:

- The location chapter of the Best Practices Handbook
- The referral process from IV-A workers, [XIV-D\(1\)](https://hhs.iowa.gov/sites/default/files/XIV-D1.pdf)
- **The referral process from IV-E workers, [XIV-D\(1\)](https://hhs.iowa.gov/sites/default/files/XIV-D1.pdf)**
- **E** Credit reporting, **11-C**
- State offsets, **11-K**

Be sure to use the instructions found in these sources and manual chapters when working with other computer systems.

# <span id="page-19-0"></span>**Typical Daily Workflow**

The following sections briefly describe how to use the following ICAR screens to help you accomplish your work timely:

- **E** Calendar View [\(CALCASE\) Screen](#page-19-1)
- **■** [View and Work Calendar Flags](#page-22-0)
- **■** [User Input Worker](#page-24-0) Calendar Flags Sub-screen
- **[Case Narrative Duplicate \(NARRDUP\) Screen](#page-26-1)**
- **[Case Narrative View/Select](#page-29-0) (NARRCASE) Screen**
- **[User Input Case Narrative](#page-35-0) Sub-screen**
- <span id="page-19-1"></span>**[Case Narrative Transfer/Copy](#page-35-1) Sub-screen**

# **Calendar View (CALCASE) Screen**

The CALCASE screen displays a list of work items called calendar flags. ICAR creates calendar flags to remind you to complete work for a specific process (such as paternity establishment), or provide information about an action taken in a batch process. ICAR creates calendar flags through the following methods:

- Automatically when you make on-line entries on ICAR
- By batch programs
- Manually by you

All calendar flags within ICAR are divided into two categories:

- **Process, such as IWO, SABRE, LOC, ADMIN, etc. Refer to [9-B-Appendix](https://hhs.iowa.gov/sites/default/files/9-B-App.pdf) for a complete list of** valid process codes.
- Type, either establishment (EST) or enforcement (ENF). Central Office designates a flag as "establishment" or "enforcement" when they build the calendar flag in ICAR.

To access the CALCASE screen, enter CALCASE in any NEXT SCREEN field and press ENTER. ICAR displays the following screen:

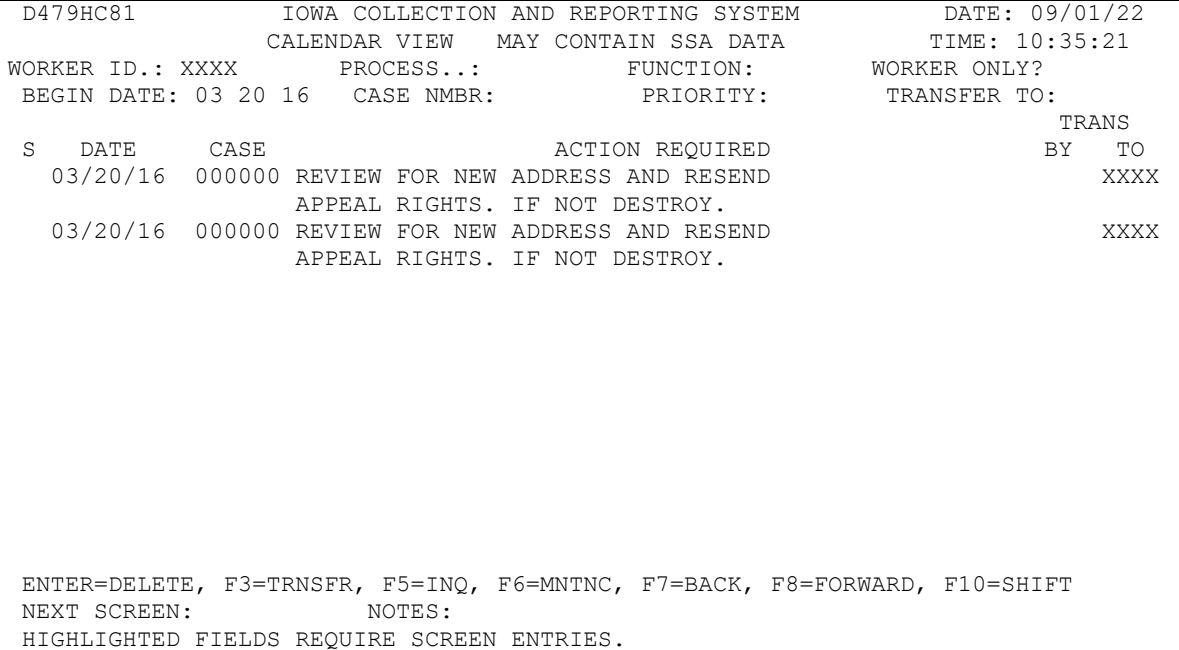

Fields, descriptions, and values on the CALCASE screen are:

- **WORKER ID:** To display all unworked calendar flags for a specific worker ID, enter the valid fourcharacter worker ID contained on the WORKER screen and press F5.
- **PROCESS:** To display calendar flags for a specific process, enter any of the valid process codes, such as ADMIN, ADPAT, LOC, etc. and press F5. Refer to [9-B-Appendix](https://hhs.iowa.gov/sites/default/files/9-B-App.pdf) for a complete list of valid process codes.
- **FUNCTION**: To display calendar flags for a specific function, enter "EST" or "ENF" and press F5. When you enter "EST," ICAR displays all calendar flags associated with establishment. When you enter "ENF," ICAR displays all calendar flags associated with enforcement.

NOTE: For this search option, only certain calendar flags have a function code associated with them. Because of this, not all flags display when you search using the EST/ENF function label.

- **WORKER ONLY?:** Enter a "Y" to display the calendar flags that you created manually.
- **BEGIN DATE:** Enter a date in the format MM DD CCYY to display the starting date for calendar flags to be displayed. If you leave this field blank, ICAR defaults this field to the current date.
	- To display all unworked calendar flags, use a start date of 01 01 1989, as no calendar flags exist before that date.
	- To display future calendar flags, enter a future date. ICAR displays all calendar flags from that date forward.
- **EXPLOMER:** Enter the ICAR case number to display only calendar flags generated for a specific ICAR case.
- **PRIORITY:** Enter a "Y" to display the highest priority calendar flags first for any of the criteria selected (PROCESS, CASE NMBR, etc.).
- **TRANSFER TO:** Enter any valid four-character worker ID contained on the WORKER screen to transfer the calendar flag to that worker ID.
	- To transfer calendar flags to more than one worker ID, you must do each worker ID separately.
	- You may transfer flags from a CALCASE screen regardless of how ICAR displays the calendar flags (e.g., WORKER ID, CASE NMBR, PROCESS, FUNCTION, or PRIORITY).
- **S**: Enter "S," "T," or any other alphabetical character to delete, transfer, or maintain calendar flags.
	- **To delete a flag**: Enter an "S" in this field next to the calendar flag you want to delete. Press ENTER. ICAR continues to display the deleted calendar flag after deletion until you leave the screen and re-access it or press F5 to re-inquire.
	- **To transfer a flag**: Enter a "T" in this field next to the calendar flags you want to transfer. Press F3 two times to complete the transfer to the worker whose ID you entered in the TRANSFER TO: field.
	- **For maintenance**: Enter any alphabetical character (other than "S" or "T") for maintenance. Press F6. ICAR displays the USER INPUT WORKER Calendar Flags sub-screen. ICAR allows you to make changes only to worker-generated calendar flags. You cannot access systemgenerated flags.
- **DATE: ICAR displays the date in MM/DD/YY format. The described action must be taken on this** date to move the case toward completion.
- **EXECT:** ICAR displays the case number associated with this calendar flag.
- **EXPLOM REQUIRED:** ICAR displays either the system-generated or worker-generated calendar flag message that describes the action to be taken to move the case toward completion.
- **TRANS BY:** If the flag was transferred from another worker, ICAR displays the worker ID of the person who transferred the flag.
- **EXECT** TRANS TO: ICAR displays the worker ID of the person the flag was transferred to.

Function keys on the CALCASE screen are:

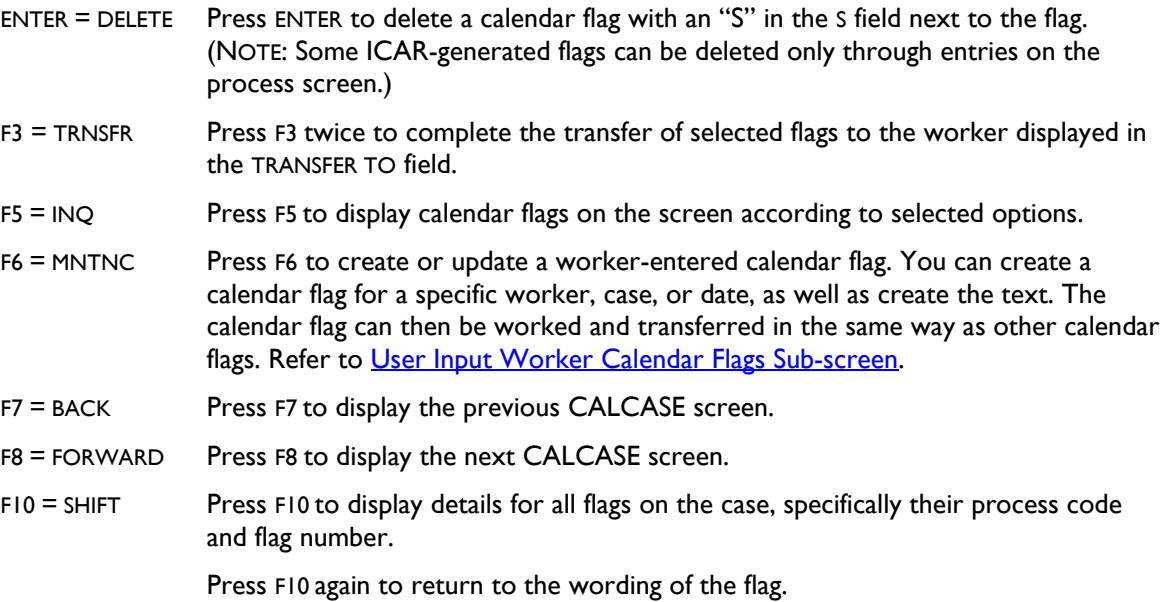

## <span id="page-22-0"></span>**View and Work Calendar Flags**

To view your unworked calendar flags in ICAR:

- Access the ICAR main menu.
- Type CALCASE in the NEXT SCREEN field and press ENTER. ICAR displays the CALCASE screen.
- Type your four-character ICAR worker ID in the WORKER ID field.
- **•** Press F5 to inquire. ICAR displays your calendar flags, starting with the current date.

You may use appropriate combinations of CALCASE screen fields to display your calendar flags in an order or manner that fits your work style. ICAR is flexible enough to help you find a work style that moves your cases toward successful location, establishment, and enforcement actions.

For example, you may wish to display and work all your calendar flags in priority order or in order by process. To work your calendar flags by process, display and work all your enforcement calendar flags, then display and work all your establishment flags, and finally, work the remainder of your flags.

You can request your calendar flags in a wide combination of options. Use the CALCASE screen for the following fields: WORKER ID, PROCESS, FUNCTION, WORKER ONLY?, BEGIN DATE, CASE NMBR, and PRIORITY to sort your flags.

If you use multiple criteria to display calendar flags, the flags must meet all the selected criteria in order to display. You must enter either a WORKER ID or CASE NMBR as one of the valid criteria. An error message displays if you attempt to select multiple criteria that are not a valid combination.

To **work** the **system-generated** calendar flags ICAR displays on your CALCASE screen:

Access the appropriate screens on the identified cases to take the necessary actions. Once you complete the required action, ICAR removes the system-generated calendar flag.

To **work** the **worker-generated** calendar flags ICAR displays on your CALCASE screen:

Access the appropriate screens on the identified cases to take the necessary actions. Once you complete the required action, delete the worker-generated calendar flag from the CALCASE screen.

To **delete** the **worker-generated** calendar flags ICAR displays on your CALCASE screen: (You may delete only your own worker-generated calendar flags.)

- Access the CALCASE screen.
- Tab to the field in front of the worker-generated calendar flag.
- Type an "S" in the field.
- **■** Press ENTER.

ICAR deletes the selected calendar flag. The "deleted" calendar flag continues to display until you press F5 to inquire or until you complete another action on the CALCASE screen.

NOTE: To delete more than one calendar flag at a time, type an "S" in front of each calendar flag you wish to delete on the CALCASE screen and press ENTER.

To **transfer** calendar flags ICAR displays on your CALCASE screen:

- 1. Access the CALCASE screen.
- 2. Tab to the TRANSFER TO: field.
- 3. Type the worker ID number for the worker to whom the calendar flag is being transferred.
- 4. Tab to the S field in front of the calendar flag (either system- or worker-generated).
- 5. Type "T" in the S field.
- 6. Press F3 twice.

ICAR transfers the calendar flag to the identified worker.

To transfer flags to more than one worker, repeat these steps until you complete all the transfers.

# <span id="page-24-0"></span>**User Input Worker Calendar Flags Sub-screen**

Using the User Input Worker Calendar Flags sub-screen you may add new or maintain existing worker-generated calendar flags.

To access the User Input Worker Calendar Flags screen press F6 while on the CALCASE screen. ICAR displays the following screen:

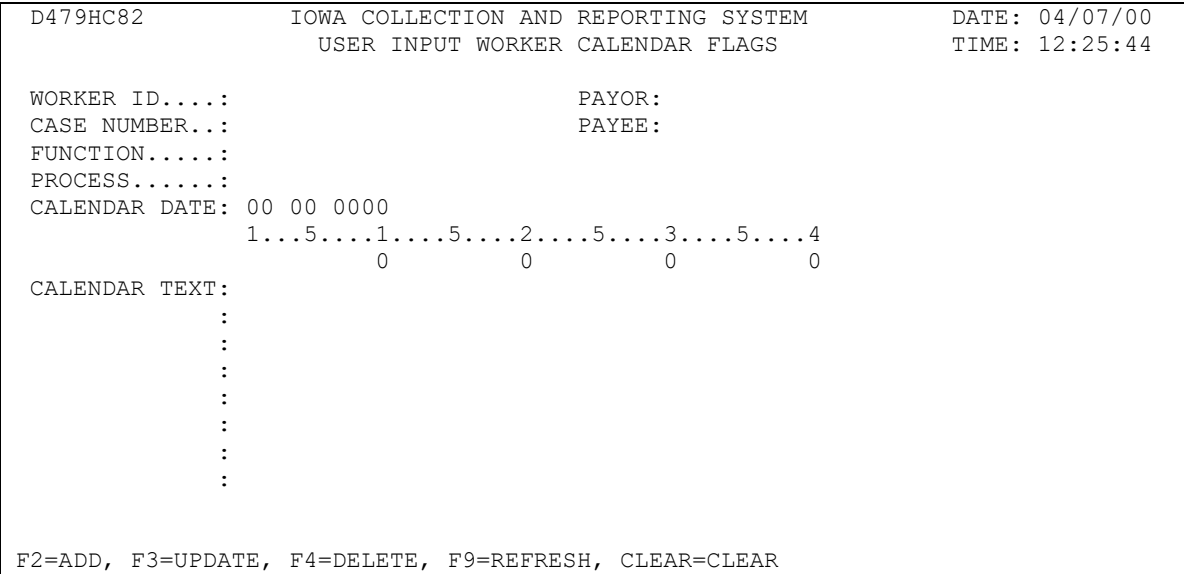

Fields, descriptions, and values on the User Input Worker Calendar Flags sub-screen are:

- **WORKER ID:** Enter a valid worker ID number. Enter the worker ID for the worker who should receive the flag. Usually this is your own worker ID.
- **CASE NUMBER:** Enter the ICAR case number for the case where the action needs to take place.
- **FUNCTION:** This field is not required. Valid entries include:

EST Establishment calendar flags

ENF Enforcement calendar flags

- **PROCESS:** Enter any of the valid process codes, such as ADMIN, ADPAT, LOC, etc. Refer to  $9 B 1$ [Appendix](https://hhs.iowa.gov/sites/default/files/9-B-App.pdf) for a complete list of valid process codes.
- **CALENDAR DATE**: Enter the date of the calendar flag in the MM DD CCYY format.
- **EXECT ALENDAR TEXT:** Enter a free-form message regarding the action needed. You may enter up to 40 characters on eight lines.

Function keys on the User Input Worker Calendar Flags sub-screen are:

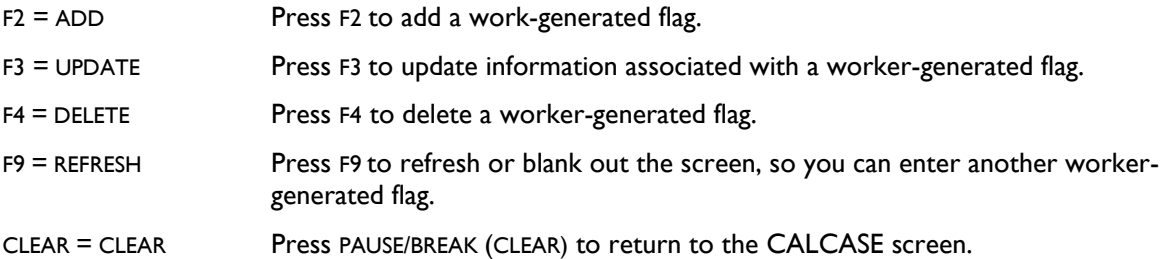

# <span id="page-25-0"></span>**Adding a Worker-Generated Flag**

To **create/add** a **worker-generated** calendar flag to display on your CALCASE screen:

- 1. Access the CALCASE screen.
- 2. Press F6. ICAR displays a blank User Input Worker Calendar Flags sub-screen with your worker ID.
- 3. Tab to each field and complete the requested information.
	- WORKER ID: Enter your worker ID.
	- **EXEC** FILM CASE NUMBER: Enter the case number.
	- FUNCTION: This field is not required. Enter "ENF" for enforcement or "EST" for establishment.
	- PROCESS: Enter the appropriate process code for this calendar flag. Refer to [9-B-Appendix](https://hhs.iowa.gov/sites/default/files/9-B-App.pdf) for a complete list of valid process codes.
	- **•** CALENDAR DATE: Enter the date (in MM DD CCYY format) that you wish to have the calendar flag display for your review on the CALCASE screen.
	- CALENDAR TEXT: Enter the text of the calendar flag message to display on the CALCASE screen.

NOTE: ICAR requires entries in all fields except for the FUNCTION field.

4. Press F2 twice. The CALCASE screen displays with your newly created or added calendar flag.

NOTE: You must delete either your worker ID or the case number and press F5 to re-inquire and redisplay your calendar flags on the CALCASE screen.

# <span id="page-26-0"></span>**Modifying a Worker-Generated Flag**

To **perform maintenance** on your own **worker-generated** calendar flags ICAR displays on your CALCASE screen:

- 1. Access the CALCASE screen.
- 2. Tab to the S field in front of the worker-generated calendar flag.
- 3. Type a letter (other than "S" or "T") in the S field.
- 4. Press F6. ICAR displays the selected calendar flag on the User Input Worker Calendar Flags subscreen.
- 5. Tab to the appropriate fields and make the necessary changes.
- 6. Press F3 twice to update your changes.

ICAR displays the CALCASE screen with the changes to your calendar flag.

NOTE: You must press F5 to re-inquire and re-display your calendar flags on the CALCASE screen.

# <span id="page-26-1"></span>**Case Narrative Duplicate (NARRDUP) Screen**

The NARRDUP screen allows you to record a case action or activity that occurs outside of ICAR. To access the NARRDUP screen, enter NARRDUP in any NEXT SCREEN field and press ENTER or press F11 while on NARRCASE. ICAR displays the following screen:

```
D479HN05 IOWA COLLECTION AND REPORTING SYSTEM DATE: 05/02/00<br>CASE NARRATIVE DUPLICATE TIME: 09:40:10
                        CASE NARRATIVE DUPLICATE
CASE NUMBER: CROSS REFERENCE BY:
PAYOR......: PAYOR:
PAYEE......: PAYEE:
                  CROSS REFERENCED CASE NUMBERS
     SELECT OBLIG SELECT OBLIG SELECT OTHER CASE NUMBERS
FUNC: PROC: EVENT TYPE: FROM: TO:
in the second contract of the second contract of the second contract of the second contract of the second contr
: 1996년 1월 1일 - 1월 1일 - 1월 1일 - 1월 1일 - 1월 1일 - 1월 1일 - 1월 1일 - 1월 1일 - 1월 1일 - 1월 1일 - 1월 1일 - 1월 1
in the second contract of the second contract of the second contract of the second contract of the second contr
in the second contract of the second contract of the second contract of the second contract of the second contr
in the second contract of the second contract of the second contract of the second contract of the second contr
in the second contract of the second contract of the second contract of the second contract of the second contr
in the second contract of the second contract of the second contract of the second contract of the second contr
PF2=ADD, PF5=INQUIRE, PF9=REFRESH, PF11=NARRCASE
NEXT SCREEN: NOTES:
ENTER CASE NUMBER AND PRESS THE PF5 KEY
```
Fields, descriptions, and values on the NARRDUP screen are:

- **CASE NUMBER:** Enter a valid ICAR case number and press PF5. ICAR displays the requested case information in the fields identified. When you access from NARRCASE using F11, ICAR completes this field for you.
- **<b>• PAYOR:** ICAR displays the payor's name.
- **CROSS REFERENCE BY: PAYOR**: ICAR displays an "X" to list additional cases by role for that person. ICAR defaults the display to cases for the payor.
- **PAYEE:** ICAR displays the payee's name.
- **CROSS REFERENCE BY: PAYEE**: ICAR defaults the entry in this field to blank. To display the crossreferenced cases for the payee, space through the "X" entry in CROSS REFERENCE BY PAYOR field and enter an "X" in the CROSS REFERENCE BY PAYEE field before pressing PF5.
- **CROSS REFERENCED CASE NUMBERS**: This is the header for the next seven fields. If the CROSS REFERENCED BY PAYOR or CROSS REFERENCED BY PAYEE field is "X," ICAR displays the crossreferenced cases for the person selected.
	- **SELECT**: Enter an "X" to post this worker-generated narrative on the case identified in the unlabeled case number field to the right of the SELECT field, as well as, the case number identified at the top of this screen.
	- **CASE NUMBER** (Unlabeled column): ICAR displays up to ten cases cross-referenced to the selected case based on the case role selected.
	- **OBLIG**: ICAR displays "Y" or "N" in this column.
		- Y The case has an ongoing obligation.
		- N The case **does not** have an ongoing obligation.
	- **OTHER CASE NUMBERS**: Enter up to five valid ICAR case numbers. Entering a case number adds the narrative to another case that has not been cross-referenced to the displayed case. ICAR displays up to 5 additional case numbers when a payor or payee has more than 10 cross-referenced cases.
- FUNC (Function): ICAR does not require an entry to this field. Valid entries include:
	- EST Associates this narrative with the establishment process.
	- ENF Associates this narrative with the enforcement process.
- **PROC:** Enter any of the valid ICAR processes, such as ADMIN, ADPAT, LOC, etc. Refer to the [9-](https://hhs.iowa.gov/sites/default/files/9-B-App.pdf) **[B-Appendix](https://hhs.iowa.gov/sites/default/files/9-B-App.pdf)** for a complete list of valid process codes.

**EVENT TYPE:** The entries in this field identify the type of contact or the action taken on this case. Leave this field blank when none of the codes apply. Valid entries include:

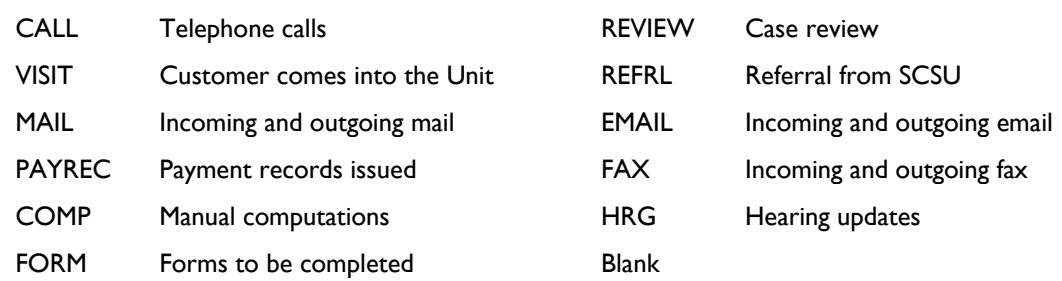

▪ **FROM** and **TO**: The entries in these fields identify the sender (FROM:) and the receiver (TO:) of the contact or action when completing the narrative on this case. Based on the entries in these fields, ICAR completes the first line of the narrative. Refer to [9-B-Appendix](https://hhs.iowa.gov/sites/default/files/9-B-App.pdf) for the text associated with these entries. Leave these fields blank when none of the codes apply. Valid entries include:

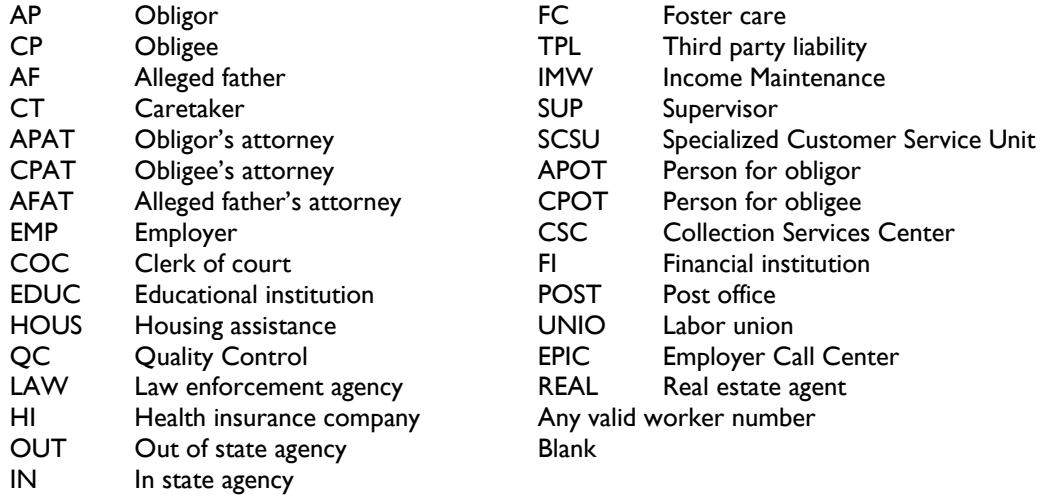

▪ Seven blank lines beginning with colons: Enter your narrative explanation, with a maximum of seven lines per one narrative entry. This entry allows you to explain actions taken on a case.

When the EVENT TYPE, FROM:, and TO: fields contain entries and you press ENTER, ICAR completes the first line of the narrative with pre-determined language. After pressing ENTER, begin typing your explanation on the **second** line.

Refer to [9-B-Appendix](https://hhs.iowa.gov/sites/default/files/9-B-App.pdf) for the appropriate combination of EVENT TYPES and FROM: and TO: codes and the pre-determined language.

NOTE: Your text does **not** word-wrap, so watch for unusual or awkward word breaks from line to line, and re-key the entry as necessary. Enter the message or information to include in the case record and press PF2 twice to add the information.

Function keys on the NARRDUP screen are:

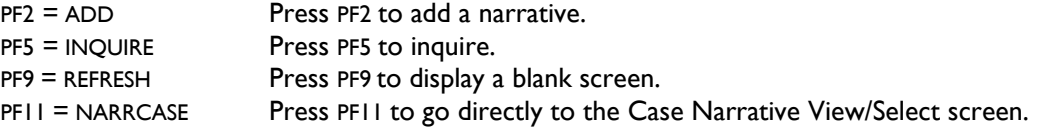

## <span id="page-29-0"></span>**Case Narrative View/Select (NARRCASE) Screen**

The Case Narrative View/Select (NARRCASE) screen allows you to view all narratives posted on a case.

ICAR only retains and displays 30 months of narratives online. Older on-line narratives are stored offline, but can be accessed. If a case has narratives stored off-line, ICAR displays the message, "More narratives in archives."

To view achieved narratives, press F15 once. A message displays stating that narratives will be restored. The narratives are restored overnight and can be viewed the next work day. All narratives display in date order, from newest to oldest. They remain viewable for two weeks, after which ICAR automatically removes all narratives older than 30 months back into the archives. Only restore off-line narratives if you need them to determine prior case actions and screen entries do not provide enough information.

To access the NARRCASE screen, enter NARRCASE in any NEXT SCREEN field and press ENTER. If on the NARRDUP screen, press F11. ICAR displays the following screen:

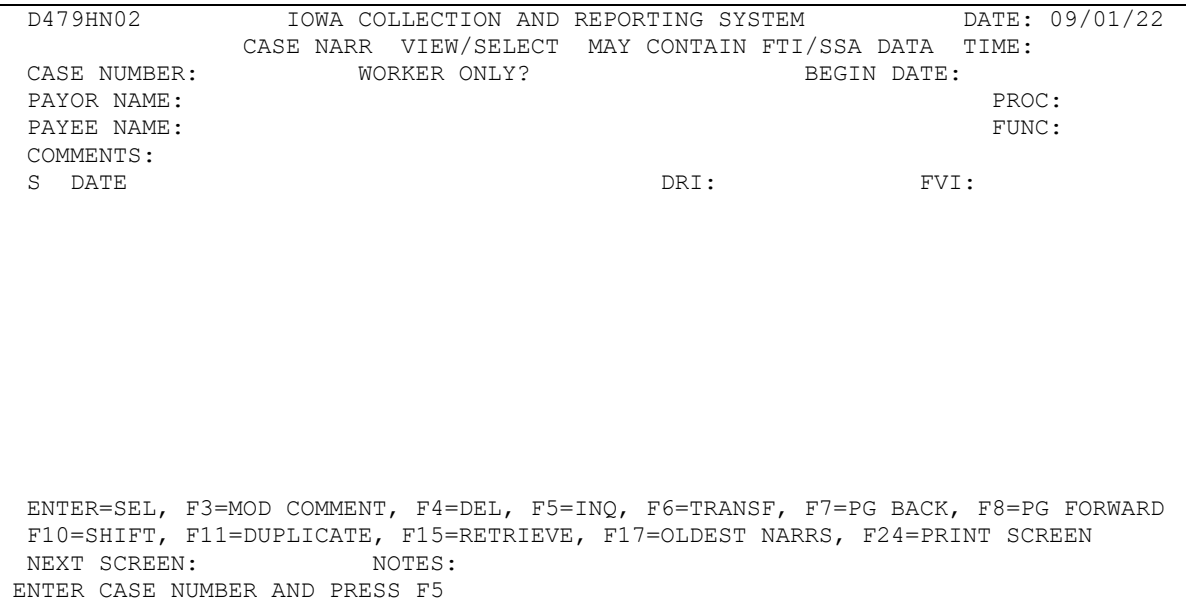

Fields, descriptions, and values on the NARRCASE screen are:

**CASE NUMBER:** Enter a valid ICAR case number and press F5 to display the case narratives.

- **WORKER ONLY?**: Enter "Y" to display-only those narratives you create manually through the NARRDUP screen.
- **BEGIN DATE:** Enter any date in the MM/DD/CCYY format and press F5. ICAR displays all narratives older than the specified date.
- **PAYOR NAME:** ICAR displays the payor's first, middle, and last name associated with the case number entered in the CASE NUMBER field. The name matches the name on the PAYOR screen.
- Four unlabeled fields (Payor Parent Indicators): You may enter codes to indicate special information about the payor. Valid entries include:

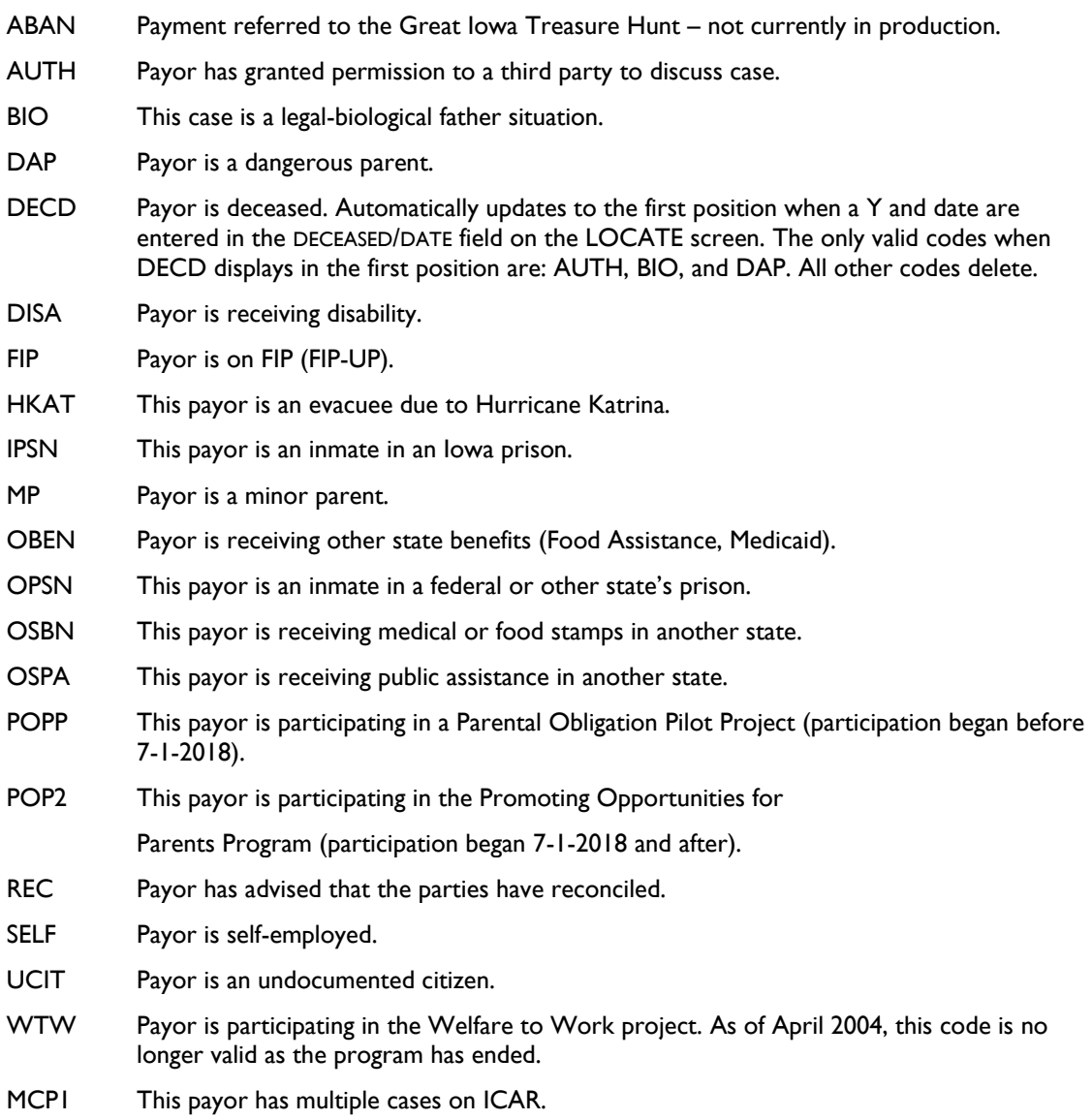

If you enter "AUTH," enter the third party's name in the COMMENTS section of the PAYOR screen.

If you enter "DAP," provide any details in the COMMENTS section of the PAYOR screen.

A monthly match is done with IABC and ELIAS. FIP and OBEN automatically update when this payor is active on IABC or ELIAS.

A monthly match is done with ICON. IPSN automatically updates when the payor is in an Iowa prison.

- **PROC**: Enter any of the valid ICAR process codes to display all the narratives for that process. Refer to **9-B-Appendix** for a complete list of processes.
- PAYEE NAME: ICAR displays the payee's first, middle, and last name associated with the case number entered in the CASE NUMBER field. This name matches the name on the PAYEE screen.
- Four unlabeled fields (Payee Parent Indicators): You may enter codes to indicate special information about the payee. Valid entries for the first three fields include:
	- ABAN Payment referred to the Great Iowa Treasure Hunt not currently in production.
	- AUTH Payee has granted permission to a third party to discuss case.
	- DAP This payee is a dangerous parent.
	- DECD This payee is deceased. Automatically updates to the first position when a date is entered in the DATE OF DEATH field on the PAYEE2 screen. The only valid codes when DECD displays in the first position are: AUTH and DAP. All other codes in the second and third positions delete.
	- DISA This payee is receiving disability.
	- HKAT This payee is a Hurricane Katrina evacuee.
	- IPSN This payee is an inmate in an Iowa prison.
	- MP This payee is a minor parent.
	- OPSN This payee is an inmate in a federal or other state's prison.
	- REC This payee has advised that the parties have reconciled.

Valid entries for the fourth field include:

- ASGN Assigned payee. The payee on this case is not the original payee.
- ORIG Original payee. The payee on this case is the original payee in all court orders on this case. ICAR enters this code when the COURTORD screens for all the court orders on the case display "O" in the PAYEE (O/L/A) field.
- REDR Legally redirected payee. The payee on this case is not the original payee listed in any of the court orders on this case but a subsequent person with current support or arrears due and to whom support has been redirected.
- MIXD The payee on this case has different statuses for the court orders on this case. ICAR enters this code when there are multiple court orders and multiple payee's with different statuses on these court orders.

If you enter "AUTH," enter the name of the third party in the COMMENTS section of the PAYEE screen.

If you enter "DAP," enter any details in the COMMENTS section of the PAYEE screen.

**EUNC: ICAR does not require an entry in this field. Enter this code only if you wish to view only** the "EST" or "ENF" classified narratives. Valid entries include:

EST Associates this narrative with the establishment process. ENF Associates this narrative with the enforcement process.

- **COMMENTS:** Enter free-form text related to the displayed ICAR case. Include information any worker with proper security clearance should know when displaying narratives related to this case.
- **DRI:** This display-only field identifies a party as a possible victim of abuse in lowa. It may contain the codes "PE" for payee, "P1" for payor, "AF" for alleged father, or "CH" for child. See 9-A, *[General Program Information](https://hhs.iowa.gov/sites/default/files/9-A.pdf)*, for more information on the disclosure risk indicator.
- **FVI**: This display-only field identifies a party as a possible victim of abuse outside of Iowa. It may contain the codes "PE" for payee, "P1" for payor, "AF" for alleged father, or "CH" for child. See 9- A, *[General Program Information](https://hhs.iowa.gov/sites/default/files/9-A.pdf)*, for more information on the family violence indicator, which comes from the Federal Case Registry.
- **S**: (SELECT): Enter an "S" to access your narrative text. Press ENTER.
	- If you select a narrative created under your worker ID on the same day you create it, ICAR displays the User Input Case Narrative sub-screen. Type in the change to the narrative and press F3 twice to update the narrative language.
	- If you select a narrative created under your worker ID that was created on a previous day, ICAR does not allow you to correct it.
	- If you select a system-generated narrative, ICAR displays the following message: "SORRY THIS IS NOT A WORKER INPUT NARRATIVE." You may not update a system-generated narrative.
- **DATE: ICAR displays the date of the narrative in the MM/DD/YY format.**
- **NARRATIVE: ICAR displays the narrative entry associated with the date to the left.**

Press F10 to view additional information about each narrative displayed. Example of a NARRCASE screen (after F10=SHIFT):

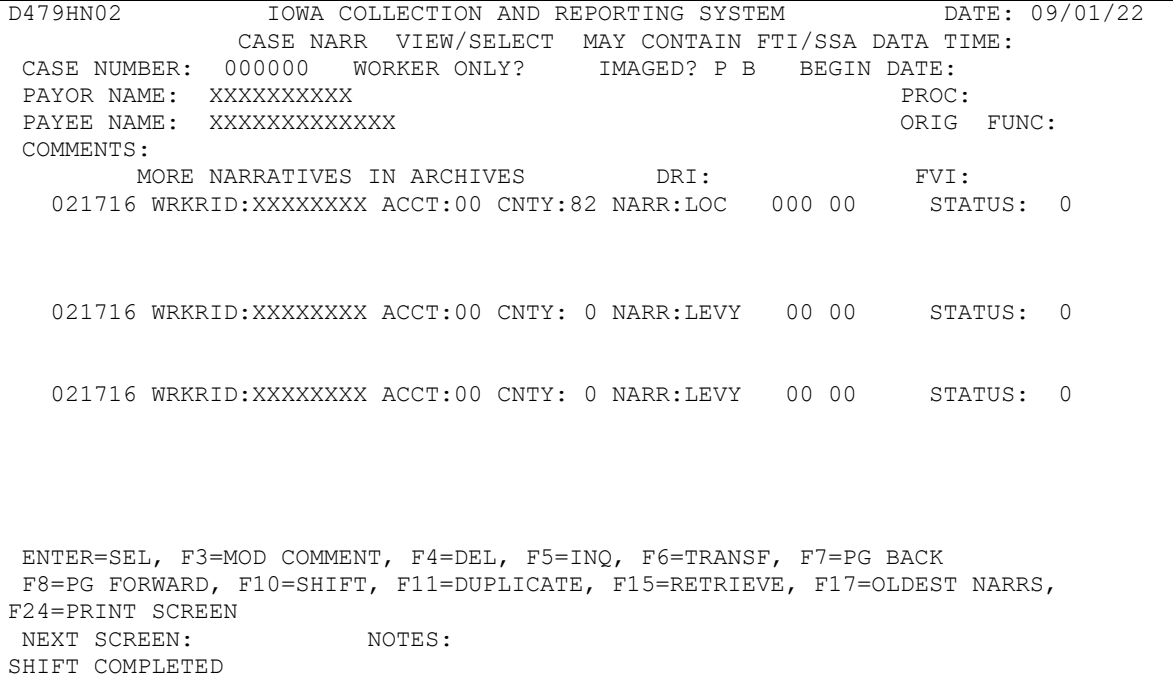

NOTE: The fields CASE NUMBER through COMMENTS continue to display. The fields below the COMMENTS: field (after F10=SHIFT) include the following:

- S: (SELECT): Enter "S" and press ENTER.
	- If you select a narrative created under your worker ID on the same day you create it, ICAR displays the User Input Case Narrative sub-screen. Type in the change to the narrative and press F3 twice to update the narrative language.
	- If you select a narrative created under your worker ID that was created on a previous day, ICAR does not allow you to correct it.
	- If you select a system-generated narrative, ICAR displays the following message: "SORRY THIS IS NOT A WORKER INPUT NARRATIVE." You may not update a system-generated narrative.
- **DATE: ICAR displays the date of the narrative in the MM/DD/YY format.**

These only display when you press F10 and have entered a case number. (The following information does not display from a blank NARRCASE screen.)

- **WRKRID: ICAR displays the worker ID of the person who created this narrative entry. ICAR** displays the program number if the narrative was created through a batch program.
- **EXECT:** ICAR displays the account type associated with this case. This matches the entry in the CURRENT ACCT TYPE field on the CASE screen at the time of the narrative entry.
- **EXECTY: ICAR displays the county associated with this case. This matches the entry in the CNTY OF** RESIDENCE field on the PAYEE screen at the time of the narrative entry.
- **EXERC**: ICAR displays the narrative ID number associated with this narrative.
	- ICAR displays the process name and a zero for worker-generated narratives.
	- ICAR displays the process name and a number other than zero for system-generated narratives.
- **NARR CASE:** ICAR displays the old case number if this narrative was copied or transferred from another case.
- **EXECTATUS: ICAR displays the status number associated with this narrative.**

Function keys on the NARRCASE screen are:

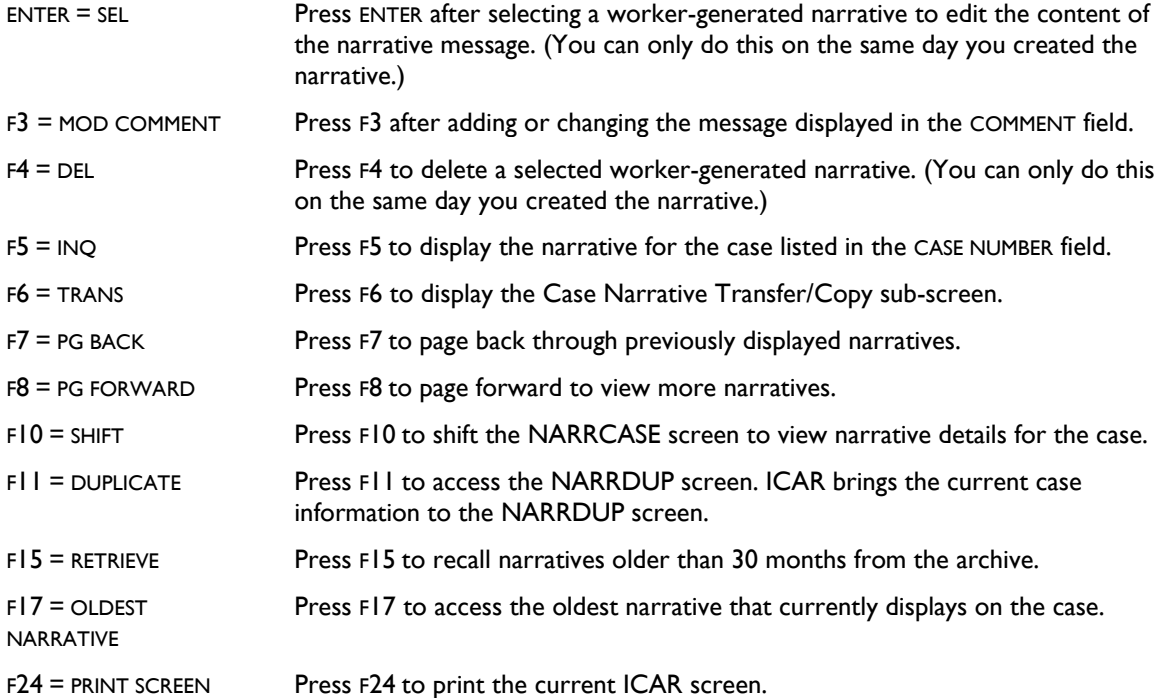

## <span id="page-35-0"></span>**User Input Case Narrative Sub-screen**

Access the User Input Case Narrative sub-screen by selecting a **worker-generated** narrative entry and pressing ENTER. You can correct a narrative only before close of business on the same day you created it. Example of a User Input Case Narrative sub-screen:

```
D479HN06 IOWA COLLECTION AND REPORTING SYSTEM DATE: 03/27/00
                  USER INPUT CASE NARRATIVE TIME: 11:53:45
CASE NUMBER......: 000000 PAYOR:
FUNC...............: EST PAYEE:
PROCESS..........: LOC
CODE.............:
          NARRATIVE
  1...5...1...5...5...2...5...5...3...5...4...5...5...5...5...6...6...5...7 0 0 0 0 0 0 0
   EXAMPLE NARRATIVE TO BE CORRECTED.
   LINE 2
   LINE 3
   LINE 4
   LINE 5
    LINE 6
    LINE 7
F3=UPDATE
NEXT SCREEN: NOTES:
UPDATE NARRATIVE DATA - PRESS THE F3 KEY
```
Fields, descriptions, and values on the User Input Case Narrative sub-screen are:

- **CASE NUMBER: ICAR displays the case number from the NARRCASE screen.**
- **PAYOR: ICAR displays the payor's name from the NARRCASE screen.**
- FUNC: ICAR displays the function shown on the NARRCASE screen. You may change the function as appropriate. Valid entries include:

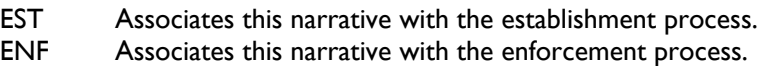

- **EXECT:** ICAR displays the payee shown on the NARRCASE screen.
- **<b>• PROCESS:** ICAR displays the process shown on the NARRCASE screen.
- **CODE: ICAR displays the event type shown on the NARRCASE screen.**
- **NARRATIVE: ICAR displays the narrative shown on the NARRCASE screen. You may make** corrections or additions to the narrative entry shown. Upon completing the corrections or additions, press F3 to update the narrative.

The function key on the NARRCASE screen is:

<span id="page-35-1"></span> $F3 = UPDATE$  Press F3 to update the narrative.
### **Case Narrative Transfer/Copy Sub-screen**

On the NARRCASE screen, press F6 to display the Case Narrative Transfer/Copy sub-screen. On this sub-screen you can transfer or copy selected narratives from one case to additional cases as needed. To access this screen press F6 on NARRCASE. ICAR displays the Case Narrative Transfer/Copy subscreen:

D479HN03 IOWA COLLECTION AND REPORTING SYSTEM DATE: 03/27/00 CASE NARRATIVE TRANSFER/COPY TIME: 15:11:29 CASE NUMBER......: 000000 PAYOR: NARRATIVE PROCESS: PAYEE: BEGIN DATE.......: TRANSFER TO: OR COPY TO: SEL DATE NARRATIVE 032700 SAMPLE NARRATIVE CREATED FOR THIS CASE. 032700 ANOTHER SAMPLE NARRATIVE COMPLETED FOR THIS CASE TO SHOW AN EXAMPLE OF THE APPEARANCE OF THE CASE NARRATIVE TRANSFER/ COPY SCREEN. ENTER = SELECT, PF5=INQUIRY, PF7=PAGE BACK, PF8=PAGE FORWARD, PF10=SHIFT NEXT SCREEN: NOTES:

The fields that display are exactly like the NARRCASE screen.

To transfer the narrative, enter the case number where the narrative should appear in the TRANSFER TO field. Select the narrative by placing any character in the SEL field and pressing ENTER. ICAR transfers the narrative and issues a new narrative documenting that a narrative was transferred.

To copy a narrative, enter the case number where the narrative needs to display in the COPY TO field. Select the narrative you wish to copy and press ENTER. ICAR copies the narrative to the new case and issues an additional narrative documenting that the narrative was copied from another case.

Fields, descriptions, and values on the Case Narrative Transfer/Copy sub-screen are:

- **EXECT SEX ICAR CONSTRUMER:** ICAR displays the case number from the NARRCASE screen.
- **PAYOR: ICAR displays the payor's name from the NARRCASE screen.**
- **NARRATIVE PROCESS**: Enter any of the valid ICAR processes, such as ADMIN, ADPAT, LOC. Refer to **9-B-Appendix** for a complete list of processes.
- **<b>• PAYEE:** ICAR displays the payee's name from the NARRCASE screen.
- **BEGIN DATE:** Enter a date in the MM/DD/CCYY format to select the starting date (and back) for ICAR to display narratives. If you leave this field blank, ICAR defaults this field to today's date as the starting point.
- **EXECUTE:** TRANSFER TO: Enter a valid ICAR case number in this field.
- **OR COPY TO**: Enter a valid ICAR case number in this field.
- **EXECUTE:** SEL: Enter an "S" in combination with an entry in the TRANSFER TO: field or the OR COPY TO: field and press ENTER. ICAR transfers or copies the selected narrative to the identified case.

You may repeat this process to copy the selected narrative entry, one case at a time, to as many cases as needed.

Function keys on the Case Narrative Transfer/Copy sub-screen are:

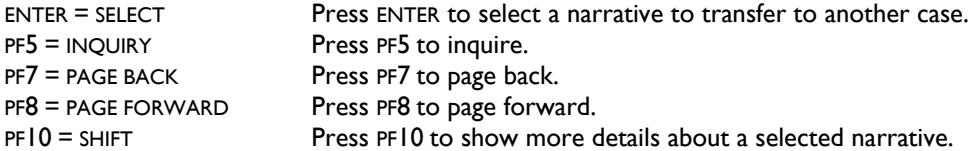

### **Calendar Flag Specialization**

This section explains how supervisors can redirect process-specific calendar flags to specialized workers, instead of to the caseworker. This redirection is called *calendar flag specialization*, and it involves the following screens:

- [Calendar Flag Spec Detail](#page-39-0) (CASEDET) Screen
- **[Calendar Flag Spec Detail \(CASEDET2\) Screen](#page-50-0)**
- [Calendar Flag Spec Table \(CASESPEC\) Screen](#page-41-0)
- **[Case Load Table Maintenance \(CASELOAD\) Screen](#page-56-0)**

Central Office staff attaches calendar flags to a specific process code when creating them in ICAR. Calendar flag specialization allows supervisors to redirect the calendar flags associated with a process to a worker other than the case "owner" (the worker ID of the person displayed on the CASE screen).

However, the following flags cannot be redirected to a specialized worker:

- Flags that have already been generated
- Specific flags designed to be routed to EPICS (unless that EPICS worker ID has CASESPEC and CASEDET/CASEDET2 screens created for redirecting specific calendar flags.)
- Worker-generated flags

Process codes are attached to each calendar flag when it is created by Central Office staff. Any valid ICAR process code may be used for calendar flag specialization.

To set up calendar flag specialization for a specific worker or office, you must:

- [Designate your specialist workers on the CASEDET screen](#page-39-0)
- **EXECUTE: [Redirect flags away from non-specialists on the CASESPEC screen](#page-41-0)**

# <span id="page-39-0"></span>**Calendar Flag Spec Detail (CASEDET) Screen**

The CASEDET screen lets you designate a specialized worker or unit for a specific process. To access the CASEDET screen, type CASEDET screen in any NEXT SCREEN field and press ENTER. ICAR displays the following screen:

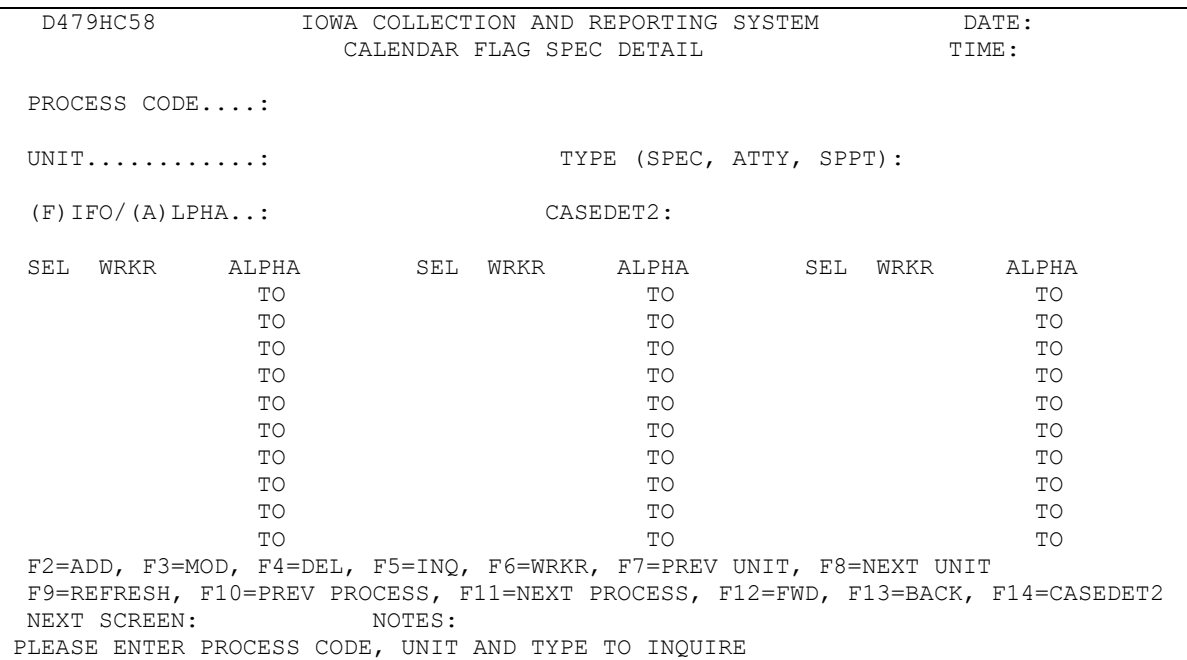

Fields, descriptions, and values on the CASEDET screen are:

- **PROCESS CODE:** Enter any valid ICAR process code. Enter the code for the process you want to specialize. Refer to **9-B-Appendix** for a complete list of valid process codes.
- **UNIT:** Enter the valid worker or unit ID for the specialized workers. For work units, replace the fourth character (x) with 0-9 or A-Z to identify specific units within your office. For example, a specialized unit for the Des Moines office could be DSMR.

A unit may contain one worker or multiple workers. Therefore, the ID codes displayed in these fields may be unit names (such as SPE1 or SPE2, for groups of workers in the Spencer CSS office), or worker ID numbers (such as DRC1 or DRC2, for specific workers in the Spencer CSS office).

▪ **TYPE (SPEC, ATTY, SPPT)**: Enter a valid code to indicate which type of worker receives the redirected calendar flags. Valid codes are:

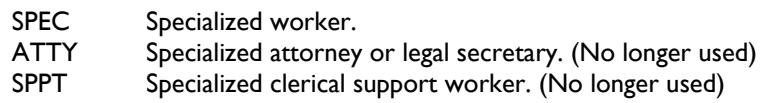

- **(F)IFO/(A)LPHA** (first-in-first-out/alphabetic): Enter a valid code to determine how flags are distributed. The valid entries are:
	- F First in-first out. The worker who has gone the longest without receiving a flag for that process receives the next flag for that process.
	- A Alphabetic. Flags within this process are divided between workers, based on the payors' last names. For example, worker #1 handles A-M and worker #2 handles N-Z.

NOTE: Although (F)IFO/(A)LPHA functions only when a unit consists of more than one person, ICAR requires an entry in this field whenever you establish any specialized unit.

- **CASEDET2:** ICAR will display a "Y" when there is an existing CASEDET2 screen for the same PROCESS/UNIT/TYPE. Otherwise ICAR will display an "N".
- **SEL: ICAR requires an entry of any alpha character in this field to add (F2), modify (F3), or delete** (F4). The SEL field on this screen allows you to select multiple lines of data to process at the same time.
- **WRKR:** Enter a valid ICAR worker ID for each worker in the specialized unit. ICAR edits your entry to ensure that the worker ID you entered is contained on the WORKER screen and a "Y" does not display in the VACANT field.
	- o When "REFER" is used in the PROCESS CODE field, ICAR only allows entry of "REFR" in the WRKR field. This is because REFER flags initially route through the CASELOAD screen.
	- o When "TOBI" is used in the PROCESS CODE field, ICAR only allows entry of "TOBI" in the WRKR field. This is because TOBI flags initially route through the CASELOAD screen.
- ALPHA TO: Enter the alphabetic range for each specialized worker's caseload (up to four letters in each half of the field). Examples of valid entries include: A-Z, BI-FO, B-DES, etc. ICAR does not edit your entry to avoid gaps.
	- When "REFER" is used in the PROCESS CODE field, ICAR only allows entry of "ZZZZ" to "ZZZZ: in the ALPHA TO field.
	- When "TOBI" is used in the PROCESS CODE field, ICAR only allows entry of "ZZZZ" to "ZZZZ: in the ALPHA TO field.

NOTE: When the calendar flag specialization process is unable to redirect a calendar flag, ICAR issues the flag to the worker ID listed on the CASE screen. This ensures that calendar flags are not "lost" in the system, which can occur when there are gaps or overlaps in the alphabetical ranges.

Function keys on the Calendar Flag Spec Detail screen are:

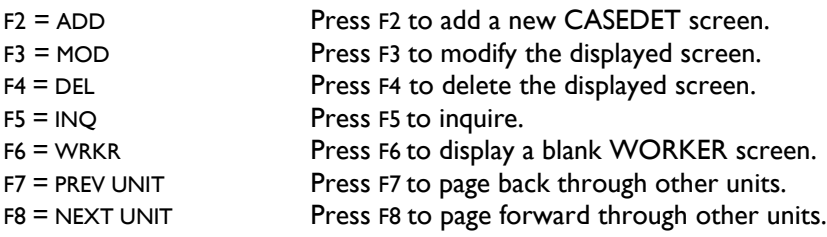

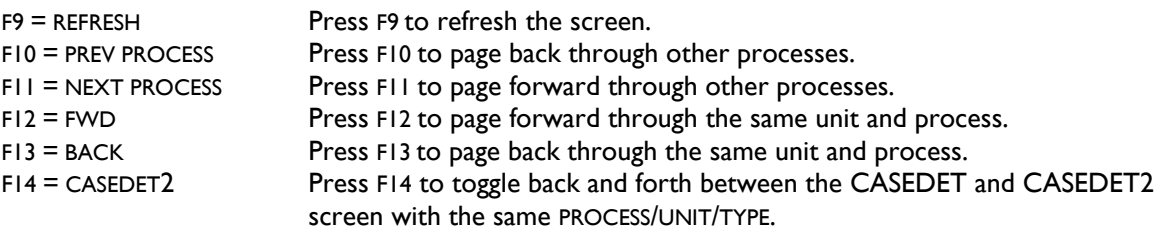

### <span id="page-41-0"></span>**Calendar Flag Spec Table (CASESPEC) Screen**

ICAR displays the CASESPEC screen by worker. On this screen, supervisors can redirect a worker's calendar flags to specialized workers and units. For each worker, enter the code for each specialized process in your office, and the ID of the specialized workers or units who are assigned to that process on the CASEDET or CASEDET2 screen.

Flags can be assigned to any Child Support Services (CSS) location, even outside your local office. For example, some income withholding flags are directed to EPICS.

To access the CASESPEC screen, type CASESPEC in any NEXT SCREEN field and press ENTER. ICAR displays the following screen.

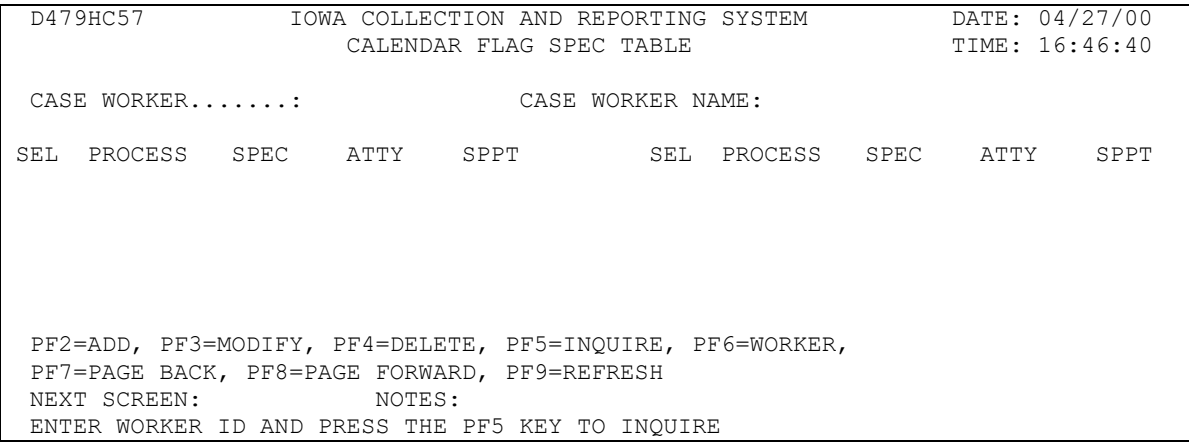

Fields, descriptions, and values on the CASESPEC screen are:

- **EXECT** CASE WORKER: Enter the valid ICAR worker ID for the caseworker whose flags you wish to redirect and press PF5. If a specialized process is set up for that worker ID, ICAR displays the specialized processes and the work units that receive the calendar flags.
- **CASE WORKER NAME**: ICAR displays the name of the worker associated with the ID entered on the WORKER screen in this field.
- **EL:** Enter any letter to add, modify, or delete the selected processes or work units. You may select more than one process at a time.
- **PROCESS:** Enter any valid process code. Refer to **9-B-Appendix** for a complete list of valid process codes.

**EXPEC:** Enter the worker or unit ID of the specialized worker or unit who receives the specialized calendar flag. A unit may contain multiple workers or may contain only one worker. Therefore, you may enter unit IDs, such as FTD1 and FTD2, or worker IDs, such as DRE1 and DRE2.

ICAR edits this field to ensure that the unit you enter was first created on the CASEDET screen or that the individual worker ID is valid.

NOTE: ICAR requires the valid worker or unit ID in this field. Additionally, ICAR requires that you added the process, unit, and calendar flag type SPEC on the CASEDET screen **before** you add it on this screen. (You can check whether a process, unit, or type record exists by inquiring on the CASEDET screen.)

- ATTY: This field is no longer used.
- **SPPT:** This field is no longer used.

Function keys on the CASESPEC screen are:

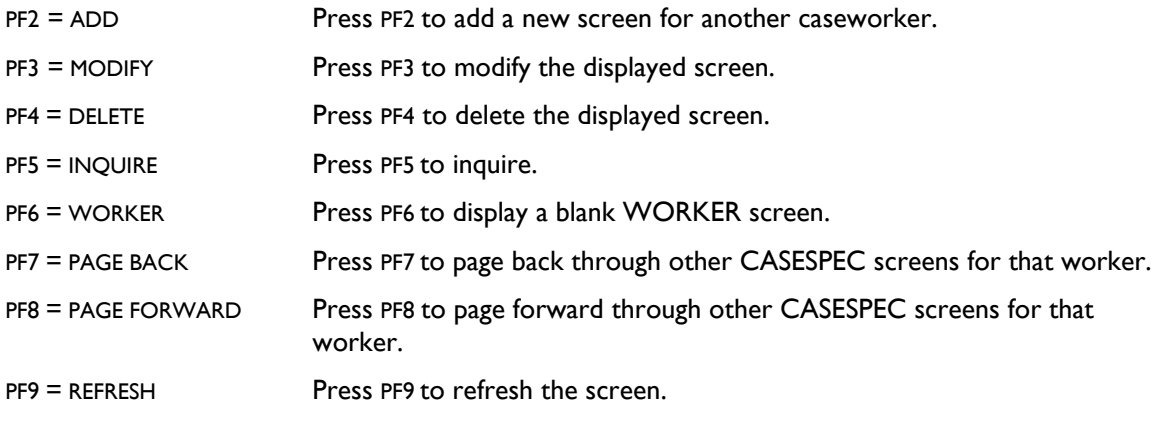

## **Creating a Specialized Unit of One Worker**

Below is an example of a completed CASEDET screen with one worker (LCL1) designated as the specialist for all ADMIN flags.

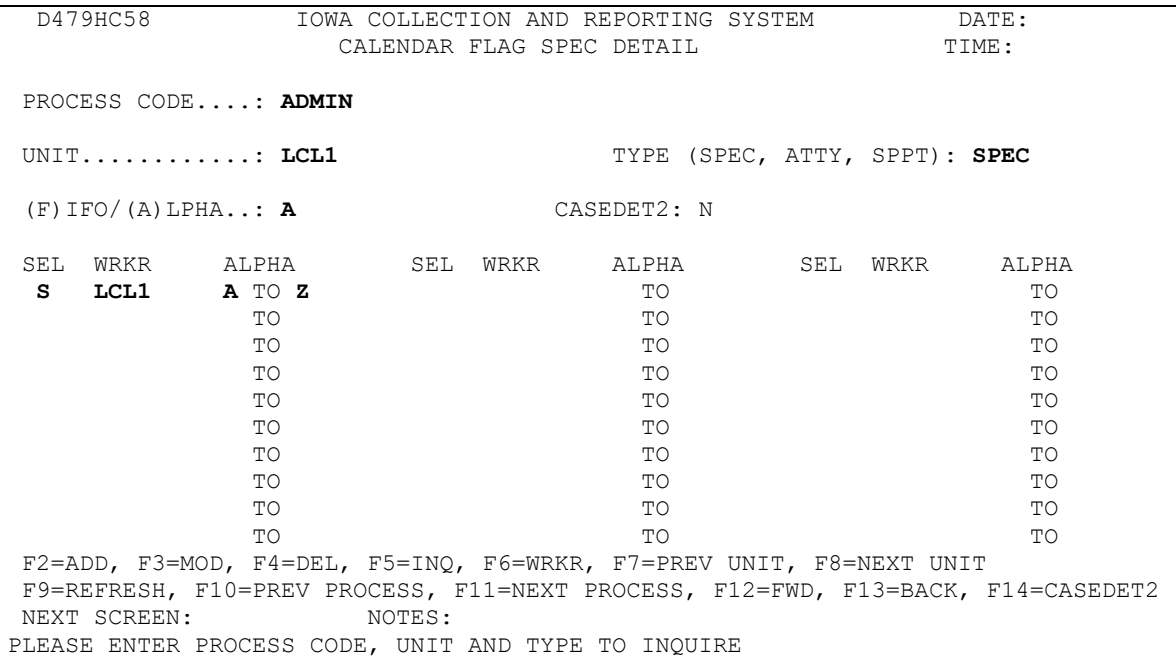

This section details each step for creating a specialized unit in a local (LOCx) office that consists of eight workers (LCL1 - LCL8). The local office has decided to create a specialized establishment (the administrative establishment and administrative paternity establishment processes) unit that consists of one **worker** (LCL1) responsible for establishment.

- 1. Start on the CASEDET screen.
- 2. Enter the code for the process being specialized in the PROCESS CODE field. ICAR allows one process code per CASEDET screen. In this example, enter ADMIN.
- 3. Enter the applicable worker or unit ID in the UNIT field. In this example, there is one worker, LCL1, in the ADMIN unit. Enter that worker's ID in the UNIT field.
- 4. Enter "SPEC" in the TYPE field to redirect the calendar flags to a worker/unit.
- 5. Enter either an "F" or "A" in the (F)IFO/(A)LPHA field to reflect your assignment of specialized calendar flags. In this example, enter "A."
- 6. Enter any letter in the SEL field.
- 7. Enter the applicable worker or unit identifier in the WRKR field. In this example, there is one worker, LCL1, in the ADMIN unit. Enter that worker's ID in the WRKR field.

NOTE: If there are multiple workers in the establishment unit, then create a **work unit ID** using a valid office unit ID, for example: "LOC1."

8. Enter your choice of alphabetical sort in the ALPHA TO field. In this example, there is only one worker, so assign worker LCL1 the complete establishment caseload alphabet by keying "A" in the first portion of the field, tabbing to the second portion of the field and enter "Z."

NOTE: If there are multiple workers in the specialized unit, complete the SEL, WRKR, and ALPHA TO fields for each worker in the unit before completing the next step.

9. Press F2 twice.

Below is the completed ADMIN CASEDET screen for worker LCL1:

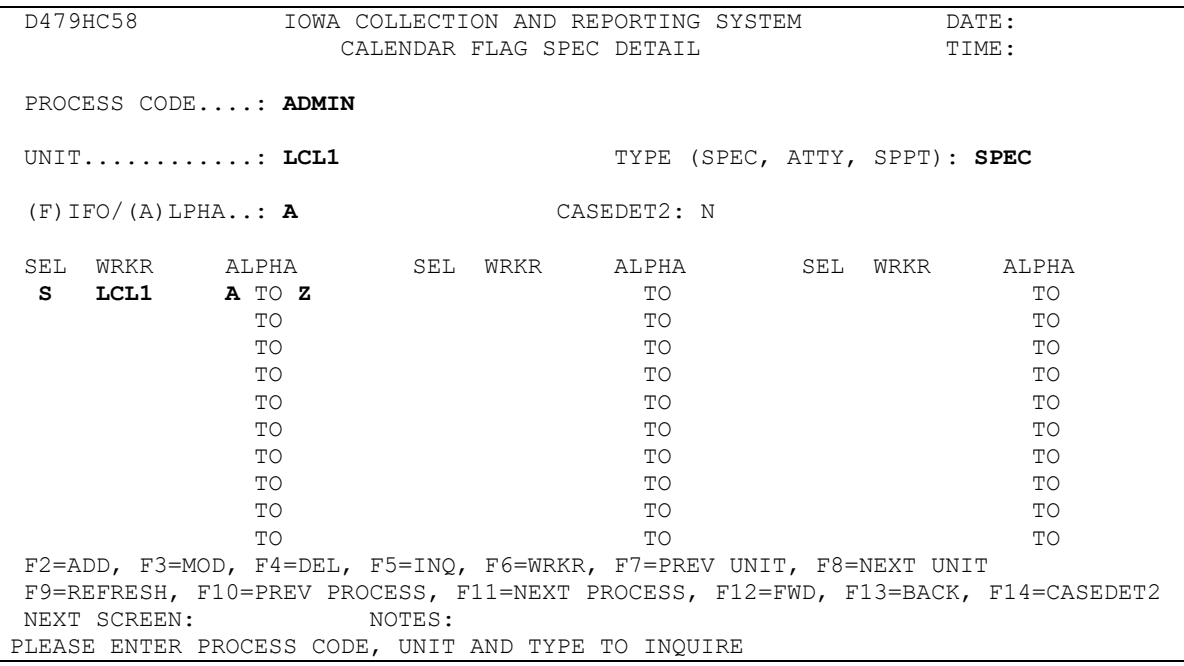

Repeat this process if there are additional specialized workers or units until all specialized units are established.

Below is an example of a completed CASESPEC screen, which shows that worker LCL2's ADMIN calendar flags are now redirected to the specialized worker (LCL1) we just established on the CASEDET screen.

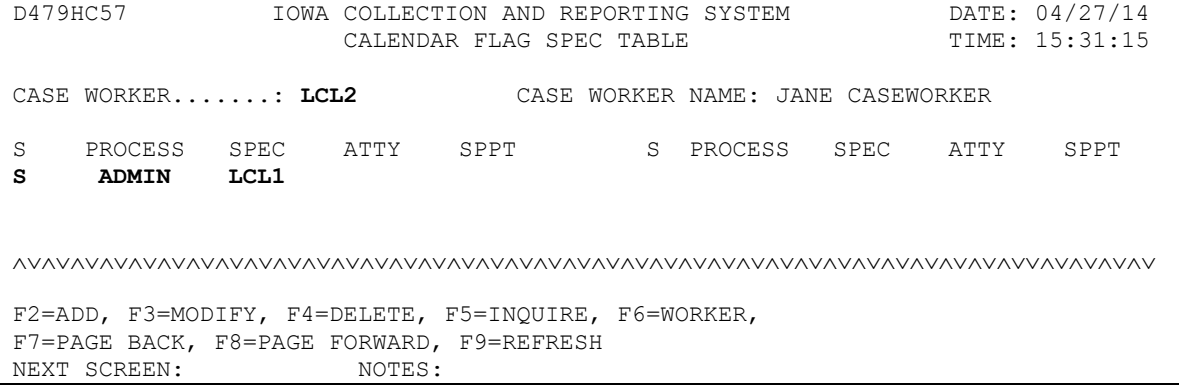

Once you complete the CASESPEC screen for every worker in your office, you have finished creating your specialized unit with one worker. Starting the next workday, all calendar flags in that process are redirected to the specialist.

After adding all the specialized units:

- 1. Access the CASESPEC screen to complete the specialized calendar flag process.
- 2. Enter the worker ID for whom you want to redirect calendar flags in the CASE WORKER field. In our example, enter "LCL2" since LCL2 is the first non-specialized worker.
- 3. Press PF5.
- 4. Enter an "S" in the SEL field.
- 5. Enter the ICAR process code identified on the CASEDET screen in the PROCESS field. In our example, enter "ADMIN." This means effective the next workday, worker LCL2 no longer receives system-generated ADMIN calendar flags.
- 6. Enter the worker or unit ID that is set up to specialize in that process in the SPEC field. In our example, enter "LCL1."

Since you may be redirecting calendar flags for several processes, repeat steps four through six on this screen for each redirected process.

7. Press PF2 twice.

Repeat steps one through seven for each non-specialized worker. You have successfully created a specialized unit consisting of one worker in your office.

Below is the completed CASESPEC screen for worker LCL2:

D479HC57 IOWA COLLECTION AND REPORTING SYSTEM DATE: MM/DD/YY CALENDAR FLAG SPEC TABLE TARD TIME: HH:MM:SS CASE WORKER.......: **LCL2** CASE WORKER NAME: JANE CASEWORKER SEL PROCESS SPEC ATTY SPPT SEL PROCESS SPEC ATTY SPPT **ADMIN LCL1** PF2=ADD, PF3=MODIFY, PF4=DELETE, PF5=INQUIRE, PF6=WORKER, PF9=REFRESH NEXT SCREEN: NOTES:

Worker LCL2's ADMIN calendar flags are now directed to worker LCL1.

### **Creating a Specialized Unit of Multiple Workers**

Here is an example of a completed CASEDET screen for a FED unit with two specialists.

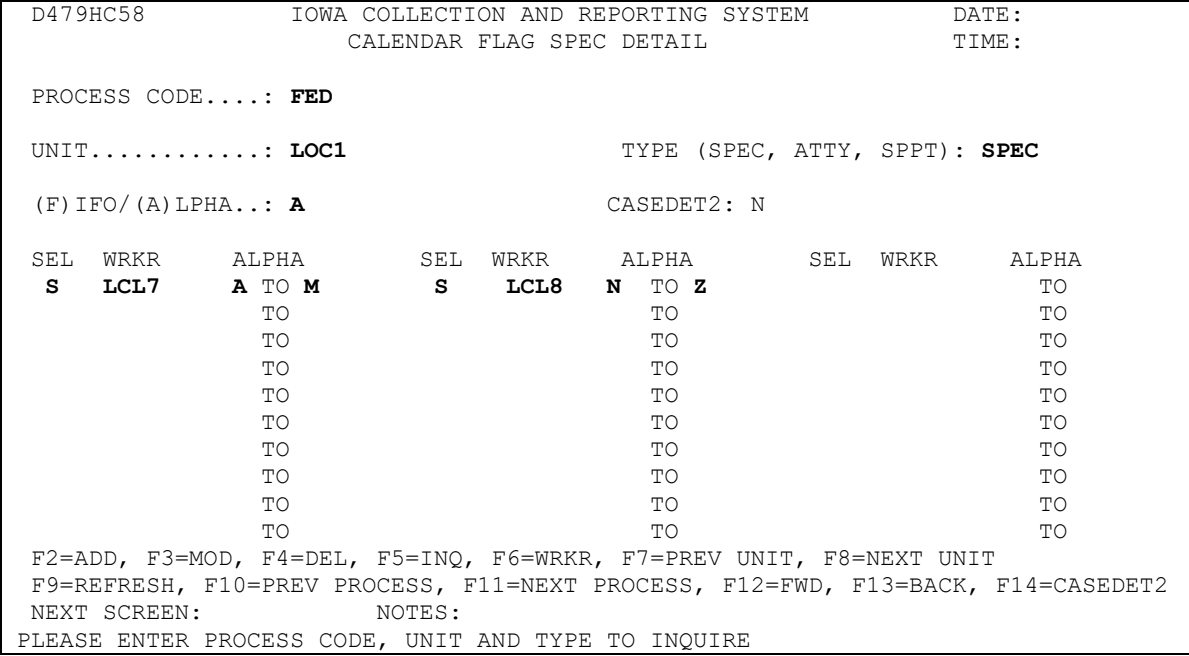

This section details each step for creating a specialized unit (LOCx) within a local office that consists of eight workers (LCL1 - LCL8). The local office has decided to create a specialized federal tax offset (process code of FED) unit that consists of **two** workers (LCL7 and LCL8). LCL7 and LCL8 are responsible for federal tax offsets.

- 1. Start on the CASEDET screen.
- 2. Enter the code for the process being specialized in the PROCESS CODE field. ICAR allows one process code per CASEDET screen. In this example, a CASEDET screen must be added for FED.
- 3. Enter the appropriate work unit ID in the UNIT field. In this example, there are two workers, LCL7 and LCL8, in the FED unit. You must create a work unit. The local office's work units are designed LOCx. Designate this work unit's ID as "LOC1." Enter "LOC1" in the UNIT field.
- 4. Enter "SPEC" in the TYPE field to redirect the calendar flags to a work unit.
- 5. Enter either an "F" or "A" in the (F)IFO/(A)LPHA field to reflect your assignment of specialized calendar flags. In this example, enter an "A."
- 6. Enter a letter in the SEL field.
- 7. Enter the worker ID number of the first worker in the work unit in the WRKR field. In this example, there are two workers, LCL7 and LCL8, in the FED unit. In the WRKR field enter "LCL7."
- 8. Enter your choice of alpha sort in the ALPHA TO field. In this example, there are two workers, so assign worker LCL7 the first half of the FED caseload alphabet by entering "A" in the first portion of the field. Tab to the second portion of the field and enter "M."

NOTE: Complete the SEL, WRKR, and ALPHA TO fields for each worker in the unit before completing the next step. In our example, repeat steps 6 through 8 for worker LCL8. Assign worker LCL8 the second half of the FED caseload alphabet by entering "N" in the first portion of the field. Tab to the second portion of the field and enter "Z."

9. Press F2 twice.

This supervisor has created a specialized FED unit with the ID of LOC1. Specialist LCL7 receives flags for A-M, and specialist LCL8 receives flags for N-Z.

However, flags are not actually redirected until you complete the CASESPEC screen for each nonspecialist worker.

Work unit LOC1 is specialized to receive FED calendar flags. Below is the completed FED CASEDET screen for work unit LOC1:

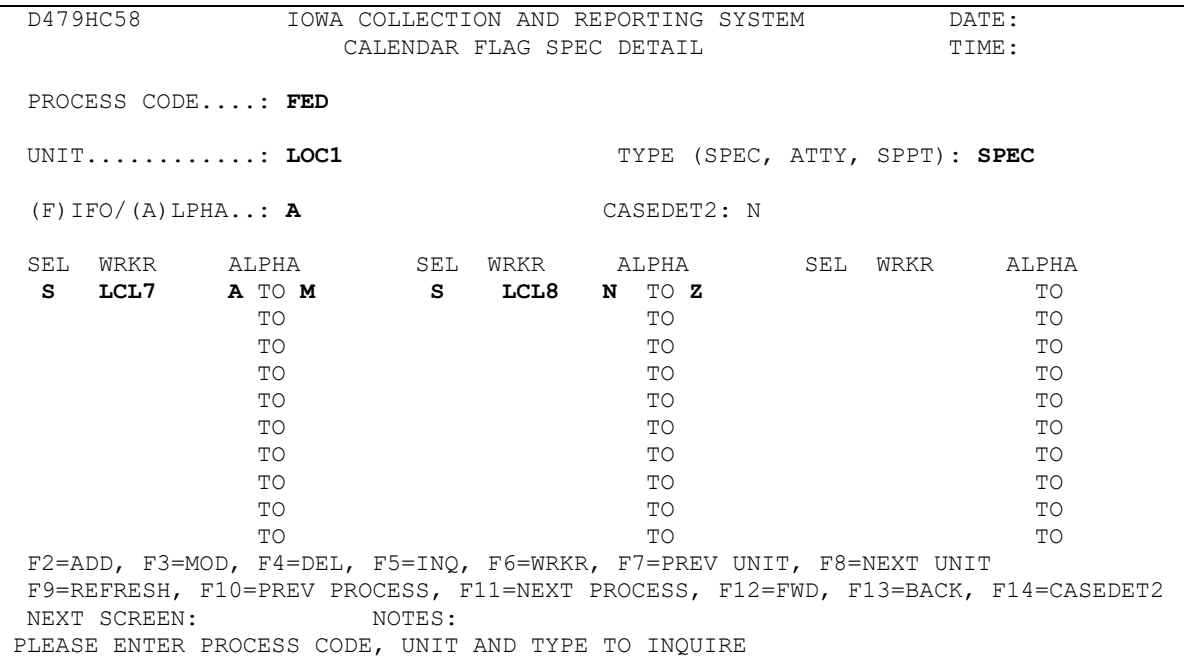

You established two specialized work units:

- Worker LCL1 handles establishment cases.
- Work unit LOC1 (workers LCL7 and LCL8) handles federal tax offset cases.
- **•** The office has redistributed the remaining cases to the other five workers.

Repeat this process for additional specialized workers or units until you establish all specialized units. After completing all the specialized units:

- 1. Access the CASESPEC screen to complete the specialized calendar flag process.
- 2. Enter the worker ID for whom you want to redirect calendar flags in the CASE WORKER field. In our example, enter worker ID "LCL2" since LCL2 is the first non-specialized worker.
- 3. Press PF5.
- 4. Enter an "S" in the SEL field.
- 5. Enter the ICAR process code identified on the CASEDET screen in the PROCESS field. In our example, enter "ADMIN." Effective the next workday, worker LCL2 no longer receives systemgenerated ADMIN calendar flags.
- 6. Enter the worker or unit ID that is specialized in that process in the SPEC field. In our example, enter "LCL1."

Since you are redirecting calendar flags for several processes, repeat steps 4 through 6 on this screen for each process that is to be redirected.

- 7. Tab to the next line and enter an "S." Tab to the PROCESS field and enter "FED." Tab to the SPEC field and enter "LOC1."
- 8. Press PF2 twice. Repeat steps 1 through 8 for each non-specialized worker.

Below is the completed CASESPEC screen for worker LCL2:

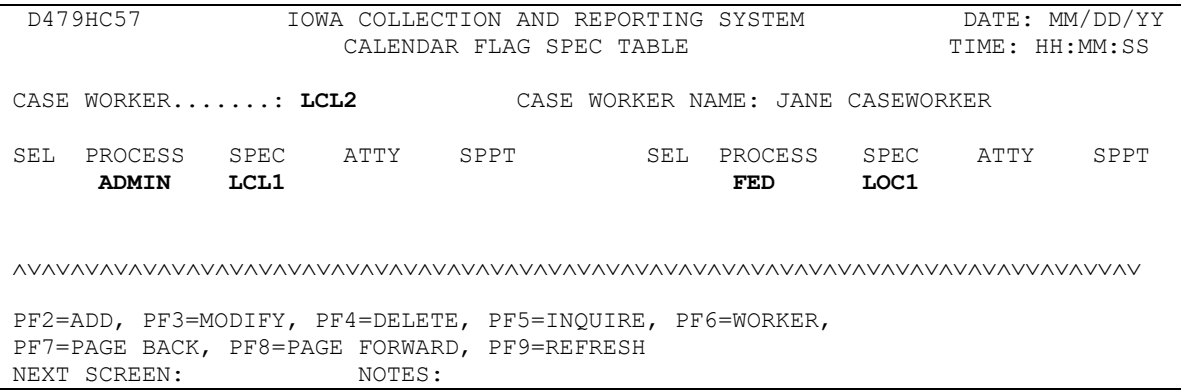

**RESULT**: You have directed LCL2's ADMIN calendar flags to worker LCL1. Additionally, worker LCL2's FED calendar flags are now directed to work unit LOC1. You have successfully created a specialized unit consisting of two workers in your office.

Below is the completed CASESPEC screen for non-specialist worker LCL2, whose ADMIN flags we already redirected in the previous section of this chapter. The screen shows that LCL2's ADMIN flags are still redirected to the specialist worker LCL1, and LCL2's FED flags now go to the specialized unit LOC1.

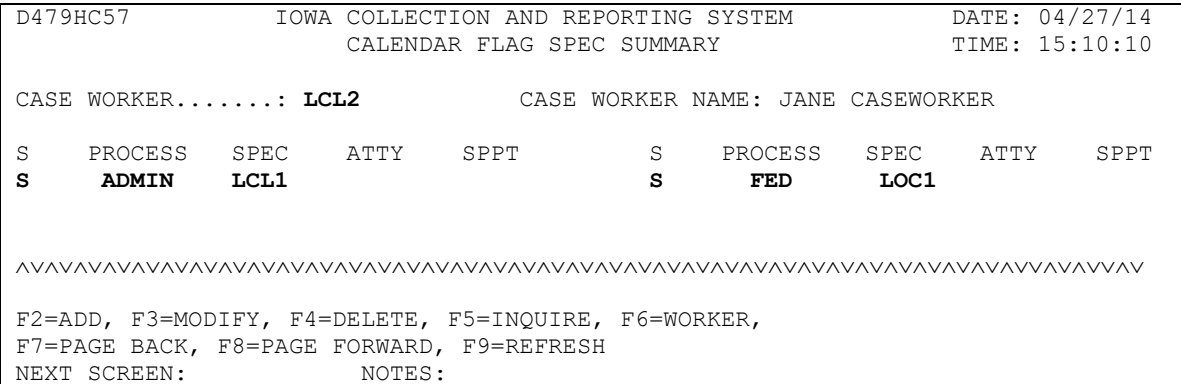

Once you complete the CASESPEC screen for every non-specialist in your field office, you have finished creating your specialized unit. Starting the next workday, all calendar flags in that process are redirected to the specialized unit.

NOTE: As shown in the example above, the CASESPEC screen lets you redirect flags for one worker in multiple processes. To do so, just make multiple entries in the S, PROCESS, and SPEC fields. The example below shows more specialized flags being rerouted for worker LCL2, for the ENF and CSNET processes:

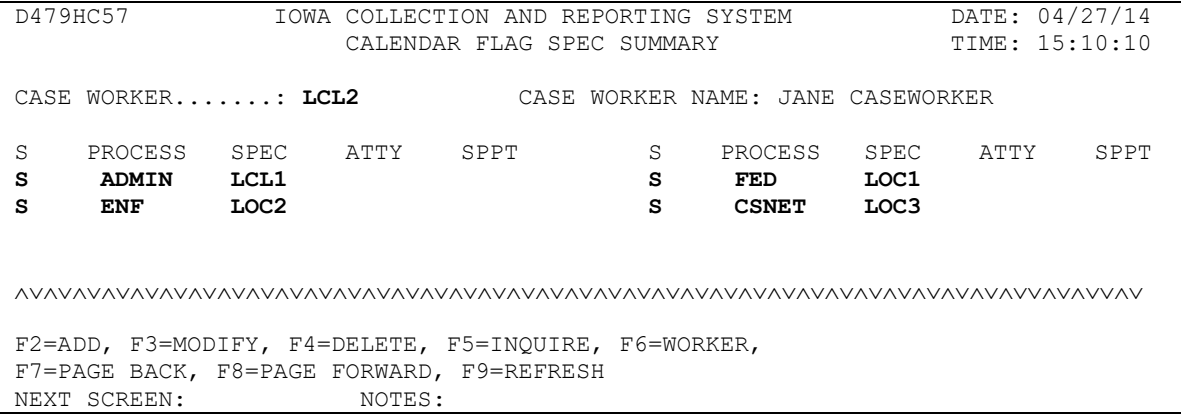

NOTE: Workers can maintain a regular caseload along with a specialized caseload. ICAR is designed to accommodate either arrangement.

An office has four workers, ABC1 - ABC4. The supervisor wants ABC1 to be responsible for the establishment (EST) process and still maintain a caseload. The supervisor also wants ABC4 to be responsible for enforcement (ENF) and still maintain a caseload.

The supervisor needs to create:

- **■** An EST CASEDET screen that designates ABC1 as the EST specialist.
- **Three CASESPEC screens for ABC2-ABC4, redirecting their EST flags to ABC1.**
- **■** An ENF CASEDET screen that designates ABC4 as the ENF specialist.
- <span id="page-50-0"></span>**Three CASEDET screens for ABC1-ABC3, redirecting their ENF flags to ABC4.**

# **Calendar Flag Spec Detail (CASEDET2) Screen**

The CASEDET2 screen is a sub-screen of CASEDET and is used to assign a specific calendar flag for a process to a specialized worker. To access the CASEDET2 screen, press F14 from the CASEDET screen. ICAR displays the following screen:

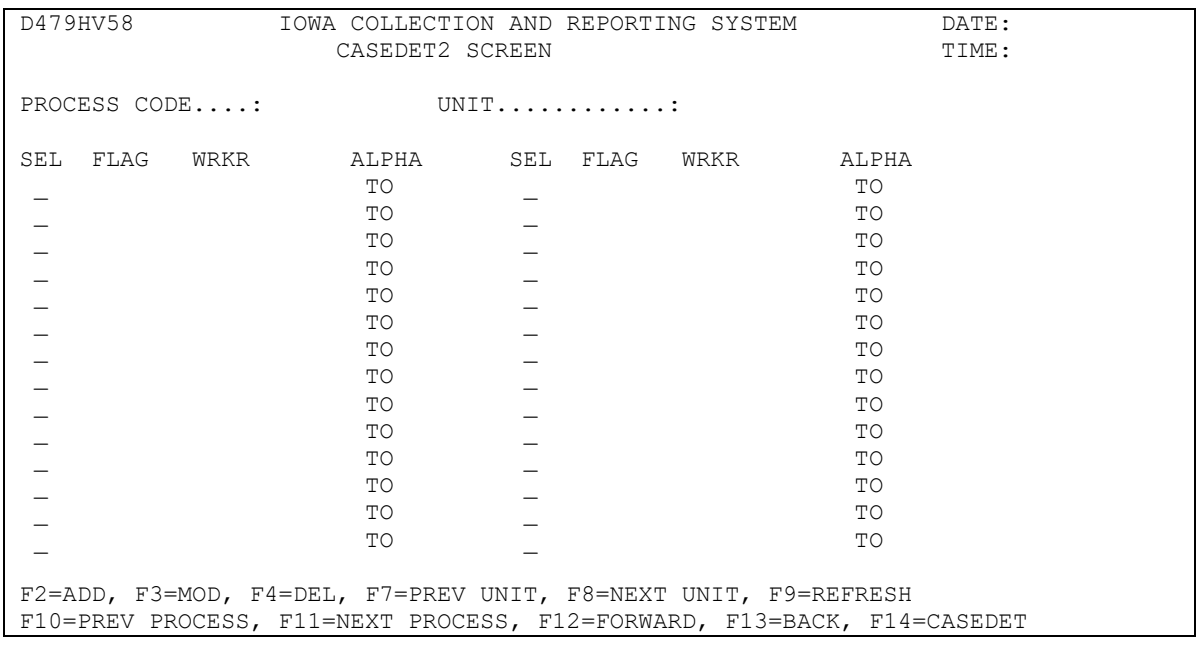

Fields, descriptions, and values on the CASEDET2 screen are:

- **PROCESS CODE:** ICAR will display the process being specialized.
- **UNIT: ICAR will display the unit being specialized.**
- **EL: ICAR requires an entry of any alpha character in this field to add (F2), modify (F3), or delete** (F4). The SEL field on this screen allows you to select multiple lines of data to process at the same time.
- **ELAG**: Enter a valid calendar flag number for the associated process code.
- **WRKR:** Enter a valid worker ID who is to receive the specialized calendar flag. The worker ID must not have a "Y" in the VACANT field on the WORKER screen.
- **EXPHA:** Enter the alphabetic range for each worker up to four letters in each half of the field. ICAR does not edit your entry to avoid gaps.

Function keys on the Calendar Flag Spec Detail screen are:

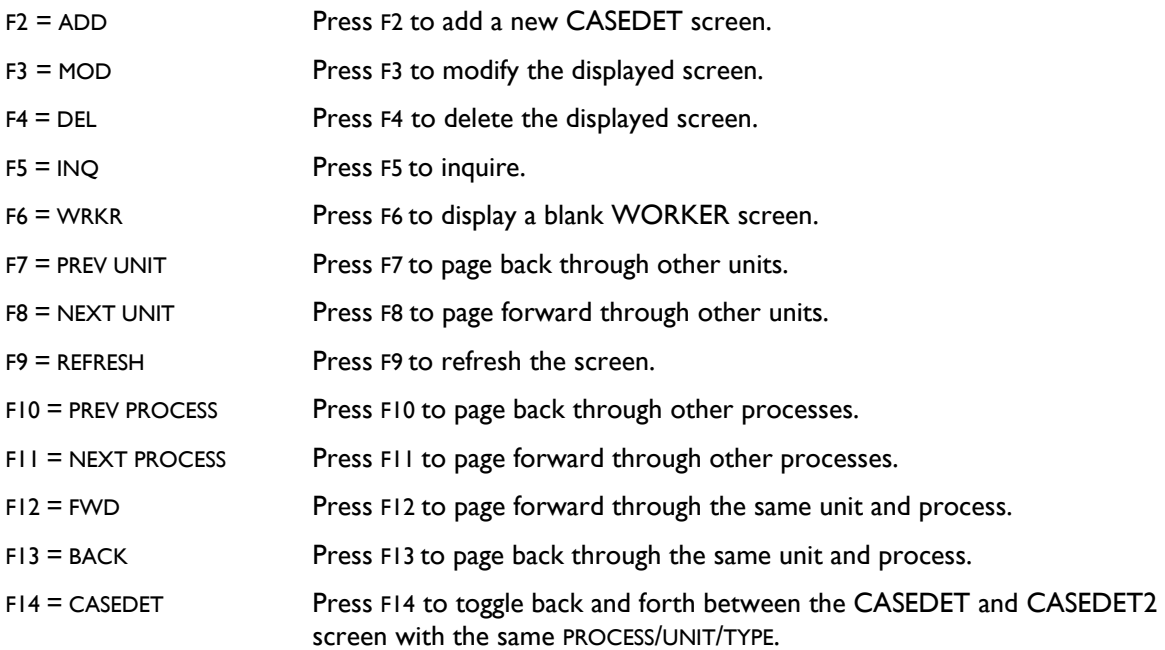

## **Creating Specific Calendar Flag Routing to Specialized Worker(s)**

Here is an example of completed CASEDET and CASEDET2 screens for a REFER unit.

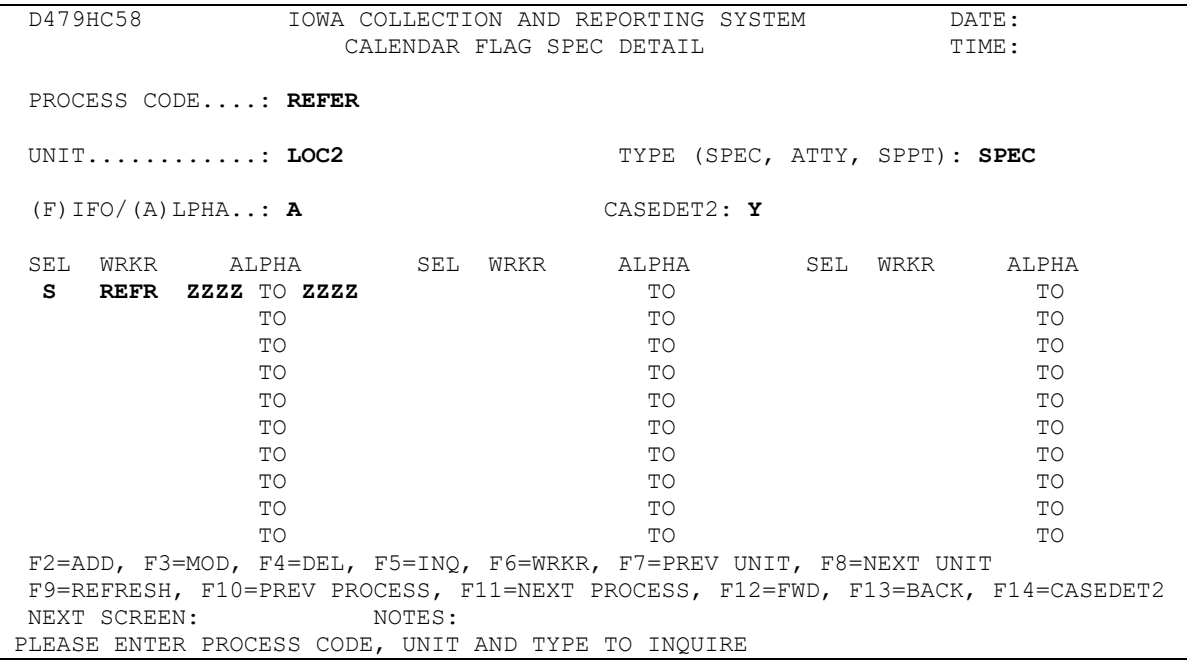

This section details each step for creating a specialized unit (LOCx) within a local office that consists of eight workers (LCL1 - LCL8). The local office has decided to create a specialized REFER unit (process code of REFER) that consists of **two** workers (LCL3 and LCL4). LCL3 and LCL4 are responsible for working specific REFER calendar flags.

- 1. Start on the CASEDET screen.
- 2. Enter the code for the process being specialized in the PROCESS CODE field. ICAR allows one process code per CASEDET screen. In this example, a CASEDET screen must be added for REFER.
- 3. Enter the appropriate work unit ID in the UNIT field. In this example, there are two workers, LCL3 and LCL4, in the REFER unit. You must create a work unit. Designate this work unit's ID as "LOC2." Enter "LOC2" in the UNIT field.
- 4. Enter "SPEC" in the TYPE field to redirect the calendar flags to a work unit.
- 5. Enter either an "F" or "A" in the (F)IFO/(A)LPHA field to reflect your assignment of specialized calendar flags. In this example, enter an "A."
- 6. Enter a letter in the SEL field.
- 7. Enter the worker ID number in the WRKR field. In this example, the PROCESS is REFER so the WRKR field must ALWAYS be "REFR". Enter "REFR."
- 8. Enter your alpha sort in the ALPHA TO field. In this example, the PROCESS is REFER so the first and last portion of the ALPHA TO field must ALWAYS be "ZZZZ" (ZZZZ TO ZZZZ).
- 9. Press F2 twice.

This supervisor has created a CASEDET screen for a specialized REFER unit with the ID of LOC2.

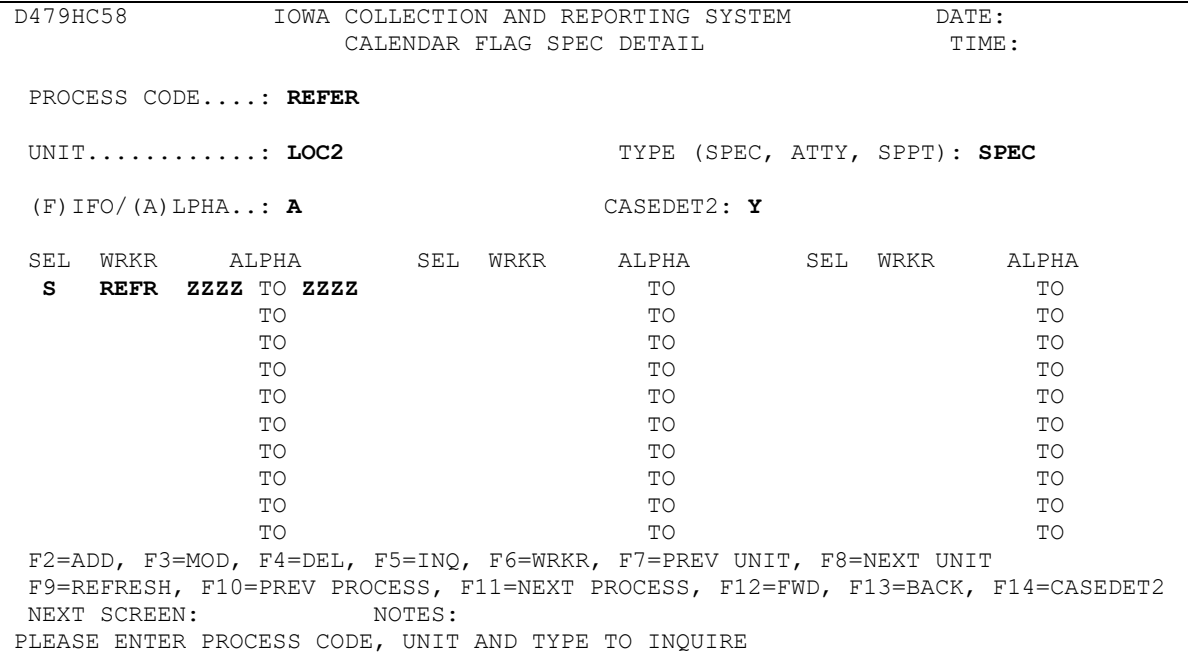

Next, the supervisor needs to create a CASEDET2 screen to assign specialist LCL3 and LCL4 in their REFER unit to receive specific REFER flags.

This section details each step for routing specific calendar flags to **two** workers (LCL3 and LCL4). LCL3 and LCL4 are responsible for working specific REFER calendar flags.

- 1. Start on the CASEDET screen.
- 2. Press F14 to access the CASEDET2 screen.
- 3. Enter the flag number for the associated process you want to route in the FLAG field. In this example, the supervisor wants to route calendar flags REFER 19, REFER 32, REFER 37 and REFER 62.
- 4. Enter the applicable worker ID in the WRKR field. In this example, there are two workers, LCL3 and LCL4, in the REFER unit. Enter those worker's ID in the WRKR field for the flags you want to route.
- 5. Enter your choice of alphabetical sort in the ALPHA TO field.

In this example, there are two workers, so you may assign worker LCL3 the complete REFER caseload alphabet for flag 19 by keying "A" in the first portion of the field, tabbing to the second portion of the field and enter "Z." You may assign worker LCL3 to complete a portion of REFER 62 flags for a specific alphabetical sort of A-M and worker LCL4 to complete a portion of REFER 62 flags for the remaining alphabetical sort of N-Z.

NOTE: ICAR does not edit your entry to avoid gaps. When the calendar flag specialization process is unable to redirect a calendar flag, ICAR may issue the flag to the worker ID listed on the CASE screen. REFER and TOBI flags may issue the flag to the worker ID listed in the REFER FLAGS ISSUE TO field on the CASELOAD screen. This ensures that calendar flags are not "lost" in the system, which can occur when there are gaps in the alphabetical ranges.

6. Press F2 twice.

This supervisor has created a CASEDET2 screen for a specialized REFER unit with the ID of LOC2.

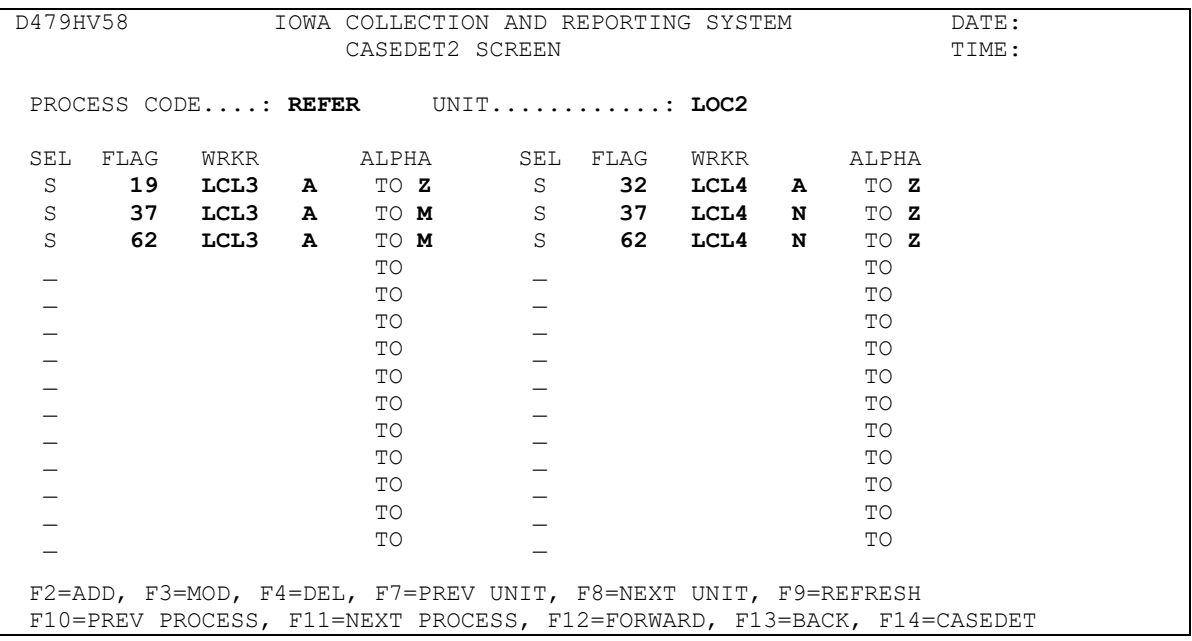

Repeat this process for additional specialized workers or units to receive specific calendar flags until you establish all specialized units. After completing all the specialized units:

- 1. Access the CASESPEC screen to complete the specialized calendar flag process.
- 2. Enter the worker ID for whom you want to redirect calendar flags in the CASE WORKER field. In our example, enter worker ID "LCL2" since LCL2 is the first non-specialized worker.
- 3. Press F5.
- 4. Enter an "S" in the SEL field.
- 5. Enter the ICAR process code identified on the CASEDET screen in the PROCESS field. In our example, enter "REFER."
- 6. Enter the worker or unit ID that is specialized in that process in the SPEC field. In our example, enter "LOC2."

If you are redirecting calendar flags for several processes, repeat steps 4 through 6 on this screen for each process that is to be redirected.

7. Press F2 twice. Repeat steps 1 through 7 for each non-specialized worker.

Below is the completed CASESPEC screen for worker LCL2:

D479HC57 IOWA COLLECTION AND REPORTING SYSTEM DATE: CALENDAR FLAG SPEC TABLE THE: CASE WORKER.......: **LCL2** CASE WORKER NAME: JANE CASEWORKER SEL PROCESS SPEC ATTY SPPT SEL PROCESS SPEC ATTY SPPT **ADMIN LCL1 FED LOC1 REFER LOC2** PF2=ADD, PF3=MODIFY, PF4=DELETE, PF5=INQUIRE, PF6=WORKER, PF7=PAGE BACK, PF8=PAGE FORWARD, PF9=REFRESH NEXT SCREEN: NOTES:

**RESULT**: Effective the next workday, worker LCL2 no longer receives specific system generated REFER calendar flags that are re-routed on the CASEDET2 screen. You have directed some of LCL2's REFER calendar flags to worker LCL3 and LCL4.

REFER and TOBI flags are unlike any other process in that they first look at the CASELOAD screen for matching. When the CASELOAD screen shows a "Y" in either REFER CASEDET2 Y/N or TOBI CASEDET2 Y/N fields, calendar flag specialization for TOBI or REFER have been setup using the CASEDET2 and CASESPEC screens.

### <span id="page-56-0"></span>**Case Load Table Maintenance (CASELOAD) Screen**

Use the CASELOAD screen to assign all REFER and TOBI calendar flags.

Each CASELOAD screen must identify:

- **The worker who receives the calendar flag.**
- **•** The worker's resident county or counties covered. If multiple counties are listed, they must be in numerical order.
- The calendar flag role (payor or child (foster care)) and the function type (EST or ENF).
- **•** The worker's alphabetical split within each county.

If a worker has different caseload alphabetical splits for different counties, you must establish a separate CASELOAD screen for each alphabetical split. For the REFER or TOBI process, you can divide the entire alphabet by a single letter or up to four characters per section.

Enter the CASELOAD screens for enforcement REFER or TOBI flags as A through L to worker 1 and M through Z to worker 2. This is an appropriate split of the alphabet.

An alphabetical split A through LEAM for worker 1 and LEAN through Z for worker 2 is an appropriate alphabetical split.

To access the CASELOAD screen, type CASELOAD in any NEXT SCREEN field on ICAR and press ENTER. ICAR displays the following screen:

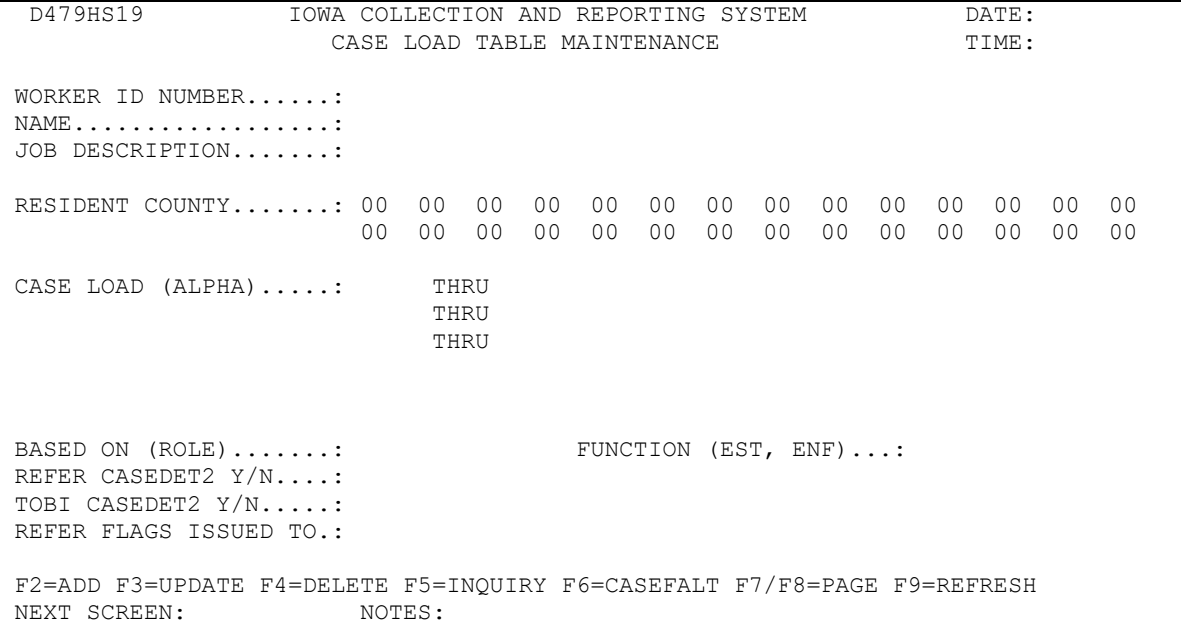

Fields, descriptions, and values on the CASELOAD screen are:

- **WORKER ID NUMBER:** Enter a valid worker ID number and press F5. ICAR displays the name and job description from that person's WORKER screen.
- **NAME:** ICAR displays the name associated with the worker ID number, as recorded on the WORKER screen.
- **JOB DESCRIPTION: ICAR displays the job description associated with the worker ID number, as** recorded in the WORKER TYPE field on the WORKER screen.
- **RESIDENT COUNTY:** Enter the valid county numbers for which this worker is responsible in numerical order. See 9-B-Appendix, *[CSRU Responsibility by County Number and Name](https://hhs.iowa.gov/sites/default/files/9-B-App.pdf)* for a complete list of county names and numbers.
- **CASE LOAD (ALPHA)**: Enter the alpha split this worker is responsible for.
- (Blank) THRU (blank): In the first part of this two-part field, enter the first letter (or letters, as it handles up to four letters) of the worker's caseload. In the second part of this field, enter the last letter of the worker's caseload. E.g., A THRU E or A THRU HAIG.
- **BASED ON (ROLE)**: Enter "PAYOR," "PAYEE," or "CHILD" for foster care.
- **FUNCTION (EST, ENF)**: Enter "EST" for establishment or "ENF" for enforcement.
- **REFER CASEDET2 Y/N:** ICAR displays "Y" when there is a "REFER" PROCESS/UNIT setup on CASEDET and CASEDET2 screens and the worker ID displayed in the REFER FLAGS ISSUED TO field has a CASESPEC screen with that same REFER PROCESS/UNIT. It will default to 'N' otherwise.
- **TOBI CASEDET2 Y/N:** ICAR displays "Y" when there is a "TOBI" PROCESS/UNIT setup on CASEDET and CASEDET2 screens and the worker ID displayed in the REFER FLAGS ISSUED TO field has a CASESPEC screen with that same TOBI PROCESS/UNIT. It will default to 'N' otherwise.
- **REFER FLAGS ISSUED TO:** Enter the worker ID for the worker assigned to work the REFER or TOBI calendar flags.

Worker DRXX's counties are 05, 12, 37, and 92 for enforcement and counties 16, 23, and 82 for establishment. Complete the following fields on the CASELOAD screen:

- WORKER ID NUMBER:
- RESIDENT COUNTY:
- CASE LOAD (ALPHA): If applicable.
- **BASE ON (ROLE):**
- **■** FUNCTION:

On the CASELOAD screen for enforcement, complete:

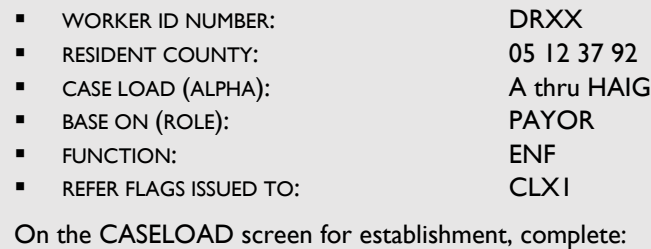

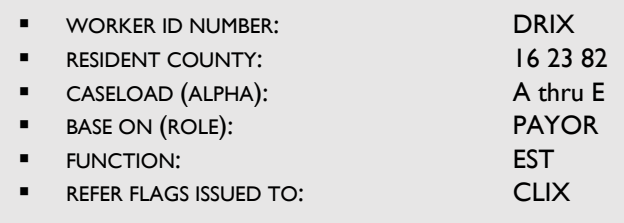

#### Function keys on the CASELOAD screen are:

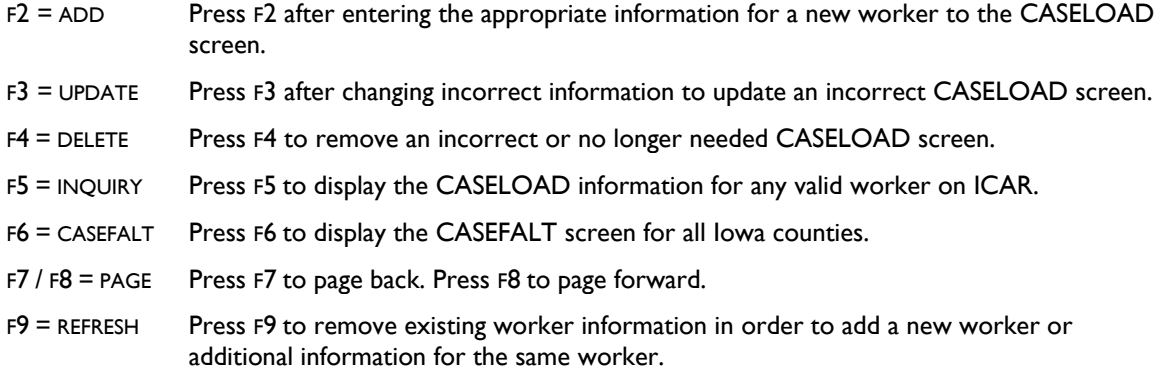

### **Default Worker Referral Table Maintenance (CASEFALT) Screen**

The CASEFALT screen designates the worker who receives incomplete public assistance referrals.

ICAR identifies the referral based on the county designation on the public assistance or Medicaid case. When the payor name is incomplete or missing, the REFER or TOBI process checks this screen and sends the flags or information to the worker ID listed on this screen.

Access the CASEFALT screen by one of two methods:

- Press F6 on the CASELOAD screen, or
- **•** Type "CASEFALT" in the NEXT SCREEN field on any ICAR screen and press ENTER.

ICAR displays the following screen:

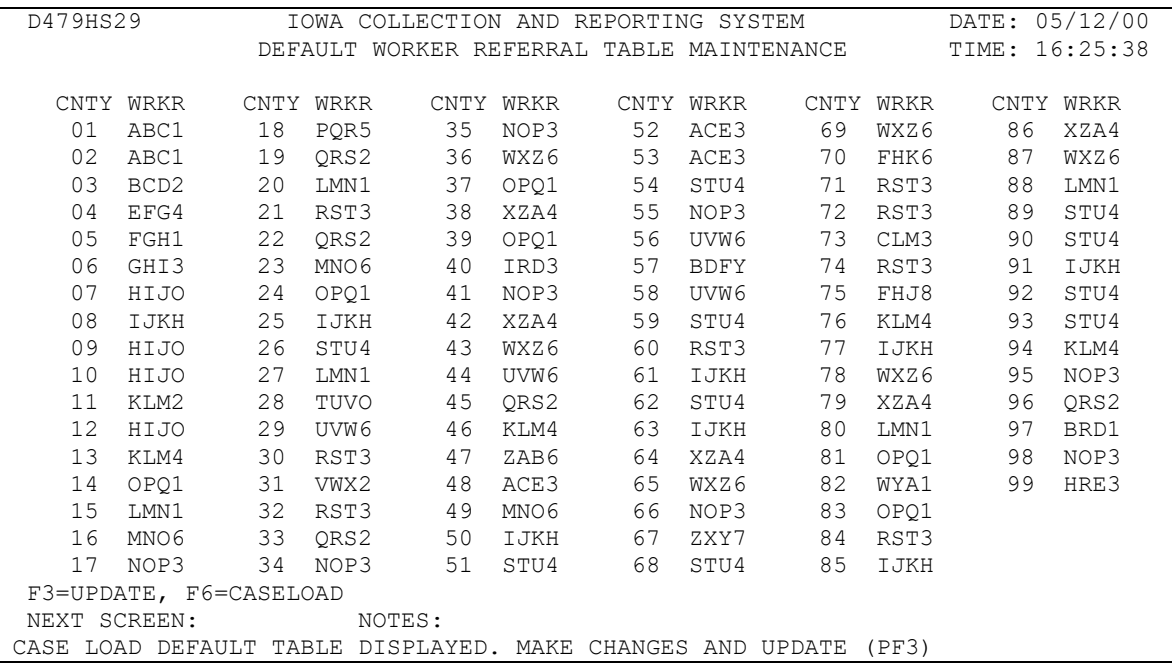

Fields, descriptions, and values on the CASEFALT screen are:

- **CNTY**: ICAR displays the county numbers 01 99. These county numbers represent all Iowa counties.
- **EXECT:** WRKR: Enter the worker ID of the person in that county who receives incomplete public assistance referrals.

Function keys on the CASEFALT screen are:

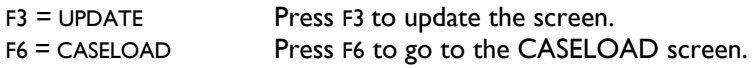

## **Calendar Flag Spec Summary (CASESUM) Screen**

To view all the specialized units and workers in your office, access the CASESUM screen. This screen is for display only. It does not allow you to enter new data or assign new specialized tasks.

To access the CASESUM screen, type CASESUM in any NEXT SCREEN field and press ENTER. ICAR displays the following screen:

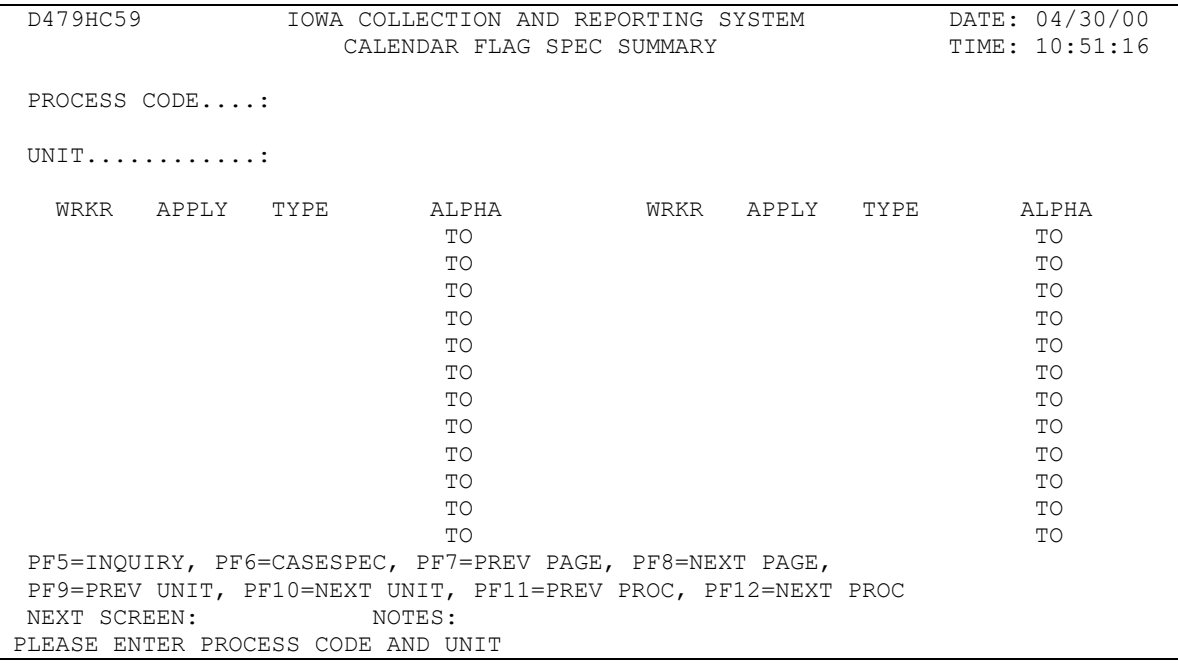

Fields, descriptions, and values on the CASESUM screen are:

- **<b>FROCESS:** Enter any valid ICAR process code. Refer to **9-B-Appendix** for a complete list of processes.
- **UNIT**: Enter any valid worker ID or a unit ID for a group of specialized workers. Valid unit IDs are those entered on the CASESPEC screen in the UNIT field and are not limited to those on this list:

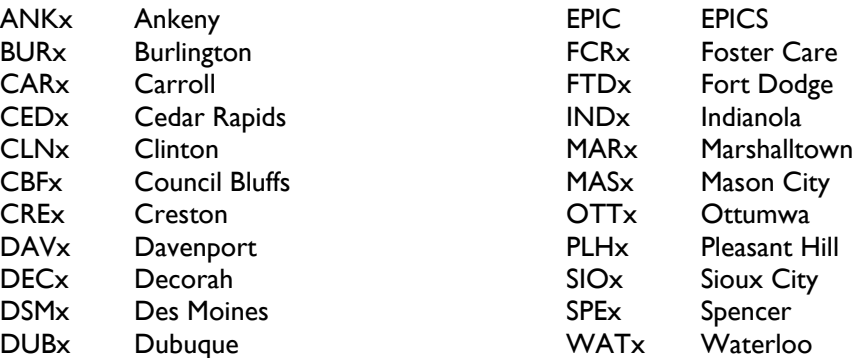

Replace the fourth character (x) with 0-9 or A-Z, to uniquely identify multiple units within your office.

ICAR requires entries in both the PROCESS CODE and UNIT fields before it can display data on the CASESUM screen. Enter the appropriate entries in the PROCESS CODE and UNIT fields and press F5. In order to display data, you must first establish the unit on the CASEDET screen.

- **WORKER**: ICAR displays worker IDs for all staff assigned to the unit.
- **APPLY**: ICAR displays "FIFO" if the calendar flags issue on a first-in-first-out basis. ICAR displays "ALPHA" if the calendar flags issue based on an alphabetic division.
- **FILTYPE: ICAR displays the type of worker:**

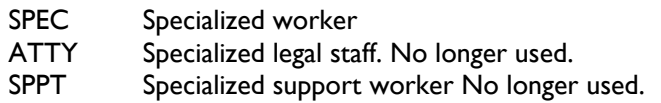

**EXPHA TO:** ICAR displays the alphabetic divisions for each worker in the unit, if calendar flags are divided alphabetically.

Function keys on the CASESUM screen are:

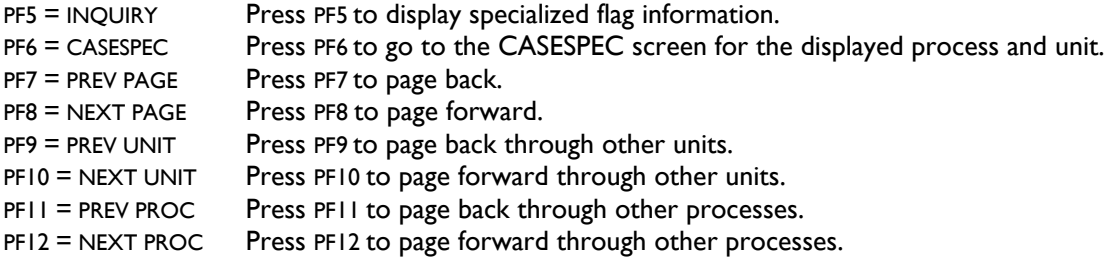

### **Communication Through Statuses**

When you or ICAR take specific steps on a case and federal regulations may require that the payee or the other state should be notified, ICAR automatically generates a status. A status is a message written to a specific party to advise them of actions occurring on their case.

ICAR narrates the generation and mailing of each status. The narrative contains the number of the status sent. You can view these messages through the View Status (VSTATUS) screen.

### **View Status (VSTATUS) Screen**

To access the VSTATUS screen, type VSTATUS in any NEXT SCREEN field on ICAR and press ENTER. ICAR displays the following screen:

D479HS56 IOWA COLLECTION AND REPORTING SYSTEM DATE: 04/02/04 VIEW STATUS SCREEN TIME: 08:40:42<br>...: USER INPUT: B/O: STAT TYPE: PROCESS...: NUMBER....: USER INPUT: B/O: STAT TYPE: ADD TXT TO TRN: LAST UPD: BY: BY: INTERSTA GEN: CSENET: MSG TXT: FUNCTION..: ACTION....: REASON: PRT PAPER: STATUS 1 TEXT 2 3 4 5 6 7 1...5....0....5....0....5....0....5....0....5....0....5....0....5....0 1 2 3 4 5 6 7 8 9 10 11 12 DATABASE FIELD LOCATIONS.............. LINE: COL: LINE: COL: LINE: COL: LINE: COL: LINE: COL: LINE: COL: F2=ADD, F3=UPDATE, F5=INQUIRY, F7=PAGE BACK, F8=PAGE FORWARD, F9=REFRESH NEXT SCREEN: NOTES: ENTER PROCESS, NUMBER AND PRESS THE F5 KEY TO INQUIRE

Fields, descriptions, and values on the VSTATUS screen are:

- **PROCESS:** Enter any valid ICAR process code. Refer to **9-B-Appendix** for a complete list of valid process codes.
- **NUMBER:** Enter the number of the status you wish to view. If you do not know the specific number of the status you wish to view, enter 1 in the NUMBER field and then page through the statuses to find the one you wish to review.
- **E** USER INPUT: Make no entry in this field. ICAR displays either a "Y" or "N" in this field.
	- "Y" means that when the status is going to issue, you must enter variable information in order to complete the message.

"N" means that no variable information is needed to complete the status. Central Office staff determines if variable information is needed for the status when designing the status within each process.

- B/O: Make no entry in this field. ICAR displays either "B" or "O" in this field.
	- "B" indicates the status generates in batch. Batch statuses print in the Hoover Building in Des Moines and are sent to your office to determine if the status should really be mailed to the addressee.
	- "O" indicates the status generates on-line to a printer in your office. This allows you to review the status immediately and determine if it should be mailed to the addressee.
- **STAT TYPE:** Make no entry in this field. ICAR displays one of eight codes to determine whom the status is addressed to. The allowable codes are:
	- PE Status is sent to the payee to provide an update of actions occurring on the case.
	- PR Status is sent to the payor or alleged father to provide an update of actions occurring on the case.
	- SU Status is sent to another state to provide an update of action occurring on the case.
	- RQ Status is requesting an update of the case action being taken by another agency on Iowa's behalf.
	- RR Status sent in response to a request for information lowa is providing at the request of another agency.
	- IF Status is sent to another agency to request information. These statuses indicate the information being requested, such as a copy of the court order.
	- AK Status is an acknowledgment of a request when another agency provides requested information to Iowa.
	- TX Status provides federal tax administrative review information to another agency.
- **ADD TXT TO TRN**: Make no entry in this field. ICAR displays either "Y" or "N" to indicate whether the status is included in CSENet messages to the other agency in an intergovernmental case. "Y" indicates that the information does display in the information data block in CSENet, and "N" indicates that it does not. For more information about CSENet, see 9-J, *[Child Support](https://hhs.iowa.gov/sites/default/files/9-J.pdf)  [Enforcement Network -](https://hhs.iowa.gov/sites/default/files/9-J.pdf) CSENet*.
- **LAST UPD**: Make no entry in this field. ICAR displays a date in this field in the MM DD CCYY format to indicate the last time a Central Office staff member worked on the wording of the status or any information associated with the status.
- **BY:** Make no entry in this field. ICAR displays the worker ID of the last Central Office staff member who worked on the wording of the status or any information associated with the status.
- **INTERSTA GEN:** Make no entry in this field. ICAR displays either blank or "ALL" in this field.

The entry of "ALL" can be made in this field only if the STAT TYPE field contains "SU." If a case contains multiple interstate screens, the status may need to issue to all agencies. If this is appropriate, the field contains "ALL." Central Office staff determines if the interstate status should issue to all agencies when designing the status.

**CSENET**: Make no entry in this field. Using the information in the FUNCTION, ACTION, and PRT PAPER fields, ICAR determines if the status should be sent through CSENet instead of through a paper status. Central Office staff determine if the intergovernmental status should issue through CSENet when designing the status.

- **MSG TEXT:** Make no entry in this field. ICAR displays "Y" or "N" in this field. "Y" indicates free form data can be added to the status through the MSGSUM screen. "N" indicates no additional information can be added through the MSGSUM screen.
- **FUNCTION**: Make no entry in this field. ICAR displays either "PAT," "ENF" or "EST" in this field.
	- PAT Status is associated with a paternity establishment process.
	- ENF Status is associated with an enforcement process.
	- EST Status is associated with an establishment process.

All major processes in ICAR are classified as either enforcement or establishment at the time of development. Central Office staff code the status as "ENF" or "EST" depending upon the classification of the process.

- ACTION: Make no entry in this field. ICAR displays either "P" or "R" in this field.
	- P Status provides information to the other agency.
	- R Status is requesting information from the other agency.

Central Office staff code the status as "P" or "R" depending upon the message listed in the status. Providing this information helps the other agency route the CSENet transaction to the appropriate staff member upon receipt.

- **EXECT: REASON:** Make no entry in this field. ICAR displays a code up to five characters in this field. These codes indicate the specific action or reason the status or CSENet transmission was created. Central Office staff determine which code is appropriate when designing the status.
- **PRT PAPER:** Make no entry in this field. ICAR displays either "Y" or "N."
	- Y Status is generated only in a paper format.
	- N Status only generates as a CSENet transaction.
- **STATUS TEXT**: Make no entry in this area. ICAR displays the actual text of the status for you. If there are empty spaces in the lines of text, this indicates where variable information specific to the case displays. The blanks are designed to hold the longest variable length for the information listed.

The name of the payor or alleged father needs to appear in the body of the status. The blanks for the variable are a total of 32 characters long. This allows a first name of 15 characters and a last name of 15 characters with spaces.

**DATABASE FIELD LOCATIONS:** Make no entry in these fields. ICAR displays line and column numbers for the start of any variable information contained within the status. There is room for six variables within each status.

Function keys on the VSTATUS screen are:

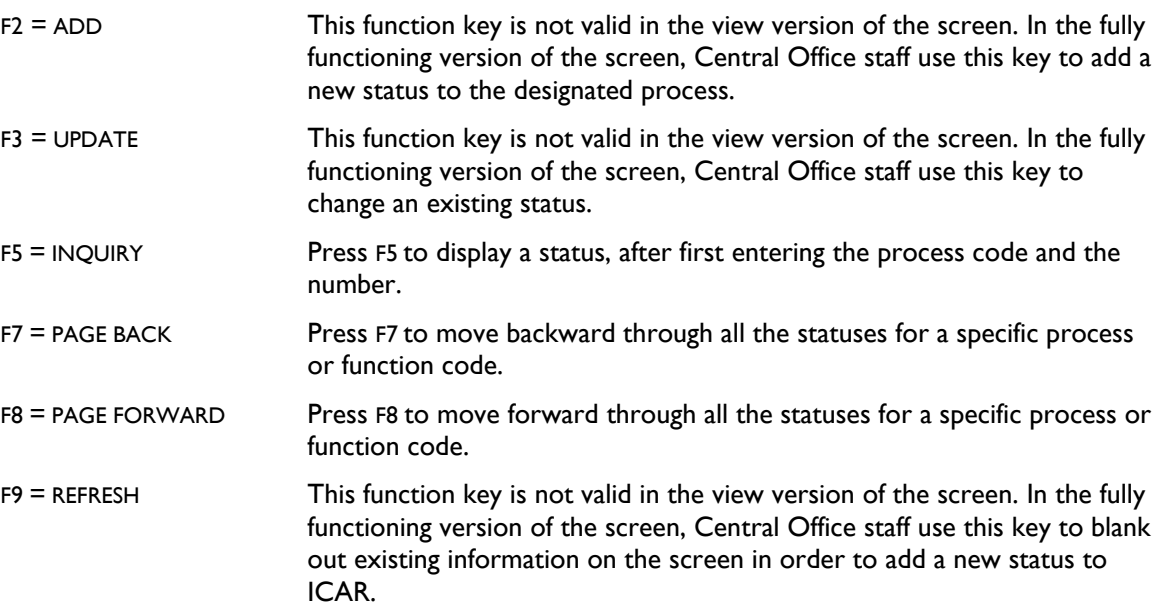

## **Forms Generation**

ICAR generates a number of forms to support the activities related to child support work. Forms generate in batch and on-line formats. While designing a process, Central Office staff determines if the form is an on-line or batch form. To support the generation of forms, ICAR contains a module (ICAR FORMS) that you use to generate forms. In many circumstances, a specific entry to a specific field triggers the generation of a form.

For on-line forms, Central Office staff build a form template in Word® and complete a list of variables supplied by ICAR. The template and the variables merge into a single document that displays in Word<sup>®</sup> on your PC. Follow the instructions and best practices in each process to determine the number of copies to print, imaging of the form, and the mailing procedures for the forms.

## **Available Forms Display (FORMLIST) Screen**

All forms within ICAR are associated with a process. For example, you can find all forms that support the administrative paternity process by using the process code ADPAT.

To find and display a form for completion without using the supporting process screen, use the FORMLIST screen within the ICAR FORMS module. To access it, type FORMLIST in any NEXT SCREEN field on ICAR and press ENTER. ICAR displays the following screen:

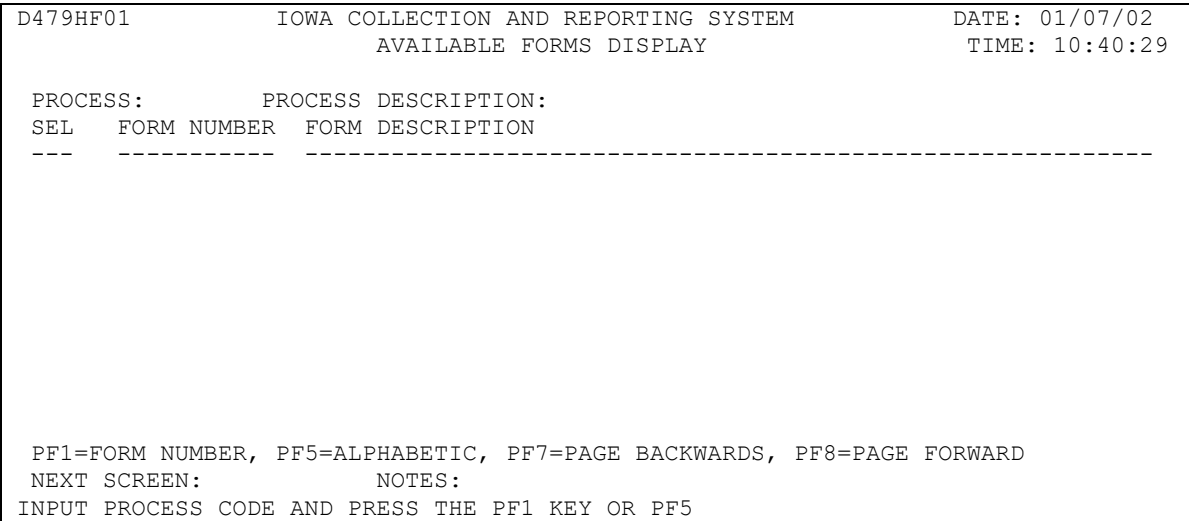

Fields, descriptions, and values on the FORMLIST screen are:

**PROCESS:** Enter a valid ICAR process, such as ADMIN, ADPAT, LOC. Press PF5 to display the forms by title in alphabetical order. Press PF1 to display the forms by form number.

If you do not know the process code for the form, leave this field blank. Press PF5 to display all forms by title in alphabetical order. Press PF1 to display all forms by form number.

**PROCESS DESCRIPTION:** If you entered a process code in the PROCESS field, ICAR displays the complete name of the process in this field when you press PF1 or PF5.

- **EL:** Enter any letter and press ENTER to display the form for completion. ICAR displays the form on the FORMVIEW screen for you. The FORMVIEW screen is discussed later in this manual section.
- **FORM NUMBER: ICAR displays the form number for each form. Each form used by the Unit must** have a form number. The number designates that the form is approved by DHS and the Unit may use it.
- **FORM DESCRIPTION**: ICAR displays the official name of the form in this field. Example: *Income Withholding Order*; *Administrative Order for Support*. Central Office staff designate the form name when they develop the form.

Function keys on the FORMLIST screen are:

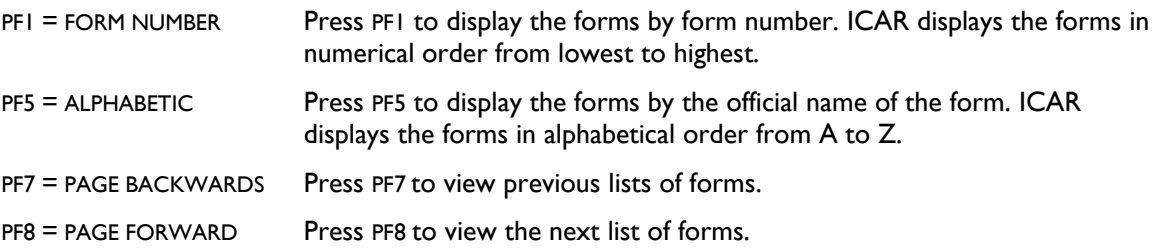

### **Form View Information (FORMVIEW) Screen**

This screen allows you to enter variable information into the form based on the case and the circumstances of the action you are taking. Variable information includes but is not limited to:

- Payor or payee name
- Payor or payee address
- Children's names
- Case number
- Support amounts
- Balances due

When you display the form using the FORMLIST screen, you must complete all variable information on your own. When the form displays due to an entry in an ICAR field, ICAR attempts to complete a majority of the information for you.

To access FORMVIEW, type FORMVIEW in any NEXT SCREEN field and press ENTER. ICAR also displays the FORMVIEW screen based upon an appropriate field entry on a process screen. ICAR displays the following screen:

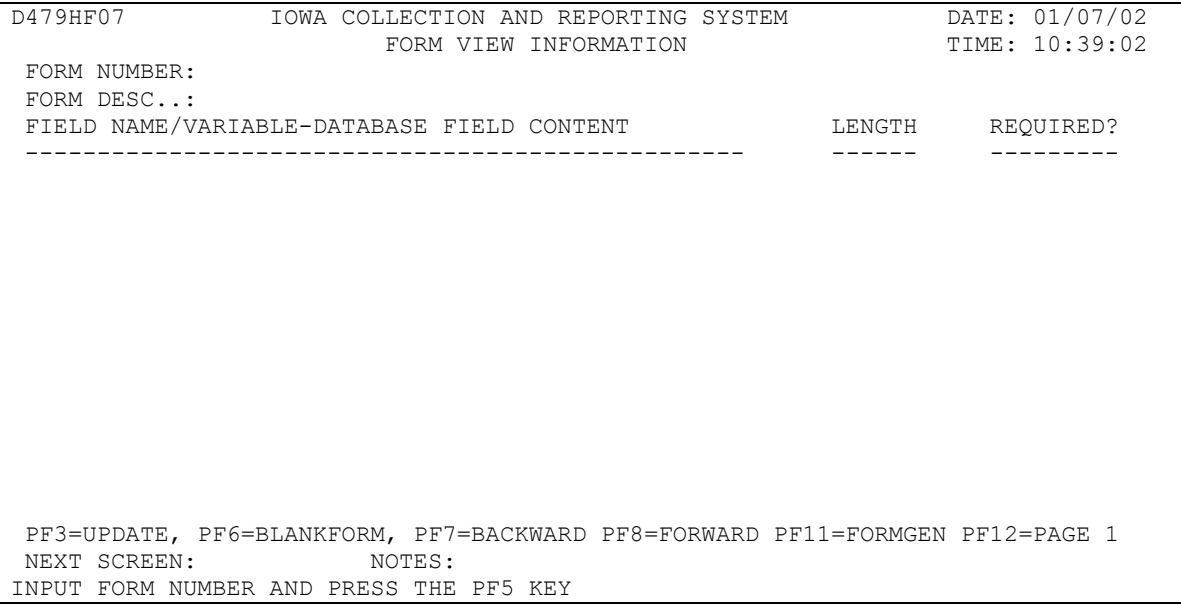

Fields, descriptions, and values on the FORMVIEW screen are:

- FORM NUMBER: ICAR displays the number of the form.
- **FORM DESCRIPTION**: ICAR displays the official name of the form in this field. Example: *Income Withholding Order*; *Administrative Order for Support*.
- **FIELD NAME/VARIABLE – DATABASE FIELD CONTENT**: ICAR displays a description of the information you enter. The information associated with the description displays directly below the description line. For example, the field description is OBLIGOR NAME (FML). On the next line, ICAR displays the first, middle, and last name of the payor or you enter that information.

Central Office staff determines the descriptions when designing the form. If room allows, Central Office staff include examples of how the information should display.

- LENGTH: This field indicates the maximum number of characters that you or ICAR can enter. Central Office staff determine the length of the variable when designing the form. For example, the field description is OBLIGOR NAME (FML) with a length of 32. The maximum number of characters that can be entered for the first, middle, and last names of the payor is 32 characters.
- **REQUIRED?**: ICAR displays either a "Y" or "N" in this field. Central Office staff determine if the field is required when they develop and build the form. If you must complete the field to make the form understandable, ICAR displays a "Y." You must complete all required fields for the form in order to generate the form.

Central Office staff determines if a paragraph of information within a form is optional. If more than one circumstance can apply to a case, you select the optional paragraphs that apply to your case, and only those paragraphs appear in the final printed form.

Select the optional paragraph on the FORMVIEW screen with a single character below the line that describes the situation within the optional paragraph. A title for the optional paragraph also appears on the FORMVIEW screen. ICAR includes the paragraph title in the narrative that generates from the forms module.

Once the form displays, either enter the appropriate information in the appropriate fields or review the information ICAR displays. Update any necessary information.

Function keys on the FORMVIEW screen are:

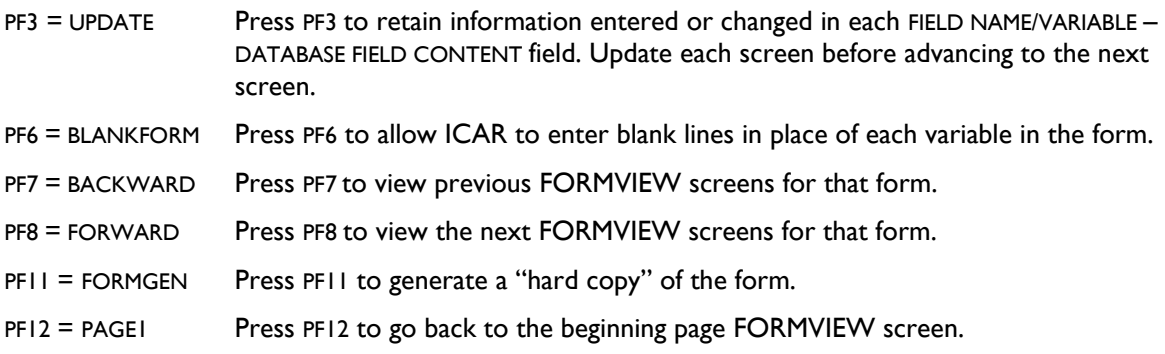

## **Generating the Form (FORMGEN)**

After you enter or review all of the variable information for the form, you must advance to another screen to generate the form. When the last page of variable information for the form displays, press PF11. ICAR displays the FORMGEN screen for you.

If you print to a printer shared by multiple staff, the information you enter on this screen acts as a cover sheet for the document you print. Follow normal office procedure and best practices regarding the completion and printing of this sheet.

After pressing PF11 on the last FORMVIEW screen, ICAR displays the following screen:

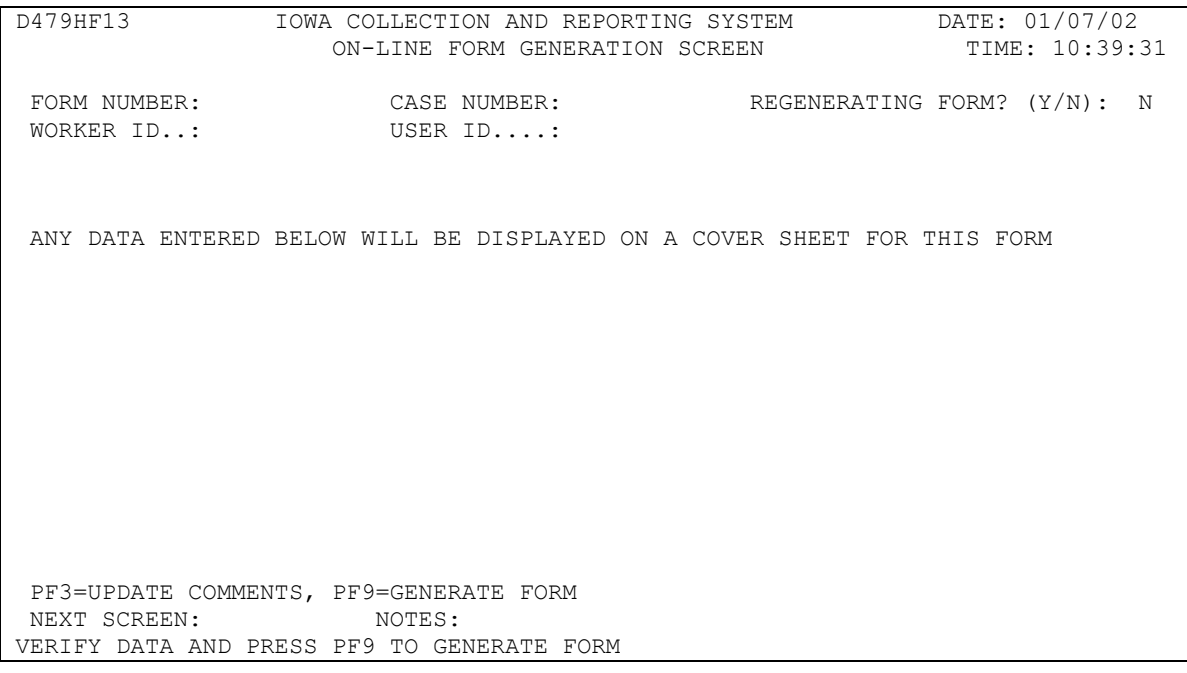

Fields, descriptions, and values on the FORMGEN screen are:

- **FORM NUMBER: ICAR displays the number of the form.**
- **CASE NUMBER**: Enter any valid ICAR case number. If you generate a form through FORMLIST, enter the case number the form is being generated for. If you access this form through a field on a process screen, ICAR displays the case number for you.
- **REGENERATING FORM? (Y/N)**: ICAR automatically displays an "N" in this field. If you generate a form, and after the first printing determine that you need another copy, press PF11 on the FORMVIEW screen ICAR currently displays. When the FORMGEN screen appears, enter a "Y" in this field before proceeding to the next step in forms generation.
- **WORKER ID:** If you are generating the form, ICAR displays your worker ID. If you want another ID to appear on the printed form, change the information to the appropriate worker ID.
- **EXECT:** USER ID: ICAR displays the user ID of the worker generating the form. For example, lane Doe in the Pleasant Hill office is generating the form. Her user ID of DSSX123 displays in this field. (NOTE: The worker name and user ID are fictional.)
- **ANY DATA ENTERED BELOW WILL BE DISPLAYED ON A COVER SHEET FOR THIS FORM**: Enter any message you want to display on the cover sheet that accompanies the form when it prints. You may enter a message of 12 lines at 70 characters per line. Enter the information and update the screen. Follow normal office procedures for entries in this field.

Function keys on the FORMGEN screen are:

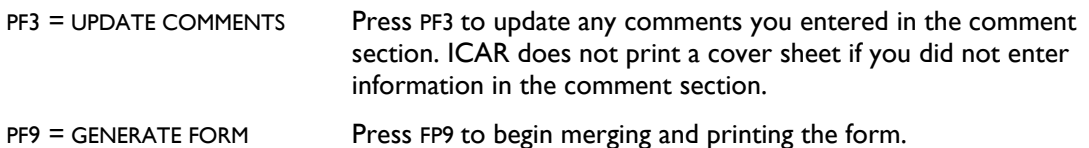

After you press PF9, ICAR begins the process of merging (joining) the two pieces of information together to provide the form you requested. ICAR scrapes the variable information from the FORMVIEW screens and passes that information to Word® on your PC. Word® opens the template of the form you generated and merges the information to display a completed form.

A print process box now displays on your screen that allows you several options. The options available for each form are based on whether the form is editable. Central Office staff determines if a form is editable when developing the form. Options may include:

- QUICK PRINT: This function allows you to print a single copy of the form displaying on your screen.
- PRINT: This process allows you the ability to print multiple copies of the form. A print dialogue box appears that allows you several printing options. This box matches the print options box in  $\mathsf{Word}^\circledcirc.$
- **•** PRINT PREVIEW: Use this option to see a thumbnail version of the completed form.
- SAVE: If the form is editable, you may save a copy of the merged and completed form. Since you are now within Word©, the form saves to the location designated on the FILE LOCATIONS tab within the Tools menu in Word<sup>©</sup>.
- **EDIT:** If the form is set to allow changes, use this option to access the form and make needed updates. Policy staff determine if the form should be editable when building the form.
- DISCARD: After viewing the completed form, if you determine you no longer need the form, or there are errors you need to correct and the form is not editable, you may discard the form.
# **Select Forms Display (FORMOSEL) Screen**

If you need to find and display a form for completion without using a process screen, you may also use the FORMOSEL screen in the forms module within ICAR. You cannot access all forms within ICAR using the FORMOSEL screen. Information Technology (IT) staff must program the form to display through this process.

To access the forms list for FORMOSEL forms, type "FORMOSEL" in any NEXT SCREEN field on ICAR and press ENTER. ICAR displays the following screen:

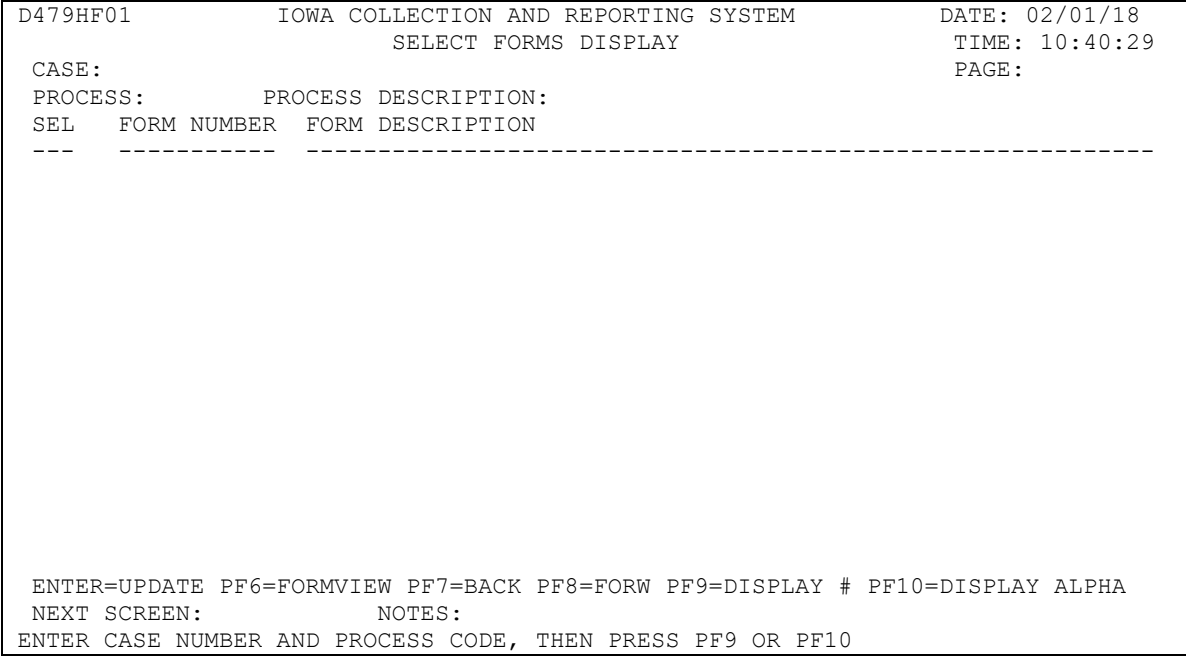

Fields, descriptions, and values on the FORMOSEL screen are:

**EXECT:** Enter the valid ICAR case number for the case where you are generating the form. ICAR issues a narrative on the entered case to record generation of the form.

ICAR uses the case number to complete some of the variable fields within the form with common case information (names, address, etc.). You must manually complete information unique to the case (obligation amounts, court order numbers, etc.).

**PROCESS:** Enter any valid process code, such as ADMIN, ADPAT, or LOC. Press PF10 to display the forms for that process by title in alphabetical order. Press PF9 to display the forms for that process by form number.

If you do not know the process code for the form, leave this field blank. Press PF9 to display all forms available from the FORMOSEL screen by form number.

**PROCESS DESCRIPTION:** If you entered a process code in the PROCESS field, ICAR displays the complete name of the process in this field when you press PF9 or PF10.

- **EXEL:** Enter any letter and press ENTER to display the form for completion. ICAR displays the form on the FORMVIEW screen.
- **FORM NUMBER: ICAR displays the form number for each form.**
- **FORM DESCRIPTION: ICAR displays the official name of the form in this field.**

Function keys on the FORMOSEL screen are:

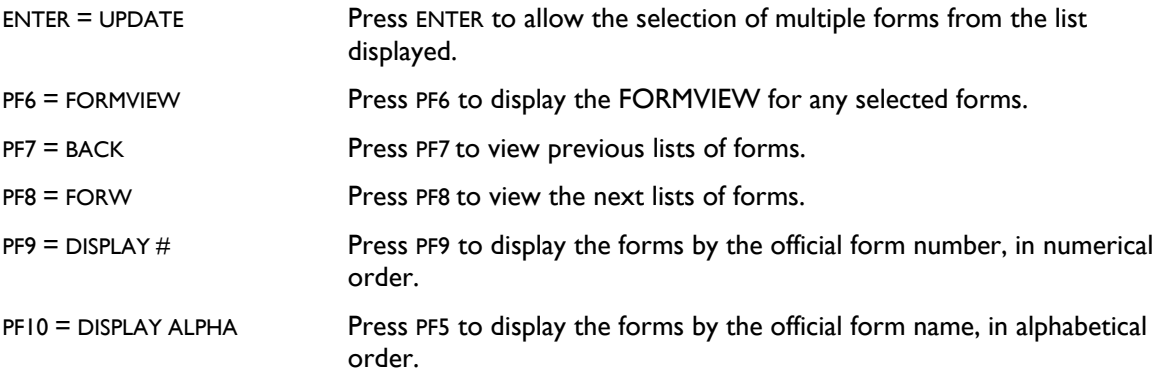

## **Imaging of Documents**

In order to increase staff efficiency, all offices image forms into the Unit's imaging system, known as the Paperless Office Document System (PODS).

## **Document Storage**

Imaging allows CSRU to store all case-related paperwork electronically on a local server. With proper software, you can access the information in an imaged file. Each document you image is placed in a folder within the imaged case file for the case.

## **Computer Security**

**Legal reference:** 45 CFR 307.10(b)(11); Iowa Code section 22.7

In order to do your work, you have access to a vast array of information. To access the information you use multiple mainframe applications, the Internet, and PC applications. All information contained within ICAR and all other systems is sensitive, and you must protect this information at all times.

To protect the information, you must have multiple levels of security in order to access, add, modify, or delete information. The levels of security include:

- PC (personal computer) workstation/network access.
- Mainframe access through the Network Entry System (NES).
- Screen access within ICAR.
- Field level access within ICAR.

As a Unit employee, you are assigned the necessary user accounts that provide you the appropriate security level to accomplish your job.

The following sections give more information about:

- [User accounts](#page-75-0)
- **E** Selecting "strong" [passwords](#page-76-0)
- **EXECUTE:** [Maintaining your computer's security](#page-81-0)
- **[On-line security maintenance](#page-82-0)**
- **[The Worker Maintenance Screen \(WORKER\)](#page-86-0)**
- **[The Worker Maintenance 2 Screen \(WORKER2\)](#page-90-0)**
- [Requesting security access for workers](#page-94-0)
- **[DHS policy on email usage and security](#page-104-0)**
- **[DHS policy on Internet usage and security](#page-104-1)**

## <span id="page-75-0"></span>**User Accounts**

Access to computer systems is critical to your daily job. On computer systems like the ones used by the Unit where multiple users share disk space and system resources, each user is given a computer account.

You have a user account on your PC for the DHS Enterprise Network and in ICAR (NES).

#### **PC/DHS Enterprise Network User Account**

The DHS network security administrator grants you access to your PC and the DHS Enterprise Network. When the state hires you, your supervisor contacts the Central Office security team to obtain your necessary security clearance.

The Central Office security team completes the Security Class Request (SECREQ) screen. Central Office contacts the DHS network security administrator, who assigns you a PC/network user account and a "starter" password. The DHS network security administrator returns your user account to the Central Office security team, who forwards the information to your supervisor, who then shares this information with you.

Your PC/network user account is your log-on identification, which establishes your user name in the DHS Enterprise Network. Your user name is usually seven alphabetical characters that contain the first letter of your first name and up to the first six letters of your last name and, in some cases, you may have a number at the end.

Josephine Johnson's PC/network user name is "jjohnso." Harvey Smith's PC/network user name is "hsmith1."

When you first enter your user name and your starter password, the PC/network requires you to enter a new password. You must select a new, personal, private, and "strong" password for your PC/network user account.

Selecting a strong password is the first step you take to protect your information from unauthorized access. Refer to the section Selecting [Strong Passwords.](#page-76-0)

The DHS network requires you to change your password every 60 days. Refer to *Changing* [Your PC/Network Password.](#page-81-1)

#### **NES User Identification (Userid) Account**

The OCIO grants you access to NES (ICAR). When the state hires you, your supervisor contacts the Central Office security team and requests your access to:

- The mainframe computer systems necessary to perform your job, and
- The ICAR screens necessary to perform your job.

The Central Office security team completes the SECREQ screen. Central Office staff contacts OCIO staff, who assigns you a NES user ID account and establishes that user ID account in the mainframe with a starter password. OCIO staff returns the information to the Central Office security team, who forwards the information to your supervisor. Your supervisor then shares this information with you.

Your NES user ID account is usually in either the "dssX999" format or the "dssX99X" format. The "X" represents a letter and the 9s represent numbers.

After initially using your starter password, change your password immediately. Select a new, personal, private, and strong password for your NES user ID account. This password should be different than your PC/DHS Enterprise Network user account password. Selecting a strong NES password is the next step you take to protect your information from unauthorized access. Refer to [Selecting Strong Passwords.](#page-76-0)

NES then requires you to change your password every 60 days. Refer to Changing Your NES [Password.](#page-79-0)

## <span id="page-76-0"></span>**Selecting Strong Passwords**

A password is defined as a secret sequence of characters used to authenticate a worker's identity, usually during a log-on process.

Passwords should be easy to remember and hard to guess. Even the best software, protected hardware, and compatible components will not be secure unless all users work within the security policies recommended in this chapter.

When choosing a password, make it as difficult as possible for someone outside your workstation to make educated guesses about your password. Following the guidelines for strong password selection makes your PC and ICAR more secure.

#### **What to use in NES passwords**:

- Use characters.
- Use numbers (not only as the last character of your password).
- The required password length is eight characters.

### **What to Use in Windows® password**:

- Use upper case characters
- Use lower case characters
- Use numbers,
- Use punctuation or special characters (!  $@ # $ % ^ & * \$ ) (not only as the last character of your password).

Try to choose a password with the maximum number of characters allowed. On your PC/network, the minimum password length is 15 characters and must contain 3 of the character types above.

Use a password that you can type quickly, without having to look at the keyboard. This makes it harder for someone to steal your password by watching over your shoulder.

Avoid writing down your password or storing passwords in computer files, such as an MS-Word© document or an MS-Excel© spreadsheet.

The following sections give more information about:

- [Suggestions for Creating](#page-77-0) "Strong" Passwords
- "Weak" Passwords: [What to Avoid](#page-78-0)
- **[Password Security](#page-78-1)**
- **[Changing Your NES Password](#page-79-0)**
- <span id="page-77-0"></span>**[Changing Your PC/Network Password](#page-81-1)**

#### **Suggestions for Creating "Strong" Passwords**

Your PC/network password is case-sensitive. This means when entering your password you must capitalize the correct letters within your password.

Your NES password is **not** case-sensitive. This means when entering your password you do not have to capitalize the correct letters in your password. NES treats the lowercase **abc** and the uppercase **ABC** as the same password.

Some of the strongest passwords are acronyms that are special to you but are not common. Some examples include:

- For *My daughter Mary is 4 and 7*, the password is **MdMi4a7** for your PC/network or **mdmi4a7** for ICAR.
- For *Three blind mice, See how they run*, the password is **3bm,Shtr** for your PC/network or **3bmshtr** for ICAR. Remember, since NES is not case-sensitive. You could type **3bmshtr** or **3BMSHTR** for NES.

Another way to develop a strong password is to choose a title or a line or two from a song or poem, and use the first letter of each word. For example, *In Xanadu did Kublai Kahn a stately pleasure dome decree* (ten words) becomes **IXdKKaspdd** (10 characters) for your PC/network or **ixdkkasp** for NES (drop the last two characters, as eight characters is the maximum allowed).

All of the above example passwords are essentially random but easy for you to remember.

#### <span id="page-78-0"></span>**"Weak" Passwords: What to Avoid**

When choosing your password, avoid using:

- Any real words or combinations of real words.
- Words from dictionaries of any language.
- Simple patterns of adjacent letters on the keyboard, such as "qwerty" or "asdfgh."
- Your NES user ID or PC/network log-on ID in any form: as-is, reversed, capitalized, doubled, etc.
- Your first or last name in any form.
- Your spouse's or children's names.
- **•** Other information easily obtained about you. This includes your initials, nicknames, license plate numbers, telephone numbers, social security number, the brand of your automobile, the name of the street you live on, the names of your pets, and so on.

#### <span id="page-78-1"></span>**Password Security**

Security experts often make three recommendations regarding passwords:

- Select different strong passwords for every application that requires a password.
- Change your password at regular intervals.
- Avoid telling your passwords to anyone.

While working for the Unit, make every attempt to follow these recommendations.

Normally most people cannot remember a different random combination of characters as a password for each application. This may lead to one of two weak password solutions:

- Selecting non-random passwords that are easy to remember.
- Writing down your password on a piece of paper or in a file on your system.

Both of these solutions compromise security of information. Do not use either solution.

Follow these password precautions:

- Use different passwords for NES and for your PC/network.
- **EXECO FIGULARY 1** Change your passwords regularly. NES and the PC/network require a new password every 60 days. Change your password immediately if you feel it has been compromised.
- Be wary of people watching over your shoulder when you type your password. If you suspect someone watching you type it in, report this to your supervisor, and change your password immediately.
- **EXECT** Your supervisor or PC coordinator **never** needs to know your NES password under any circumstance. If you ever get an email from someone asking for your password for **any** reason, do not give your password via email or telephone. Report any request for your password to your supervisor immediately.
- When an employee leaves the Unit, send an email to the CSRU Policy ICAR Security team to request deactivation of the NES user ID and PC user accounts. Complete the request within 24 hours of the employee's departure from the Unit.

### <span id="page-79-0"></span>**Changing Your NES Password**

To change your NES password, take the following steps:

- 1. On your PC desktop, double-click your mainframe connection icon. The NES screen displays.
- 2. Enter your NES user ID.
- 3. Tab to the PASSWORD field.
- 4. Enter your current password.
- 5. Tab to the NEW PASSWORD field.
- 6 Enter your new password.
- 7. Press ENTER.

The Change Password screen displays with the message "please retype your new password." (Refer to the example Change Password screen below.)

- 8. Key your new password at the PLEASE ENTER YOUR NEW PASSWORD FOR VERIFICATION field prompt. This is to confirm your new password.
- 9. Press ENTER.

If your new password matches on both screens, then the Information Technology Services, Application Selection Menu screen displays with the message "YOUR PASSWORD WILL EXPIRE IN 60 DAYS."

You have successfully changed your NES password.

- 10. If your new password does not match on both screens, then the Change Password screen redisplays with two prompts and a message: PLEASE ENTER YOUR NEW PASSWORD =>  $AND AGAIN$  => and the message "THE TWO PASSWORDS DO NOT MATCH - PLEASE RESTART."
- 11. Enter your new password at the first prompt.
- 12. Tab to the second prompt.
- 13. Enter your new password at the second prompt.

14. Press ENTER. One of two things happens:

**EXECT** If your new password matches on both lines, the Information Technology Services, Application Selection Menu screen displays with the message "your password will expire in 60 days."

You have successfully changed your NES password.

**■** If your new password does not match on both lines, you must repeat steps 9 through 13 until your new password matches on both lines.

Once your new password matches, you have successfully changed your NES password.

Reminder: Remember your new password. You cannot access NES and other mainframe systems without it.

NOTE: Should you decide not to change your password when you arrive at the Change Password screen, press F3 to return to the NES screen.

Example of the Change Password screen:

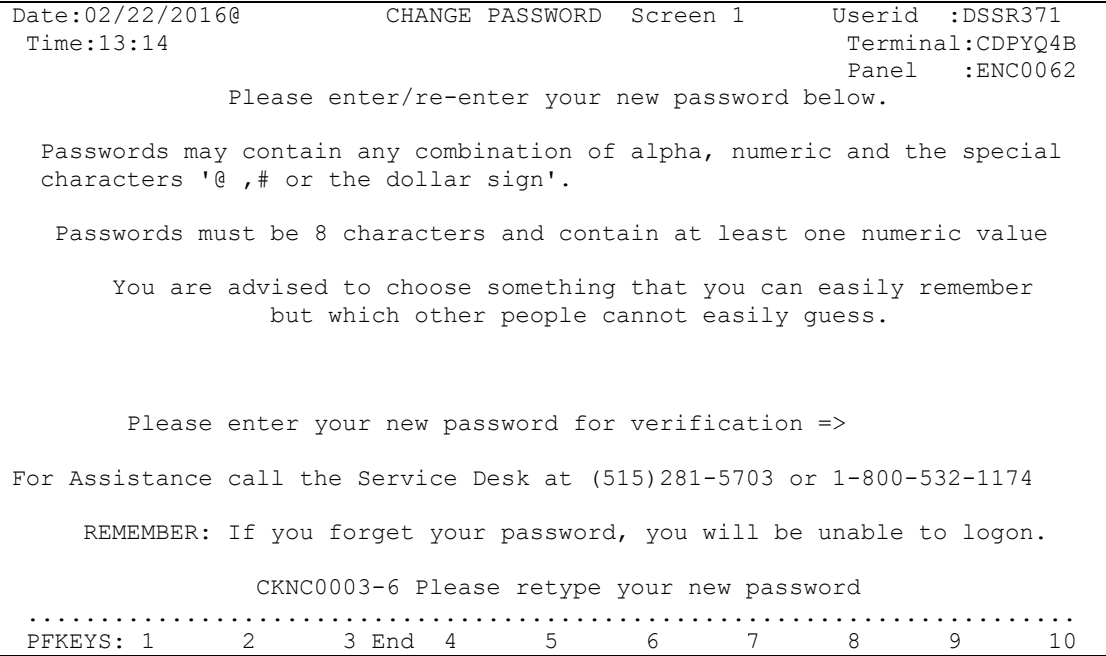

#### <span id="page-81-1"></span>**Changing Your PC/Network Password**

To change your PC/network password, take the following steps:

- 1. When your PC displays your desktop, press CTRL, ALT, and DELETE at the same time.
- 2. Your PC displays a menu with the following options:
	- Lock this computer
	- **■** Switch user
	- Logoff
	- Change a password
	- **EXEC** Start task manager
- 3. Click on the "CHANGE A PASSWORD" option.
- 4. Your PC displays the PASSWORD CHANGE box.
- 5. Your PC has already completed the log-on ID boxes.
	- Do not change this box.
	- Enter your old password in the OLD PASSWORD box.
	- Enter your new password in the NEW PASSWORD box.
	- Re-enter your new password in the CONFIRM PASSWORD box.
- 6. Click the arrow button next to the password confirmation box.
- 7. If you entered everything correctly, your PC displays a message stating "CHANGING PASSWORD." When completed a message states, "YOUR PASSWORD HAS BEEN CHANGED."
- 8. Click the OK button.
- 9. Your PC displays the desktop.

### <span id="page-81-0"></span>**Maintaining Your Computer's Security**

You must maintain your computer's security at all times. Remember these procedures:

- Never leave your workstation while signed on to an application.
- **EXECT** Never allow someone else to work on your workstation under your NES user ID. ICAR records any actions taken as if you made the entries.

Whenever you leave your workstation you should secure your computer. Sign-off from ICAR and close your NES session. Lock your PC by pressing the CTRL, ALT, and DELETE keys all at the same time. From the resulting menu, click on the LOCK THIS COMPUTER option or press ENTER if the LOCK THIS COMPUTER option displays in a box. Another way to lock your computer is to press the Windows® key and the letter "L" key at the same time.

Your PC displays the following message, "PRESS CTRL + ALT + DELETE TO UNLOCK THIS COMPUTER." Your username and domain location also display on the next line: SUSIE SMITH IADHS/SSMITH1 IS LOGGED ON. (This information is fictional.)

To unlock your computer, press CTRL, ALT, and DELETE all at the same time. Your PC displays a graphic with your username, the word "LOCKED," and a log-on box. Enter your PC/Network password in the PASSWORD box and press ENTER. Your PC displays your desktop.

At the end of your workday, close all open programs. (Sign off from ICAR, close your NES session, and close email and any other Windows $^\circledast$  applications you may have open.) Press the button on your keyboard that displays a flying Windows symbol or click on that symbol in the bottom left of your screen. Select the "RESTART" option from the drop-down list on the lower right of the box.

Closing your system in this manner allows your PC to restart each night and still leaves the PC active to receive any updates from the network administrators in Des Moines.

If your PC coordinator has recommended other daily sign-off procedures, you may follow those procedures. However, Central Office recommends that you sign-off using this procedure daily in order to receive all updates from the network administrators in Des Moines.

## <span id="page-82-0"></span>**On-Line Security Maintenance**

Security of the data on ICAR is of great importance on both the federal and state levels. Federal regulations require the state of Iowa to prevent unauthorized access to, or use of, the data in ICAR.

Further, federal system certification requirements for ICAR specify that a supervisor must approve any manual action on ICAR that overrides an automatic function or that modifies sensitive data.

The on-line security process gives supervisors flexibility in making decisions about which workers in the Unit have access to modify sensitive data. With this flexibility comes responsibility.

Each supervisor is responsible for the staffs' ability to override the system and modify sensitive data. It is up to each supervisor to consider the modification access needs of each staff member carefully, and make security decisions accordingly.

On-line security supplements the existing security procedures and fulfills federal requirements by:

- Providing field-level security for the data entered in fields on the ICAR screens. Rather than denying workers access to an entire screen, this security method allows workers to modify some data fields on a screen while protecting other data fields on the same screen.
- Providing screen-level security that protects an entire screen by safeguarding the data in any single field necessary to add (F2) or modify (F3) the screen.

Adding on-line security to the SOURCE CODE field protects the entire CONVERT screen.

Giving supervisors on-line control over worker access to modify data fields. This means that supervisors have responsibility for keeping sensitive data secure within each office.

NOTE: This on-line security maintenance process supplements the existing security procedures but does **not** replace them. Existing security classes and "view-only" screens still function as they have in the past. New classes and "view-only" screens may continue to be created when appropriate. See 9-B-Appendix, *[Security Classes by Job Title/Function](https://hhs.iowa.gov/sites/default/files/9-B-App.pdf)*.

The following sections explain the on-line security maintenance process and how supervisors can use it to tailor security to suit the way each office operates.

### **Benefits**

The three main benefits to on-line security are:

- **Local control over security access**. This process gives the supervisor in each office the ability to grant or deny access to workers in the office. The supervisor decides how to set up access according to how each office is organized, and restricts modification access to workers who need it to do their work. As work groups change, so can the local security settings.
- **Speed of access**. The on-line security process allows instant access or instant protection of data. As the office supervisor makes an entry on-line, the worker's access changes.
- **Flexibility**. The on-line security process allows the office supervisor to deny a worker access to update a sensitive data field on a screen while letting the worker modify other data fields on the screen.

### **Security Hierarchy**

Three levels of authority exist in the on-line security hierarchy. The Unit has created security groups for each of these designated levels:

- Designated Central Office staff have global authority to designate security access for all CSRU, FCRU (Foster Care Recovery Unit), and CSC staff.
- Regional collections administrators may change security access for staff in their regions.
- Support recovery supervisors may change security access for staff in their offices.

In **Central Office**, designated staff have statewide control to:

- Give regional administrators authority to change security access for supervisors and workers in their region.
- Give supervisors authority to change worker security access in the office.
- Change worker access on the WORKER2 screen in ICAR.

This allows Central Office to designate someone to act as a backup for a regional administrator or for a supervisor, as necessary. This authority is controlled by security Group 12.

Each **regional collections administrator** has regional authority over security access for supervisors and workers in the region. This gives the regional administrators the ability to designate a supervisor to act as a backup for any supervisor who is gone for an extended period. This authority is controlled by security Group 11.

Each **supervisor** has local security control for the workers in that office. This authority is controlled by security Group 8.

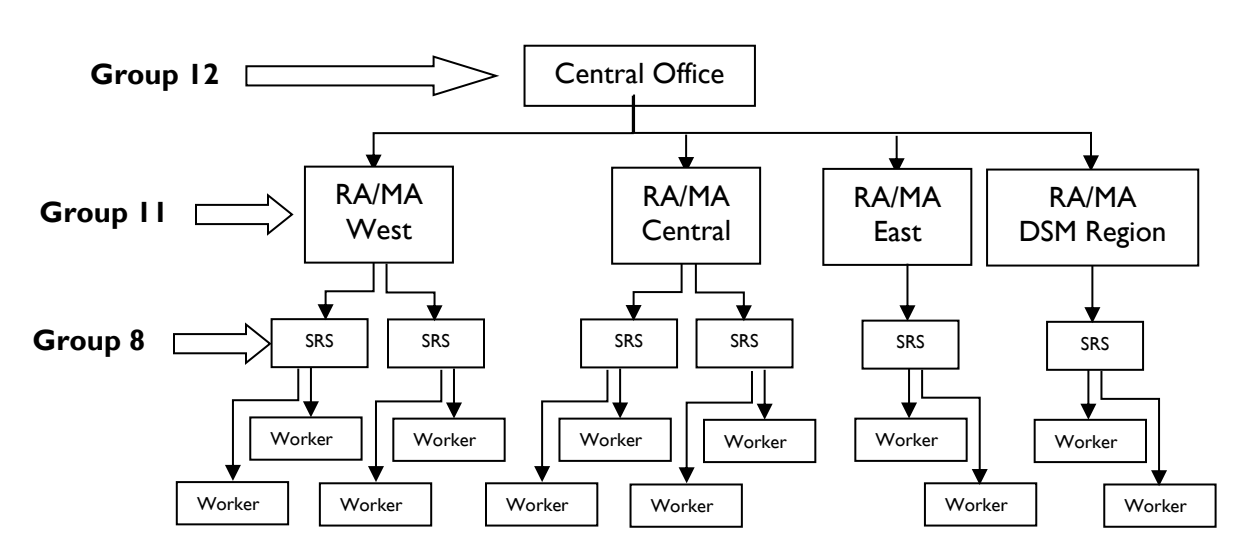

### **Diagram of On-Line Security Hierarchy**

### **Security Groups**

Security groups control access to screens and data fields included in the on-line security process. A security group may include:

- A single screen and all of the fields on that screen (Group 8, WORKER2 screen).
- Particular fields on a single screen (refer to Group 7, Credit Reporting, WORKER2 screen).
- Related fields on different screens (refer to Group 1, Obligor Social Security Number, WORKER2 screen).
- A group of people with a particular security group authority (refer to Group 11, RA/MA, WORKER2 screen).

Refer to 9-B-Appendix, *[Security Groups](https://hhs.iowa.gov/sites/default/files/9-B-App.pdf)*.

### **Granting Access**

When developing a new process screen or adding a field to an existing process screen, Central Office staff determines if any of the fields needs on-line security.

If a field needs on-line security, IT staff program ICAR to control the access to that field. IT sets up access for regional administrators and support recovery supervisors to implement the on-line security process.

- Regional administrators have a "Y" in the UPDATED ALLOWED field next to groups 8 and 11, to allow them to view and update the WORKER2 screen for workers in their own regions.
- Supervisors have a "Y" in the UPDATED ALLOWED field next to group 8, to modify the WORKER2 screen for workers in their own office.

Central Office gives supervisors advance notification of new security groups so they can change worker access codes on the WORKER2 screen to prepare for implementation of that security group.

# <span id="page-86-0"></span>**Worker Maintenance (WORKER) Screen**

To access the Worker Maintenance screen, type WORKER in any NEXT SCREEN field and press ENTER. ICAR displays the following screen:

D479HS18 IOWA COLLECTION AND REPORTING SYSTEM DATE: WORKER MAINTENANCE TIME: UPDATED: WORKER ID NUMBER.........: **ABCD** WORKER TITLE: CASE MANAGER WORKER TYPE..............: WORKER PILOT WORKER: SECURITY REQUEST: WORKER NAME..............**WANDA W. WORKER** PIN: CNTY: ALIAS...................: WWORKER WORKER EPICS: UPPA: ADDRESS LINE 1...........: CSS ADDRESS ADDRESS LINE 2...........: CITY/STATE/ZIP...........: ANYTOWN IA 55555 UNLISTED PHONE NUMBER....: 555 222 3333 GENERAL PHONE NUMBER.....: 555 221 4444 EMAIL ADDR: WANDA.W.WORKER@HHS.IOWA.GOV DISTRIBUTION LOCATION....: ANYTOWN OFFICE: 00 REGION: 00 REFERRAL DISTRICT CODE...: 0000 ANYTOWN LOGON USER ID............: DDDD333 VACANT: LOGON PRINTER ID : CDPD111 AUTHORIZING WORKERS......: F2=ADD, F3=MODIFY, F5=INQUIRY, **F6=WORKER2**, F10=WORKLST, F11=SECREQ NEXT SCREEN: NOTES:

Fields, descriptions, and values on the WORKER screen are:

- **UPDATED**: ICAR displays the date in the MM/DD/CCYY format. This is the last date that the WORKER screen was updated.
- **WORKER ID NUMBER:** Enter any four-character identification number assigned to a worker by a supervisor. Press F5 to display the information for the worker.
- **WORKER TITLE**: ICAR displays the worker's title. An example is case manager for an SRO, support recover aide for an SRA, etc.
- **WORKER TYPE**: The description of the worker's function. The usual entry for field staff is "WORKER" and for a field attorney is "Attorney." The worker type "Usage IV-D" is used only for certain collection services center staff and limits a worker's access.
- **PILOT WORKER: ICAR defaults this field to "N." This field controls your access to pilot programs** on ICAR. Central Office staff inform IT staff of the workers involved in the specified pilot project. ICAR displays "Y" when you have access to the pilot program for the designated process.
- **EXECURITY REQUEST:** This display-only field contains a "Y" when a Security Class Request (SECREQ) screen exists for the worker. See [Requesting Security Access for Workers.](#page-94-1)
- **WORKER NAME:** The worker's first, middle, and last name. This field should always contain a proper name. The word *vacant* or variations of *vacant* are not allowed.
- **PIN**: The worker's ID number assigned by the clerk of court.
- **COUNTY**: The valid entry for this field is "Y" or "N." Enter a "Y" if the worker is hired under a county or private contract. Enter an "N" if the worker is hired as a state employee. This information is needed for completion of form 470-2078, *Electronic Security Information.*
- **ALIAS:** The ALIAS field is used to identify the workers that display under My or Mine in PODS and CSeF.
- **EPICS**: ICAR defaults this field to "N." Enter a "Y" to have certain designated flags route to EPICS instead of a case worker.
- **UPPA**: The allowable entry is a valid worker ID. This is the worker ID of the supervisor or designee who has authority to approve or deny unreimbursed past public assistance (UPPA) special abstracts.
- **ADDRESS LINE 1:** The first line of the worker's office address.
- **ADDRESS LINE 2**: The second line of the worker's office address.
- **CITY/STATE/ZIP**: The city, state abbreviation, and zip + four code of the worker's office address.
- **UNLISTED PHONE NUMBER:** The allowable entry is a 10 digit number. This is the worker's direct telephone number.
- **GENERAL PHONE NUMBER:** The allowable entry is a 10 digit number. This is the number for the office.
- **EMAIL ADDR:** The EMAIL ADDR field indicates the worker's email address. The email address will contain the worker's first name, middle initial, and last name. The EMAIL ADDR field will allow 100 characters and can extend over two lines. Example: Worker's name is Wanda W. Worker. The EMAIL ADDR would be WANDA.W.WORKER@HHS.IOWA.GOV.
- **EXPISTERIGUTION LOCATION:** The allowable entry is 14 characters. This is the name of the worker's office, such as Carroll or Ankeny.
- **OFFICE:** The allowable entry is a two-digit number that identifies the worker's office. Refer to the table below for the office ID number.

**EXEGION:** The allowable entry is a two-digit number that identifies the worker's region. Refer to the table below for the region ID number.

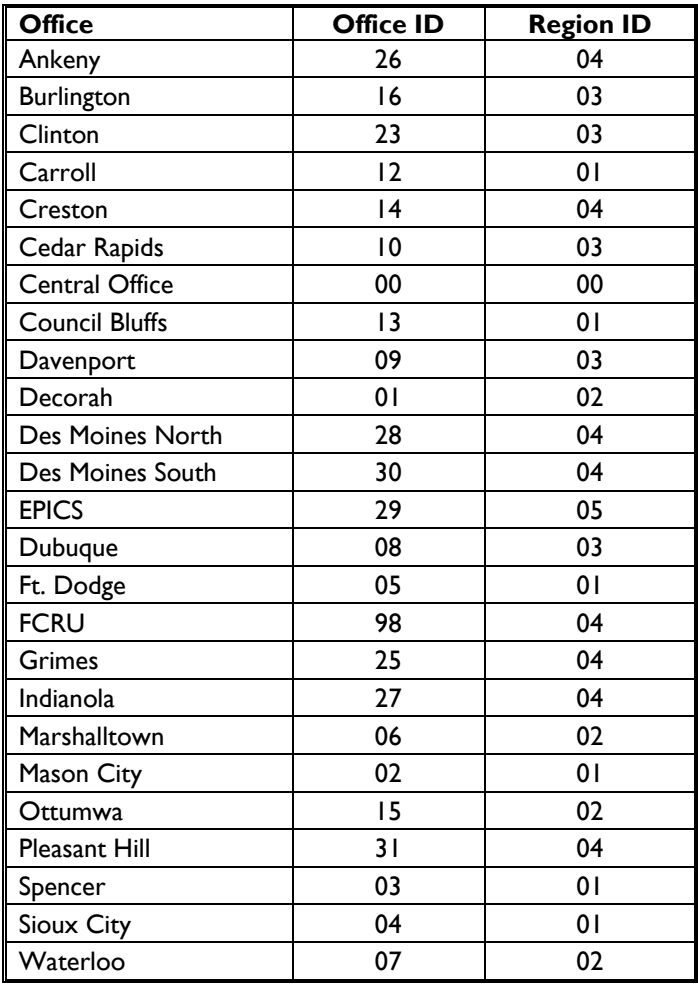

- **EXECTERRAL DISTRICT CODE:** The allowable entry is a four-digit number. ICAR enters the four-digit combination of the worker's district and region number.
- **E** LOGON USER ID: The allowable entry is the worker's user ID. This consists of your NES logon ID, such as "DSSXXXX."

The first three characters (DSS) identify you as a DHS employee. The fourth character currently is a letter and the remaining three characters are numeric. (Some very old mainframe user IDs contain four letters.)

NOTE: All child support staff receive a mainframe user ID of DSSXXXX unless the supervisor specifically requests a TSO user ID, which is used by other computer development staff.

For a new employee enter DSS for field staff and T47 for a Central Office employee.

- **VACANT**: Valid entries for this field are "Y," "N," or "B." ICAR defaults the screen to blank.
	- "N" indicates the worker ID was previously marked as vacant or bypassed, but it is currently in use. If there is a date, it indicates it was previously marked as vacant or bypassed.
	- "Y" indicates the worker ID is currently vacant and not in use.
	- "B" indicates the worker ID is bypassed. This ID could be a unit ID, or an additional ID for a worker for specific casework. Only Central Office staff can enter, change or remove this code.
- **EXECOM PRINTER ID:** The allowable entry is a seven digit alpha/numeric number. Enter the ID code of the worker's local mainframe printer.
- **EXECT AUTHORIZING WORKERS:** This display only field contains the worker IDs of the supervisors and other workers authorized to approve refunds or special abstracts for the worker. ICAR displays these entries based on entries on the REGION screen.

When a worker is no longer employed at an office, that worker's supervisor must update the WORKER screen for that worker ID. Change the name of the worker in the WORKER NAME field to the name of a different worker. If there is no backup worker for the caseload, enter the office supervisor's name in the field. Then send an email to the CSRU Policy – ICAR Security team to revoke access for the worker.

Only Central Office staff can enter or remove a code of "B." If the worker ID is being used as a unit ID or is still used to process flags, contact Central Office to enter the "B" in the VACANT field.

Worker Wanda Worker with worker ID XYZ4 leaves employment for CSRU.

Cathy Worker, worker XYZ9, is the backup worker for Wanda. Enter Cathy Worker in the WORKER NAME field on the WORKER screen for worker XYZ4. Enter "Y" in the VACANT field. Press F3 twice to update the information on WORKER screen XYZ4.

Function keys on the WORKER screen are:

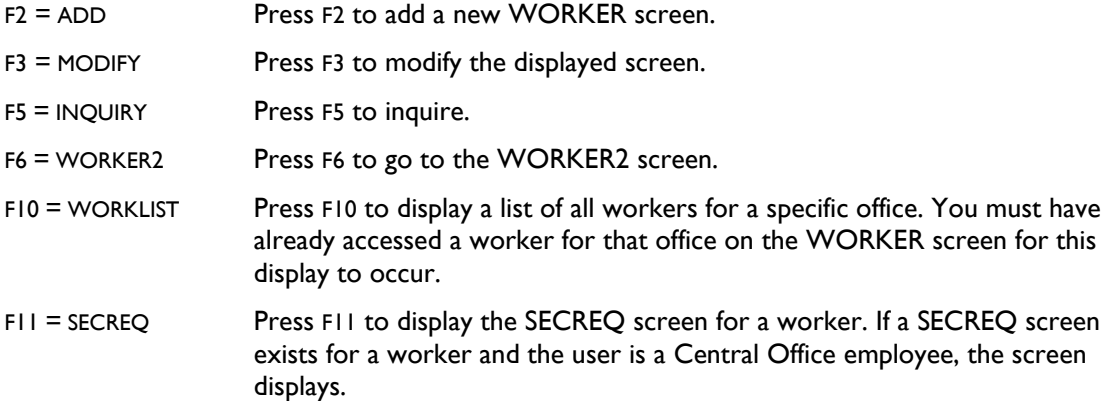

### **View Worker (VWORKER) Screen**

A new view only version of the WORKER screen now exists. This view only version is available to non-CSRU staff. Staff with access to the view only version, use the screen to find contact information for specific workers. See [Worker Maintenance \(WORKER\) Screen.](#page-86-0)

#### **Setting a Worker's Security Group Codes**

To set a worker's security group codes, the supervisor can use the Worker Maintenance 2 (WORKER2) screen. Your supervisor can access the WORKER2 screen from the WORKER screen. When the WORKER screen displays, your supervisor enters a worker ID and presses F5 to inquire on a specific worker ID. When ICAR displays the worker data, they press F6.

ICAR displays the WORKER2 screen for the requested worker.

## <span id="page-90-0"></span>**Worker Maintenance 2 (WORKER2) Screen**

Example of the Worker Maintenance 2 (WORKER2) screen:

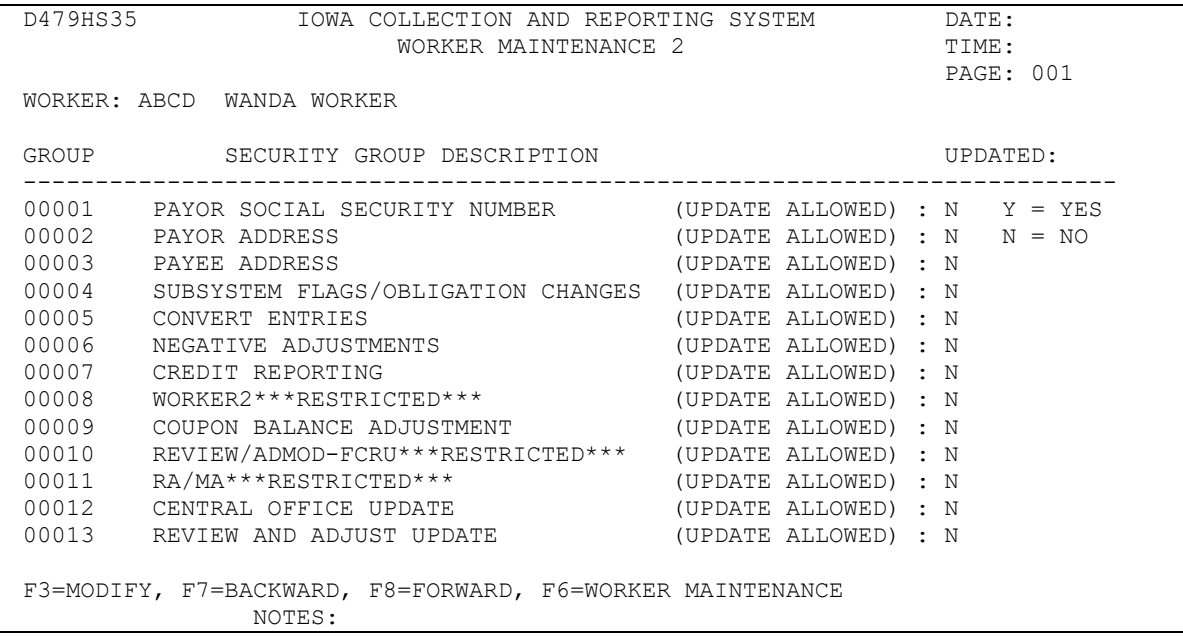

This worker's security group codes all contain "N." This worker does not have access to any of the security groups.

When ICAR displays this screen for a new worker, ICAR displays "N" in all the security group codes. The supervisor must change the security code to "Y" and press F3 twice for any group that a worker needs to use.

Example of the WORKER2 screen with changes:

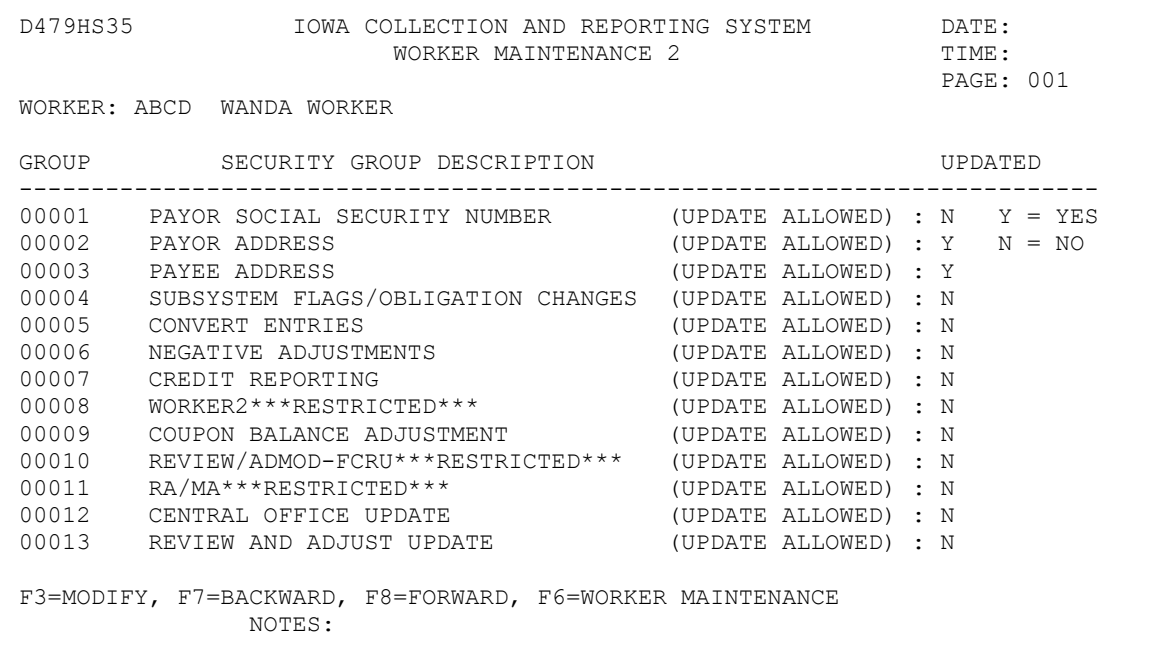

ICAR now displays a "Y" for this worker for Groups 2 and 3. The worker can now add, modify, or delete payor and payee addresses.

NOTE: Workers without authority to modify the WORKER2 screen have view-only access to their own WORKER2 screens.

To return to the WORKER screen, press F6 or CLEAR. You must return to the WORKER screen to successfully use the NEXT SCREEN field to access other ICAR screens. You cannot directly access the rest of ICAR from the WORKER2 screen.

NOTE: If you do not have authority to modify a screen within a security group, this does not mean that you do not have access to the screen. This security process does not affect your view-only access of that screen.

The worker in the example above cannot modify fields on the OBLIGATION screen (Group 4), but can still view the OBLIGATION screen.

Fields, descriptions, and values on the WORKER2 screen are:

- **WORKER:** This display-only field contains the ID and name of the worker you accessed on the WORKER screen.
- **UPDATED:** This display-only field indicates the date the WORKER2 and/or the WORKER screen was last modified.
- **EXECUP:** This display-only field contains the numeric ID for each unique security group.
- **EXECURITY GROUP DESCRIPTION:** This display-only field contains a name or short description of the fields or screens being protected.
- **Y=YES/N=NO**: Allowable entries for this field are "Y" or "N." "Y" indicates that the worker has access to this security group and can make updates. "N" indicates the worker does not have access to that security group.

**Caution for Supervisors:** Any change you make to a worker's access on the WORKER2 screen modifies the worker's access immediately. Any worker codes that you leave as "N" deny the worker access to add, modify, or delete data fields in that security group.

Function keys on the WORKER2 screen are:

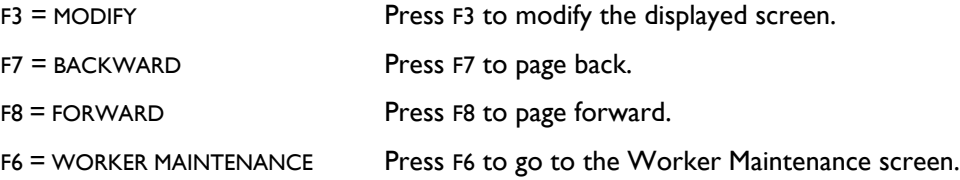

## **Office Worker Listing Screen**

The purpose of the Office Worker Listing screen is to allow staff to view all the IDs and staff associated with them within an office. The screen can only be accessed from the WORKER screen by using F10. After pressing F10 ICAR displays the following screen:

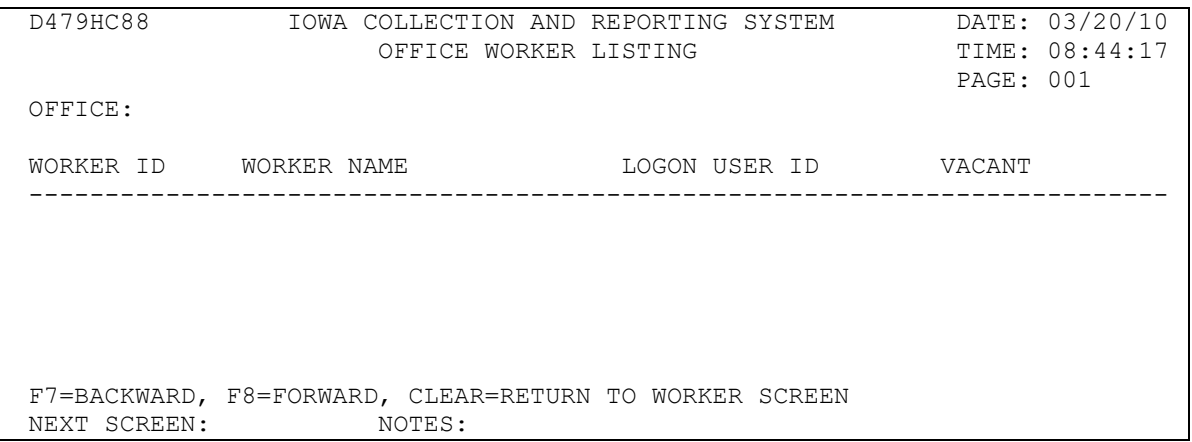

Fields, descriptions, and values on the Office Worker Listing screen are:

- **OFFICE:** This display-only field shows the name of the office being reviewed.
- **WORKER ID:** This display-only field shows all worker IDs set up in ICAR for the office.
- **WORKER NAME:** This display-only field shows the name associated with the ID shown on that line.
- **EXECOM USER ID:** This display-only field shows the logon user ID for the worker shown on that line.

**EXECANT:** This display-only field shows the entry from the VACANT field and the date the field was updated for that ID.

Function keys on the Office Worker Listing screen are:

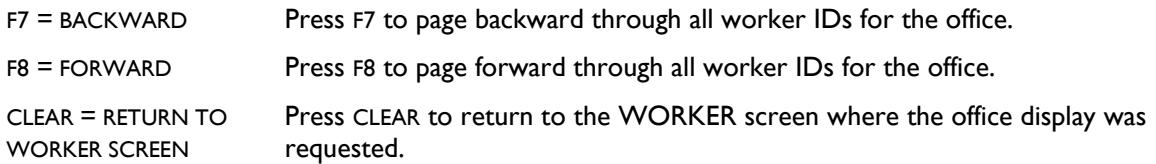

# <span id="page-94-1"></span><span id="page-94-0"></span>**Requesting Security Access for Workers**

When a new worker is hired, the duties of an existing worker change, or a worker leaves employment with the Unit their security access to the mainframe and all of its applications must be updated. Per the Internal Revenue Service workers may only have access to the information needed to perform their job duties.

The process starts with the addition of a WORKER screen for the new employee. Then information including needed security classes is shared with the Central Office security team (CSRU Policy – ICAR Security). When changes or revocation of access are needed for an existing worker the information is provided to the Central Office security team. The Central Office security team uses the Security Class Request (SECREQ) screen to request mainframe access additions, changes, and deletions. The request is then sent to the DHS security administrator who starts the process to grant access, change access, or remove access.

# **Security Class Request (SECREQ) Screen**

Each Unit worker with access to the mainframe and ICAR has a SECREQ screen. If you are a Central Office employee with appropriate security clearance while on the WORKER screen, press the F11 key and ICAR displays the SECREQ screen for that employee. For an existing worker the screen is completed with all known information. You may request changes to the following information:

- Their name, if they change their legal name and retain the same ICAR worker ID.
- **■** Adjust their access to specific security classes if they are changing job duties within the Unit. Such as changing from location to enforcement.

If the employee does not have a WORKER screen, create a new WORKER screen for that employee assigning them an ICAR worker ID. Once the new employee has a WORKER screen, complete the Security Request spreadsheet and send an email to the CSRU Policy – ICAR Security team. A member of the Central Office security team uses the SECREQ screen to complete the security request.

After you press F11 from the WORKER screen, ICAR displays the following screen:

D479HXXX IOWA COLLECTION AND REPORTING SYSTEM DATE: SECURITY CLASS REQUEST SCREEN TIME: WORKER STATUS (N/C/D/E): LOGON ID: WRKR ID: OFFICE: ADD/CHANGE REQUEST BY: SRS ID: REGION: SRO/AIDE: CLK: ATTY: CENT REGIST: SRS: MA2/RBM/RA: CSC: CENT OFFICE: MAINTENANCE: SPARQ: ICER: 02: 30: 31: 32: TEST CV23 ACCESS: CV34 ACCESS: 00 NON CSRU STAFF \_ 01 FOSTER CARE FINANCE \_ 02 IPAR 03 ICAR ADMIN  $104$  TFC  $205$  EMPLOYER MAINT 06 ENFORCEMENT  $07$  E RECEIPT  $08$  ESTABLISHMENT 09 RA/RBM/MA2  $10$  CSRU CENT. OFFICE  $11$  SSA LOCATION 12 GUIDELINES 13 INTERGOV. 14 NON IVD LOCATION 15 EMP COMPLIANCE \_ 16 CO PAYMENT INFO \_ 17 CSC \_ 18 SABRE APPROVAL \_ 19 TOBI/REFER \_ 20 MODIFICATION 21 SPARQ 22 SUSPENSION 23 SRS \_ 24 WORKER \_ 25 DIST WORKER \_ 26 FIDM F2=ADD, F3=MOD, F4=DEL, F6=REQ DELETE, F9=REFRESH, F11=WORKER, F12=FINALIZE NEXT SCREEN: NOTES: PLEASE ENTER CASE NUMBER AND PRESS F5

The field, values, and descriptions on the SECREQ screen are:

- **WORKER STATUS (N/C/D/E)**: The valid entries for this field are "N," "C," "D," and "E." The entries allow for the following actions:
	- "N" is for a new worker.
	- "C" is to change access for an existing worker.
	- "D" is to disable access for a worker who has left the Unit.
	- "E" is to convert an existing worker to the new security groups (limited time use.)
- **EXECON ID:** The display-only field is the seven-digit ID assigned by the DHS security manager. If you access this screen from the WORKER screen for an existing worker with an existing SECREQ screen, ICAR completes this field for you. If you are accessing the SECREQ screen for a new worker, this field is blank and is not a required entry.
- **WRKR ID:** The display-only field is the four-digit ID assigned to the worker by the Unit. If you access the SECREQ screen using F11 from the WORKER screen, ICAR displays the worker ID for you. When you are requesting access for a new worker, complete the WORKER screen first.
- **• OFFICE:** This display-only field shows the office ID for the worker associated with the SECREQ screen. This information displays based on the entry in the OFFICE field on the WORKER screen for the worker ID displayed.
- **ADD/CHANGE REQUEST BY:** This display-only field shows a four character worker ID and date in mm dd ccyy format. These entries represent the last Central Office worker to complete an add, change, or revoke request on the SECREQ screen. ICAR completes the field with the appropriate entries after an F2, F3 or F4 action.
- **EXECT:** SRS ID: The valid entry in this field is the four-digit ID assigned to the direct supervisor for the worker. Enter this code in the field so ICAR can gather appropriate information for forms 470- 2078, *Electronic Security Access*, and 470-4069, *ICAR Database Request*.
- **EXEGION:** This display-only field shows the region ID for the worker associated with the SECREQ screen. This information displays based on the entry in the REGION field on the WORKER screen for the worker ID displayed.
- **EXECPLAIDE:** The allowable entries for this field are "A" and "R." Enter an "A" to indicate the worker is an SRO/Aide. Enter an "R" to remove the role of SRO/Aide for the worker. After the approval of the SECREQ screen and generation of forms 470-2078 and 470-4069 this field changes to an "X."
- **CLK**: The allowable entries for this field are "A" and "R." Enter an "A" to indicate the worker is a clerk. Enter an "R" to remove the role of clerk for the worker. After the approval of the SECREQ screen and generation of forms 470-2078 and 470-4069 this field changes to an "X."
- **EXTER:** The allowable entries for this field are "A" or "R." Enter an "A" to indicate the worker is an attorney. Enter an "R" to remove the role of attorney for the worker. After the approval of the SECREQ screen and generation of forms 470-2078 and 470-4069 this field changes to an "X."
- **CENT REGIST:** The allowable entries for this field are "A" and "R." Enter an "A" to indicate the worker is in the central registry. Enter an "R" to remove the role of central registry for the worker. After the approval of the SECREQ screen and generation of forms 470-2078 and 470- 4069 this field changes to an "X."
- **EXECT** SRS: The allowable entries for this field are "A" and "R." Enter an "A" to indicate the worker is an SRS. Enter an "R" to remove the role of SRS for the worker. After the approval of the SECREQ screen and generation of forms 470-2078 and 470-4069 this field changes to an "X."
- **MA<sub>2</sub>/RBM/RA:** The allowable entries for this field are "A" and "R." Enter an "A" to indicate the worker is a management analyst 2, regional business manager, or regional administrator. Enter an "R" to remove the role of management analyst 2, regional business manager, or regional administrator for this worker. After the approval of the SECREQ screen and generation of forms 470-2078 and 470-4069 this field changes to an "X."
- **CSC:** The allowable entries for this field are "A" or "R." Enter an "A" to indicate the worker is an employee of Collection Services Center. Enter an "R" to remove the role of CSC for the worker. After the approval of the SECREQ screen and generation of forms 470-2078 and 470-4069 this field changes to an "X."
- **CENT OFFICE:** The allowable entries for this field are "A" and "R." Enter an "A" to indicate the worker is an employee of Central Office. Enter an "R" to remove the role of Central Office for the worker. After the approval of the SECREQ screen and generation of forms 470-2078 and 470- 4069 this field changes to an "X."
- **MAINTENANCE**: The allowable entries for this field are "A" and "R." Enter an "A" to indicate the worker is a member of the Central Office maintenance team. Enter an "R" to remove the role of maintenance for the worker. After the approval of the SECREQ screen and generation of forms 470-2078 and 470-4069 this field changes to an "X."
- **SPARQ**: The allowable entries for this field are "A" and "R." Enter an "A" to indicate the worker is a member of the Central Office Sparq team. Enter an "R" to remove the role of Sparq for the worker. After the approval of the SECREQ screen and generation of forms 470-2078 and 470- 4069 this field changes to an "X."
- **EXECU 12**: The allowable entries for this field are "A" and "R." Enter an "A" if the worker should have full access to add, modify, and delete information in the Iowa Centralized Employer (ICER) database. Enter an "R" to remove the workers access to ICER. After the approval of the SECREQ screen and generation of forms 470-2078 and 470-4069 this field changes to an "X."
- **ICER 30**: The allowable entries for this field are "A" and "R." Enter an "A" if the worker should have access to the employee search area of ICER. Enter an "R" to remove the employee search access to ICER. After the approval of the SECREQ screen and generation of forms 470-2078 and 470-4069 this field changes to an "X."
- **ICER 31:** The allowable entries for this field are "A" and "R." Enter an "A" if the worker should have search access to the business search area of ICER. Enter an "R" if the workers access to the business search area of ICER should be removed. After the approval of the SECREQ screen and generation of forms 470-2078 and 470-4069 this field changes to an "X."
- **EXECT:** ICER 32: The allowable entries for this field are "A" and "R." Enter an "A" if the worker should have access to both the employee and business search areas of ICER. Enter an "R" to remove the workers access to the employee and business search area of ICER. After the approval of the SECREQ screen and generation of forms 470-2078 and 470-4069 this field changes to an "X."
- **CV23 ACCESS**: The allowable entries for this field are "A" and "R." Enter an "A" to grant a Central Office employee access to the CV23 test area. Enter an "R" to remove access to the CV23 test area. After the approval of the SECREQ screen and generation forms 470-2078 and 470-4069 this field changes to an "X."
- **CV34 ACCESS**: The allowable entries for this field are "A" and "R." Enter an "A" if the worker needs access to the CV34 test area. Enter an "R" to remove access to the CV34 test area. After the approval of the SECREQ screen and generation forms 470-2078 and 470-4069 this field changes to an "X."
- **00 NON CSRU STAFF**: The allowable entries for this field are "A" and "R." Enter an "A" to grant access to this security class. Enter an "R" to remove this security class. This entry changes to "X" after the approval of the SECREQ screen. See [9-B-Appendix](https://hhs.iowa.gov/sites/default/files/9-B-App.pdf) for a list of screens in this security class. NOTE: This level of security is granted to non-Unit employees such as income maintenance workers and child protective workers. This entry is also included in form 470-4069.
- **01 FOSTER CARE FINANCE**: The allowable entries in this field are "A" and "R." Enter an "A" to grant access to a Foster Care Finance worker. This entry changes to "X" after the approval of the SECREQ screen and indicates the worker has access to the screens within this security class. An entry of "R" removes access to this class upon approval of the updated SECREQ screen. See  $9 - B_2$ [Appendix](https://hhs.iowa.gov/sites/default/files/9-B-App.pdf) for a list of screens within this security class. This entry is also included in form 470-4069.
- **02 IPAR**: The allowable entries in this field is are "A" and "R." Enter an "A" to request access for a Central Office worker whose job duties require entry of paternity affidavit information. This entry changes to "X" after the approval of the SECREQ screen and indicates the worker has access to the screens within this security class. An entry of "R" removes access to this class upon approval of the updated SECREQ screen. See **9-B-Appendix** for a list of screens within this security class. NOTE: Only grant access to this security class to specific employees within Central Office. This entry is also included in form 470-4069.
- 03 **ICAR ADMIN**: The allowable entries in this field are "A" and "R." Enter an "A" to request access for a Central Office worker. This entry changes to "X" after the approval of the SECREQ screen and indicates the worker has access to the screens within this security class. An entry of "R" removes access to this class upon approval of the updated SECREQ screen. See [9-B-Appendix](https://hhs.iowa.gov/sites/default/files/9-B-App.pdf) for a list of screens within this security class. NOTE: Only grant access to this security class to specific employees within Central Office. This entry is also included in form 470-4069.
- **04 TFC**: The allowable entries in this field are "A" and "R." Enter an "A" to request worker access for any Unit worker who enters, tracks, or updates tracking fees and costs debts. This entry changes to "X" after the approval of the SECREQ screen and indicates the worker has access to the screens within this security class. An entry of "R" removes access to this class upon approval of the updated SECREQ screen. See **9-B-Appendix** for a list of screens within this security class. This entry is also included in form 470-4069.
- 05 **EMPLOYER MAINT**: The allowable entries in this field are "A" and "R." Enter an "A" to request access for a Central Office employee. This entry changes to "X" after the approval of the SECREQ screen and indicates the worker has access to the screens within this security class. An entry of "R" removes access to this class upon approval of the updated SECREQ screen. See [9-B-Appendix](https://hhs.iowa.gov/sites/default/files/9-B-App.pdf) for a list of screens within this security class. NOTE: Only grant access to this security class to specific employees within Central Office. This entry is also included in form 470-4069.
- 06 **ENFORCEMENT**: The allowable entries in this field are "A" and "R." Enter an "A" to request access for any Unit worker whose duties include enforcement. This entry changes to "X" after the approval of the SECREQ screen and indicates the worker has access to the screens within this security class. An entry of "R" removes access to this class upon approval of the updated SECREQ screen. See [9-B-Appendix](https://hhs.iowa.gov/sites/default/files/9-B-App.pdf) for a list of screens within this security class. This entry is also included in form 470-4069.
- **07 E RECEIPT**: The allowable entries in this field are "A" and "R." Enter an "A" to request access for any Unit worker whose duties include writing receipts. This entry changes to "X" after the approval of the SECREQ screen and indicates the worker has access to the screens within this security class. An entry of "R" removes access to this class upon approval of the updated SECREQ screen. See [9-B-Appendix](https://hhs.iowa.gov/sites/default/files/9-B-App.pdf) for a list of screens within this security class. This entry is also included in form 470-4069. NOTE: The worker's name must also be on file with Department of Human Services Finance in order to write receipts.
- **08 ESTABLISHMENT**: The allowable entries in this field are "A" and "R." Enter an "A" to request access for any Unit worker whose duties include establishment. This entry changes to "X" after the approval of the SECREQ screen and indicates the worker has access to the screens within this security class. An entry of "R" removes access to this class upon approval of the updated SECREQ screen. See [9-B-Appendix](https://hhs.iowa.gov/sites/default/files/9-B-App.pdf) for a list of screens within this security class. This entry is also included in form 470-4069.
- **09 RA/RBM/MA2**: The allowable entries in this field are "A" and "R." Enter an "A" to request access for any RA, RBM or MA2. This entry changes to "X" after the approval of the SECREQ screen and indicates the worker has access to the screens within this security class. An entry of "R" removes access to this class upon approval of the updated SECREQ screen. See [9-B-Appendix](https://hhs.iowa.gov/sites/default/files/9-B-App.pdf) for a list of screens within this security class. This entry is also included in form 470-4069.
- **10 CSRU CENT. OFFICE**: The allowable entries in this field are "A" and "R." Enter an "A" to request access for any Central Office employee. This entry changes to "X" after the approval of the SECREQ screen and indicates the worker has access to the screens within this security class. An entry of "R" removes access to this class upon approval of the updated SECREQ screen. See [9-B-Appendix](https://hhs.iowa.gov/sites/default/files/9-B-App.pdf) for a list of screens within this security class. This entry is also included in form 470- 4069.
- **11 SSA LOCATION**: The allowable entries in this field are "A" and "R." Enter an "A" to request access for any Unit worker whose job requires use of SSA information for location purposes. This entry changes to "X" after the approval of the SECREQ screen and indicates the worker has access to the screens within this security class. An entry of "R" removes access to this class upon the approval of the updated SECREQ screen. See [9-B-Appendix](https://hhs.iowa.gov/sites/default/files/9-B-App.pdf) for a list of screens within this security class. This entry is also included in form 470-4069.
- **12 GUIDELINES:** The allowable entries in this field are "A" and "R." Enter an "A" to request access for any Unit worker who job includes generating guidelines. This entry changes to "X" after the approval of the SECREQ screen and indicates the worker has access to the screens within this security class. An entry of "R" removes access to this class upon the approval of the updated SECREQ screen. See [9-B-Appendix](https://hhs.iowa.gov/sites/default/files/9-B-App.pdf) for a list of screens within this security class. This entry is also included in form 470-4069.
- **13 INTERGOV.**: The allowable entries in this field are "A" and "R." Enter an "A" to request access for any Unit worker handling intergovernmental referrals to the central registry. This entry changes to "X" after the approval of the SECREQ screen and indicates the worker has access to the screens within this security class. An entry of "R" removes access to this class upon the approval of the updated SECREQ screen. See [9-B-Appendix](https://hhs.iowa.gov/sites/default/files/9-B-App.pdf) for a list of screens within the security class. This entry is also included in form 470-4069. NOTE: Also grant access to this class for members of the Intergovernmental policy team.
- **14 NON IVD LOCATION**: The allowable entries in this field are "A" and "R." Enter an "A" to request for any Central Office employee who handles non IV-D location requests. This entry changes to "X" after the approval of the SECREQ screen and indicates the worker has access to the screens within this security class. An entry of "R" removes access to this class upon the approval of the updated SECREQ screen. See [9-B-Appendix](https://hhs.iowa.gov/sites/default/files/9-B-App.pdf) for a list of screens within this security class. This entry is also included in form 470-4069. NOTE: Only grant access to this security class to specific employees within Central Office.
- **15 EMP COMPLIANCE**: The allowable entries in this field are "A" and "R." Enter an "A" to request access for any Central Office employee who handles employer details. This entry changes to "X" after the approval of the SECREQ screen and indicates the worker has access to the screens within this security class. An entry of "R" removes access to this class upon the approval of the updated SECREQ screen. See [9-B-Appendix](https://hhs.iowa.gov/sites/default/files/9-B-App.pdf) for a list of screens within this security class. This entry is also included in form 470-4069. NOTE: Only grant access to this security class to specific employees within Central Office.
- **16 CO PAYMENT INFO:** The allowable entries in this field are "A" and "R." Enter an "A" to request access for any Central Office employee who works on distribution issues. This entry changes to "X" after the approval of the SECREQ screen and indicates the worker has access to the screens within this security class. An entry of "R" removes access to this class upon the approval of the updated SECREQ screen. See [9-B-Appendix](https://hhs.iowa.gov/sites/default/files/9-B-App.pdf) for a list of screens within this security class. This entry is also included in form 470-4069.
- **17 CSC**: The allowable entries in this field are "A" and "R." Enter an "A" to request access for any CSC employee who handles payments. This entry changes to "X" after the approval of the SECREQ screen and indicates the worker has access to the screens within this security class. An entry of "R" removes access to this class upon the approval of the updated SECREQ screen. See [9-B-Appendix](https://hhs.iowa.gov/sites/default/files/9-B-App.pdf) for a list of screens within this security class. This entry is also included in form 470-4069. NOTE: Also grant access to this security class to members of the distribution policy team.
- **18 SABRE APPROVAL**: The allowable entries in this field are "A" and "R." Enter an "A" to request access for any Unit employee who approves or denies special abstracts or refunds. This entry changes to "X" after the approval of the SECREQ screen and indicates the worker has access to the screens within this security class. An entry of "R" removes access to this class upon the approval of the updated SECREQ screen. See [9-B-Appendix](https://hhs.iowa.gov/sites/default/files/9-B-App.pdf) for a list of screens within this security class. This entry is also included in form 470-4069. NOTE: Also grant access to this security class to members of the distribution policy team.
- **19 TOBI/REFER**: The allowable entries in this field are "A" and "R." Enter an "A" to request access for any Unit employee who handles referrals from Title XIX, FIP or foster care. This entry changes to "X" after the approval of the SECREQ screen and indicates the worker has access to the screens within this security class. An entry of "R" removes access to this class upon the approval of the updated SECREQ screen. See [9-B-Appendix](https://hhs.iowa.gov/sites/default/files/9-B-App.pdf) for a list of screens within this security class. This entry is also included in form 470-4069. NOTE: Also grant access to this security class to members of the case set up policy team.
- **20 MODIFICATION**: The allowable entries in this field are "A" and "R." Enter an "A" to request access for any Unit employee who handles modifications. This entry changes to "X" after the approval of the SECREQ screen and indicates the worker has access to the screens within this security class. An entry of "R" removes access to this class upon the approval of the updated SECREQ screen. See **9-B-Appendix** for a list of screens within this security class. This entry is also included in form 470-4069. NOTE: Also grant access to this security class to members of the modification policy team.
- **21 SPARQ**: The allowable entries in this field are "A" and "R." Enter an "A" to request access for any Central Office employee who works on the SPARQ or security policy team. This entry changes to "X" after the approval of the SECREQ screen and indicates the worker has access to the screens within this security class. An entry of "R" removes access to this class upon the approval of the updated SECREQ screen. See **9-B-Appendix** for a list of screens within this security class. This entry is also included in form 470-4069.
- 22 **SUSPENSION:** The allowable entries in this field are "A" and "R." Enter an "A" to request access for any Unit worker who handles the suspension processes. This entry changes to "X" after the approval of the SECREQ screen and indicates the worker has access to the screens within this security class. An entry of "R" removes access to this class upon the approval of the updated SECREQ screen. See [9-B-Appendix](https://hhs.iowa.gov/sites/default/files/9-B-App.pdf) for a list of screens within this security class. This entry is also included in form 470-4069. NOTE: Also grant access to this security class to members of the suspension policy team.
- **23 SRS**: The allowable entries in this field are "A" and "R." Enter an "A" to request access for any Unit worker who is a supervisor, MA2, RBM or RA. This entry changes to "X" after the approval of the SECREQ screen and indicates the worker has access to the screens within this security class. An entry of "R" removes access to this class upon the approval of the updated SECREQ screen. See [9-B-Appendix](https://hhs.iowa.gov/sites/default/files/9-B-App.pdf) for a list of screens with this security class. This entry is also included in form 470-4069.
- 24 WORKER: The allowable entries in this field are "A" and "R." ICAR automatically enters an "A" for all employees of the Unit. This entry changes to "X" after the approval of the SECREQ screen and indicates the worker has access to the screens within this security class. An entry of "R" removes access to this class upon the approval of the updated SECREQ screen. See [9-B-Appendix](https://hhs.iowa.gov/sites/default/files/9-B-App.pdf) for a list of screens within this security class. This entry is also included in form 470-4069.
- 25 **DIST WORKERS:** The allowable entries in thie field are "A" and "R." Enter an "A" to request access for any Unit worker who handles correction program updates. This entry changes to "X" after the approval of the SECREQ screen and indicates the worker has access to the screens within this security class. An entry of "R" removes access to this class upon the approval of the updated SECREQ screen. See **9-B-Appendix** for a list of screens within this security class. This entry is also included in form 470-4069. NOTE: Also grant access to this class to members of the distribution policy team.
- 26 FIDM: The allowable entries in this field are "A" and "R." Enter an "A" to request access for any Central Office employee who handles financial institution details. This entry changes to "X" after the approval of the SECREQ screen and indicates the worker has access to the screens within this security class. An entry of "R" removes access to this class upon the approval of the updated SECREQ screen. See [9-B-Appendix](https://hhs.iowa.gov/sites/default/files/9-B-App.pdf) for a list of screens within this security class. This entry is also included in form 470-4069. NOTE: Only grant access to this security class to specific Central Office employees.

Function keys on the SECREQ screen are:

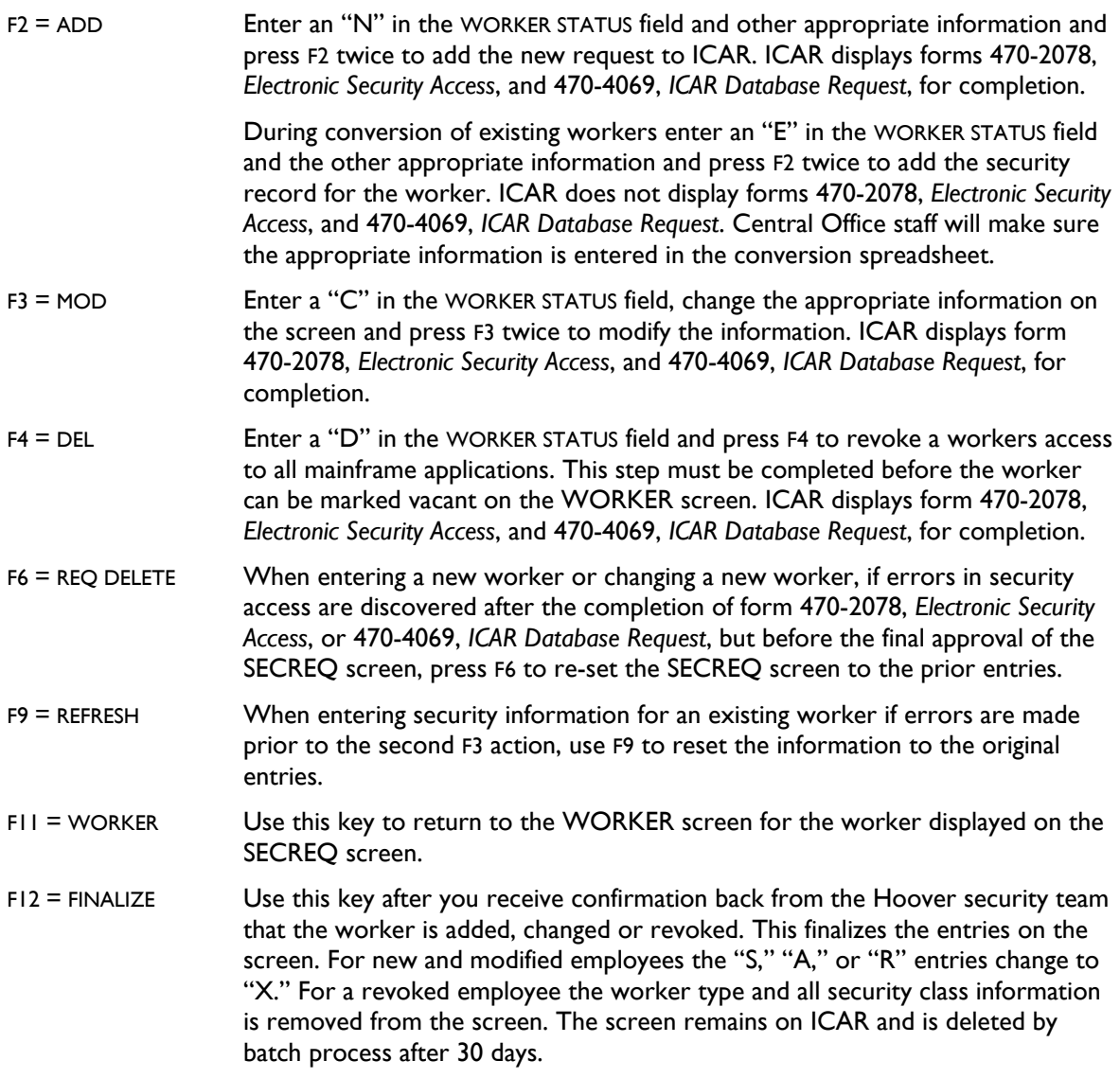

# **Security Classes by Worker Classifications**

Some security classes are associated with specific job functions and ICAR is programmed to not allow staff access to security classes that are not needed for their job functions. Below is a chart of what security classes are available based on job duties:

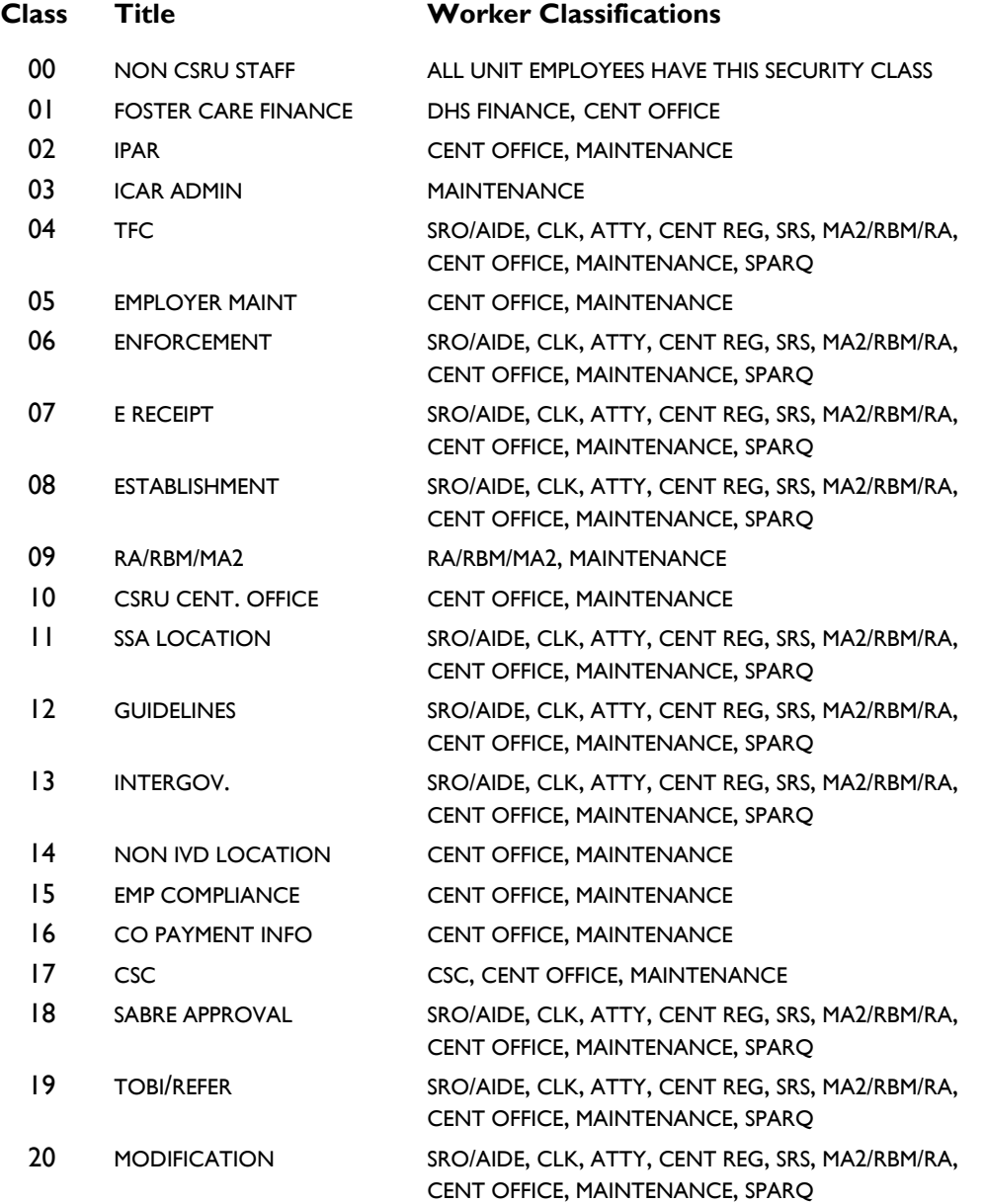

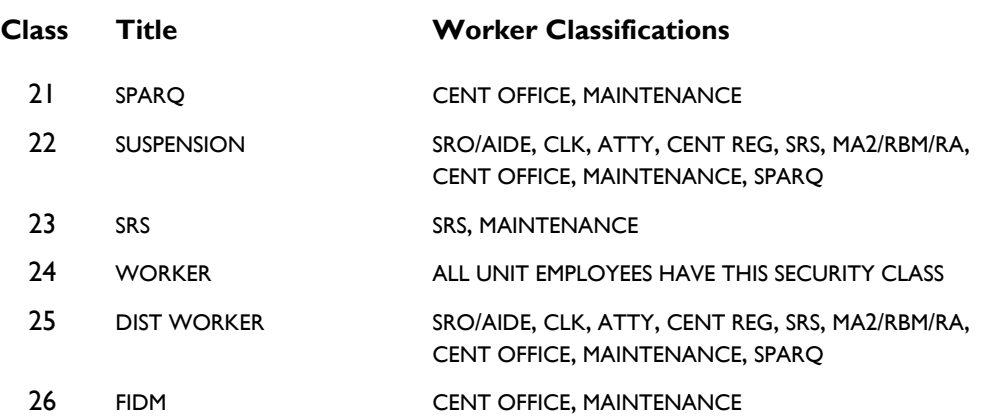

## <span id="page-104-0"></span>**Email Usage and Security Policies**

You have been granted use of electronic mail (email) to be used as a work-related communication tool. Email use is encouraged when it is the most efficient or effective means of communication for the benefit of DHS. However, there are some limitations to your use of email. The policies and procedures for the use of email can be found in the *DHS Employee Handbook*.

## <span id="page-104-1"></span>**Internet Usage and Security Policies**

You have been granted access to the Internet to be used as a work-related information tool. The Internet is an electronic library full of information on a variety of subjects. Use of the Internet is encouraged when it is the most efficient or effective way of obtaining information for the benefit of DHS. However, there are some limitations to your use of the Internet.

The policies and procedures for use of the Internet can be found in the *HHS Employees' Handbook*.